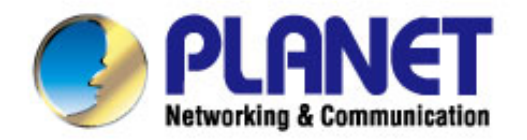

# **User's Manual**

# **300Mbps Dual Band** 802.11n Wireless **Gigabit Router**

 $WDRT-730$ 

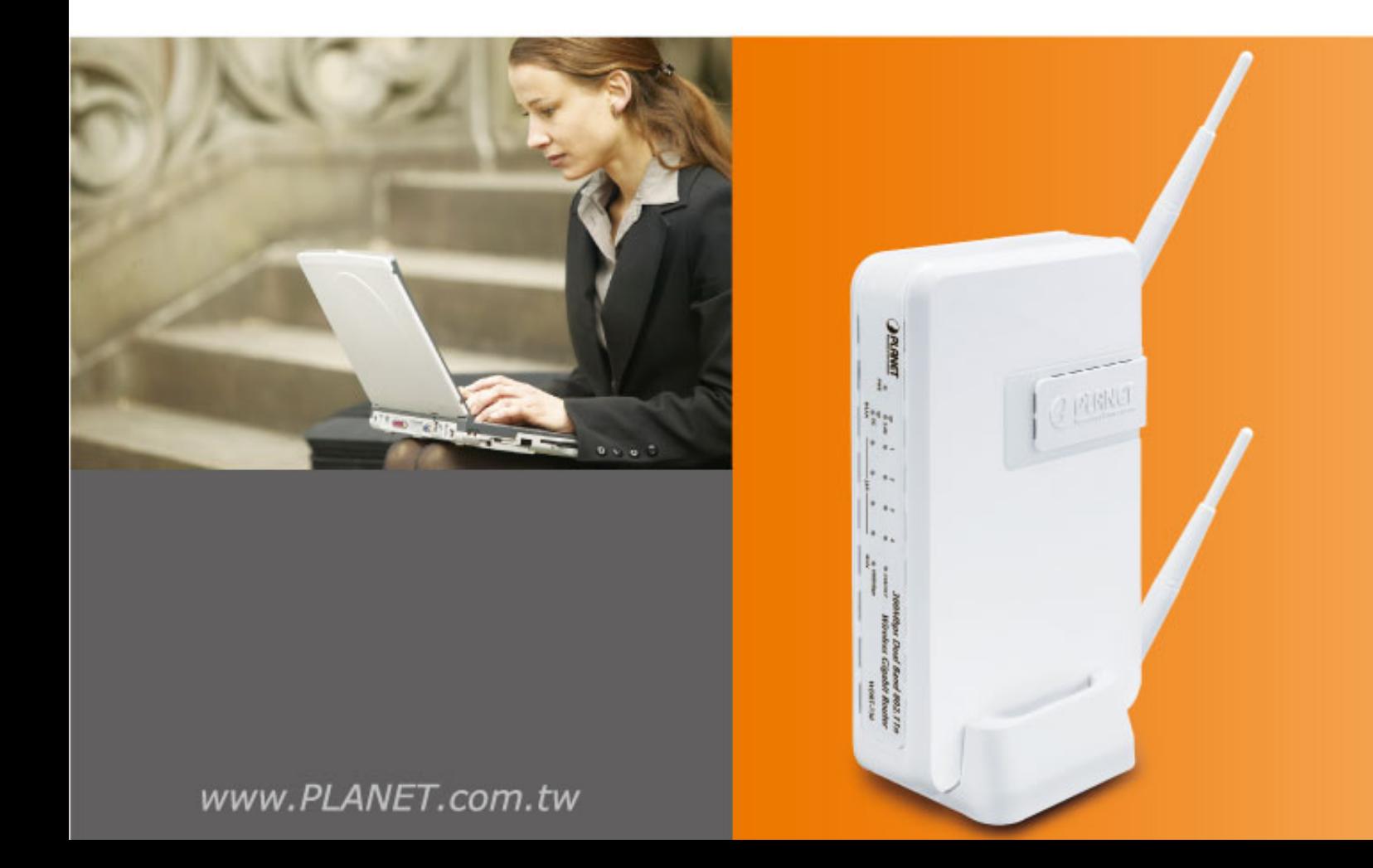

### **Copyright**

Copyright  $\odot$  2012 by PLANET Technology Corp. All rights reserved. No part of this publication may be reproduced, transmitted, transcribed, stored in a retrieval system, or translated into any language or computer language, in any form or by any means, electronic, mechanical, magnetic, optical, chemical, manual or otherwise, without the prior written permission of PLANET.

PLANET makes no representations or warranties, either expressed or implied, with respect to the contents hereof and specifically disclaims any warranties, merchantability or fitness for any particular purpose. Any software described in this manual is sold or licensed "as is". Should the programs prove defective following their purchase, the buyer (and not this company, its distributor, or its dealer) assumes the entire cost of all necessary servicing, repair, and any incidental or consequential damages resulting from any defect in the software. Further, this company reserves the right to revise this publication and to make changes from time to time in the contents hereof without obligation to notify any person of such revision or changes.

All brand and product names mentioned in this manual are trademarks and/or registered trademarks of their respective holders.

### **Federal Communication Commission Interference Statement**

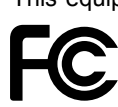

This equipment has been tested and found to comply with the limits for a Class B digital device, pursuant to Part 15 of FCC Rules. These limits are designed to provide reasonable protection against harmful interference in a residential installation. This equipment generates, uses, and can radiate radio frequency energy and, if not installed and used in accordance with the instructions, may cause

harmful interference to radio communications. However, there is no guarantee that interference will not occur in a particular installation. If this equipment does cause harmful interference to radio or television reception, which can be determined by turning the equipment off and on, the user is encouraged to try to correct the interference by one or more of the following measures:

- 1. Reorient or relocate the receiving antenna.
- 2. Increase the separation between the equipment and receiver.
- 3. Connect the equipment into an outlet on a circuit different from that to which the receiver is connected.
- 4. Consult the dealer or an experienced radio technician for help.

### **FCC Caution:**

To assure continued compliance, (example-use only shielded interface cables when connecting to computer or peripheral devices) any changes or modifications not expressly approved by the party responsible for compliance could void the user's authority to operate the equipment.

This device complies with Part 15 of the FCC Rules. Operation is subject to the Following two conditions:

- (1) This device may not cause harmful interference
- (2) This Device must accept any interference received, including interference that may cause undesired operation.

Any changes or modifications not expressly approved by the party responsible for compliance could void the user's authority to operate the equipment.

### **Federal Communication Commission (FCC) Radiation Exposure Statement**

This equipment complies with FCC radiation exposure set forth for an uncontrolled environment. In order to avoid the possibility of exceeding the FCC radio frequency exposure limits, human proximity to the antenna shall not be less than 20 cm (8 inches) during normal operation.

### **R&TTE Compliance Statement**

This equipment complies with all the requirements of DIRECTIVE 1999/5/CE OF THE EUROPEAN PARLIAMENT AND THE COUNCIL OF 9 March 1999 on radio equipment and telecommunication terminal Equipment and the mutual recognition of their conformity (R&TTE).

The R&TTE Directive repeals and replaces in the directive 98/13/EEC (Telecommunications Terminal Equipment and Satellite Earth Station Equipment) As of April 8, 2000.

### **Safety**

This equipment is designed with the utmost care for the safety of those who install and use it. However, special attention must be paid to the dangers of electric shock and static electricity when working with electrical equipment. All guidelines of this and of the computer manufacture must therefore be allowed at all times to ensure the safe use of the equipment.

### **National Restrictions**

This device is intended for home and office use in all EU countries (and other countries following the EU directive 1999/5/EC) without any limitation except for the countries mentioned below:

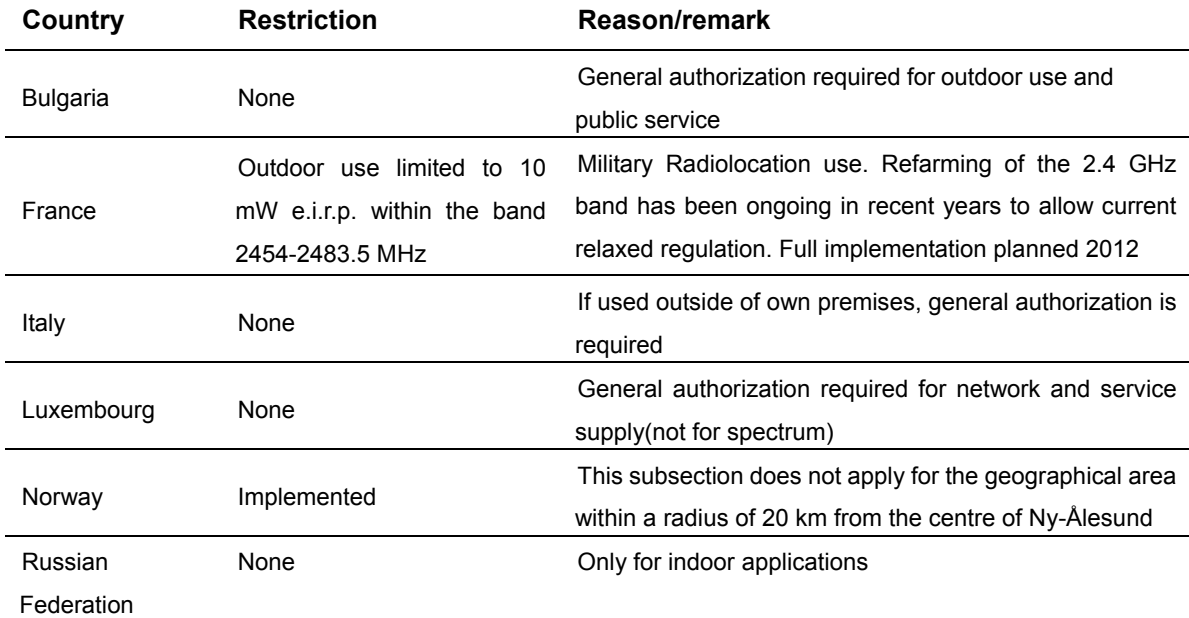

Note: Please don't use the product outdoors in France.

### **WEEE regulation**

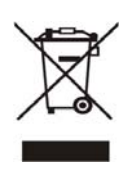

To avoid the potential effects on the environment and human health as a result of the presence of hazardous substances in electrical and electronic equipment, end users of electrical and electronic equipment should understand the meaning of the crossed-out wheeled bin symbol. Do not dispose of WEEE as unsorted municipal waste and have to collect such WEEE separately.

### **Revision**

User Manual for PLANET 300Mbps Dual Band 802.11n Wireless Gigabit Router

Model: WDRT-730

Rev: 1.0 (May, 2012)

Part No. EM-WDRT730\_v1.0 (2081-E50270-000)

# **CONTENTS**

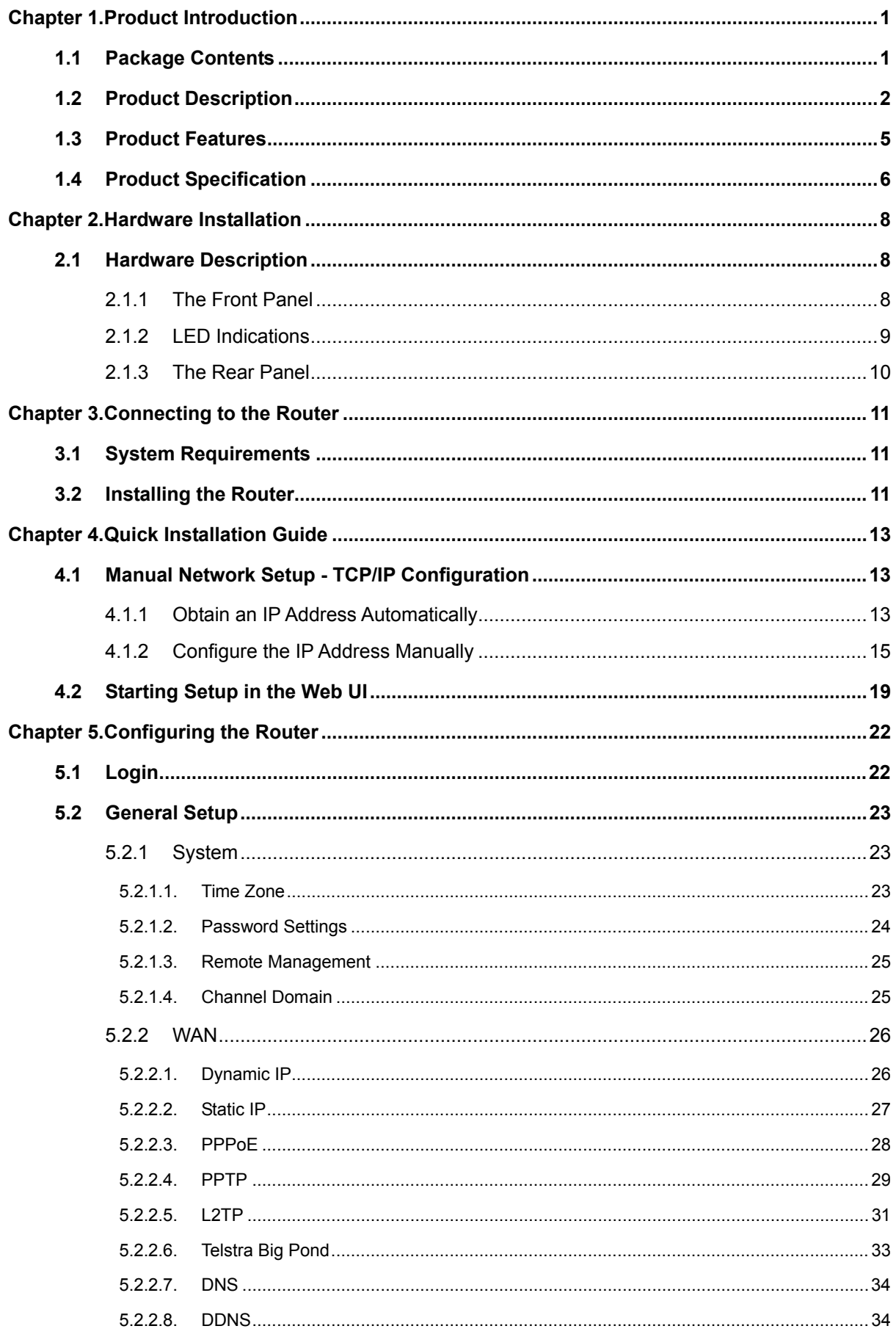

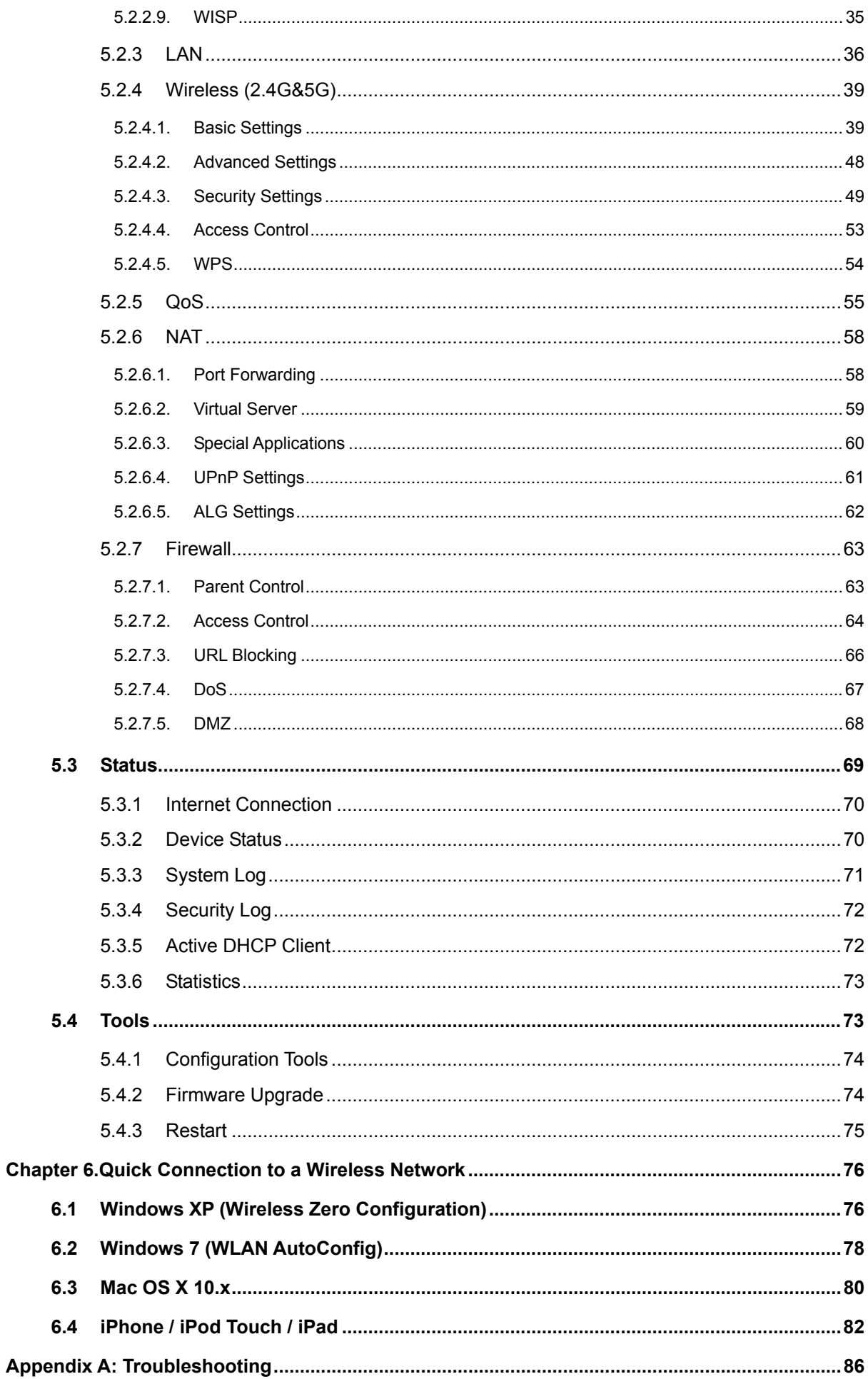

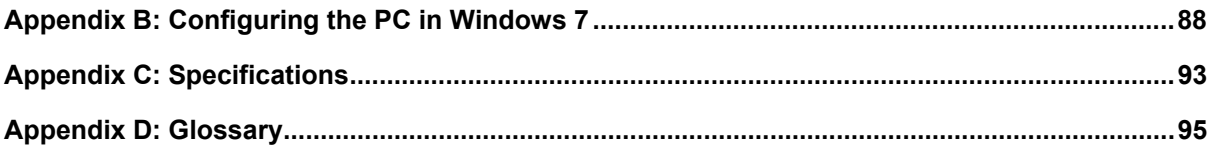

# <span id="page-7-0"></span>**Chapter 1. Product Introduction**

# <span id="page-7-1"></span>**1.1 Package Contents**

Thank you for choosing PLANET WDRT-730. Before installing the router, please verify the contents inside the package box.

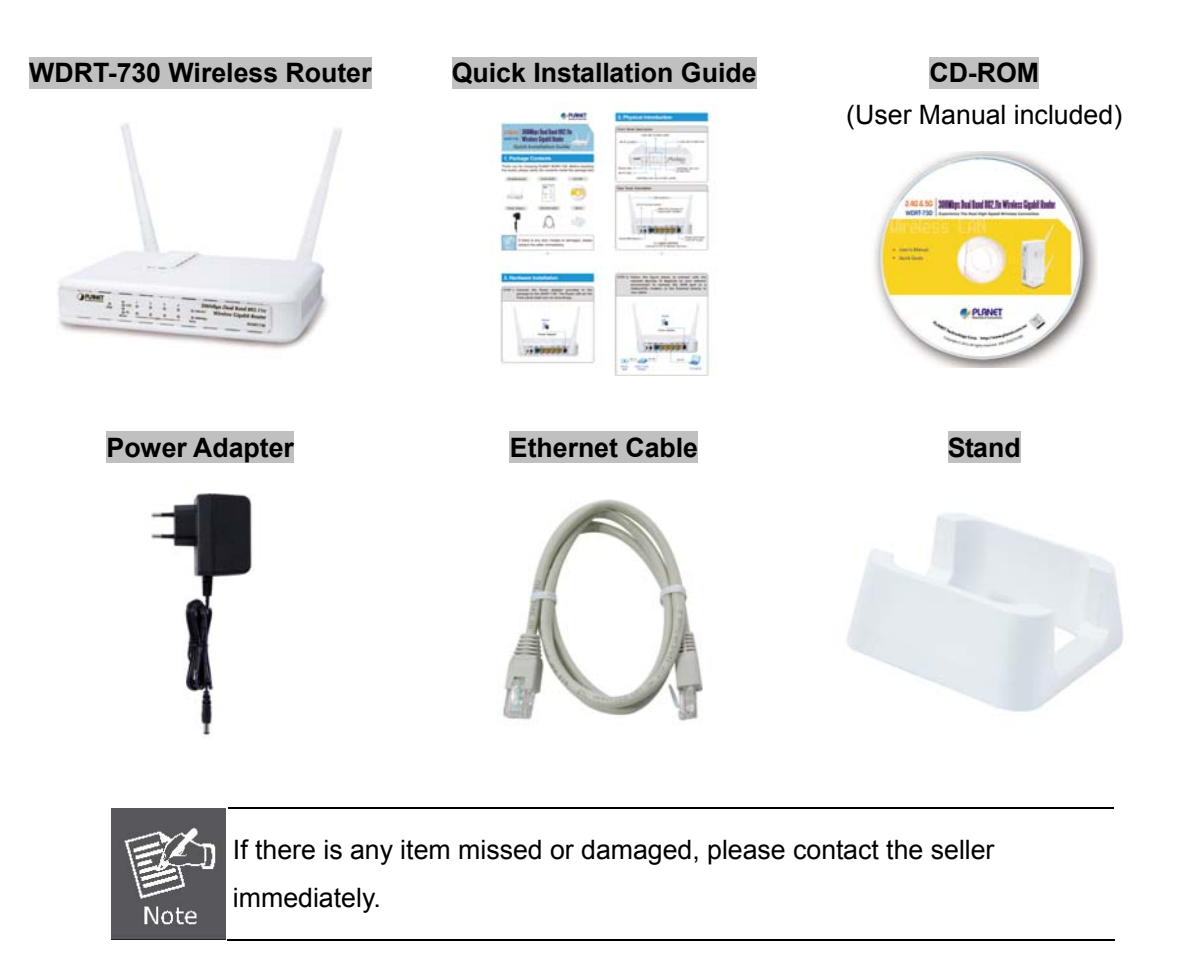

## <span id="page-8-0"></span>**1.2 Product Description**

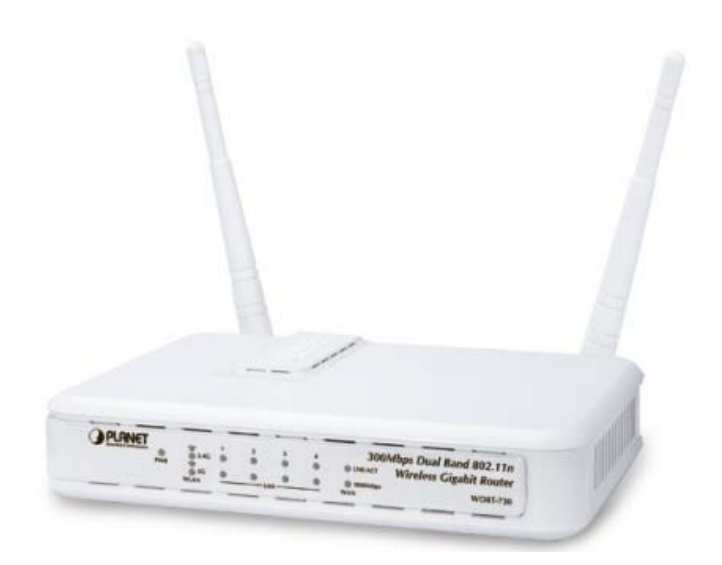

PLANET WDRT-730 with exceptional range and speed can fully meet the need of Small Office/Home Office (SOHO) networks and the users demanding higher networking performance.

### **2.4G & 5G Simultaneous Dual Band Wireless Connectivity**

Since there are more and more wireless applications of various electric devices using the radio frequency of 2.4GHz, the wireless channel of 2.4GHz has been already too crowded for clients to enjoy the high-speed wireless connection. In order to avoid the wireless interference of each other, WDRT-730 provides users the radio frequency of 5GHz for watching HD videos or playing online games. At the same time, other users can still surf the Internet via the original radio frequency of 2.4 GHz simultaneously. It is just like there are 2 totally independent Access Points for you.

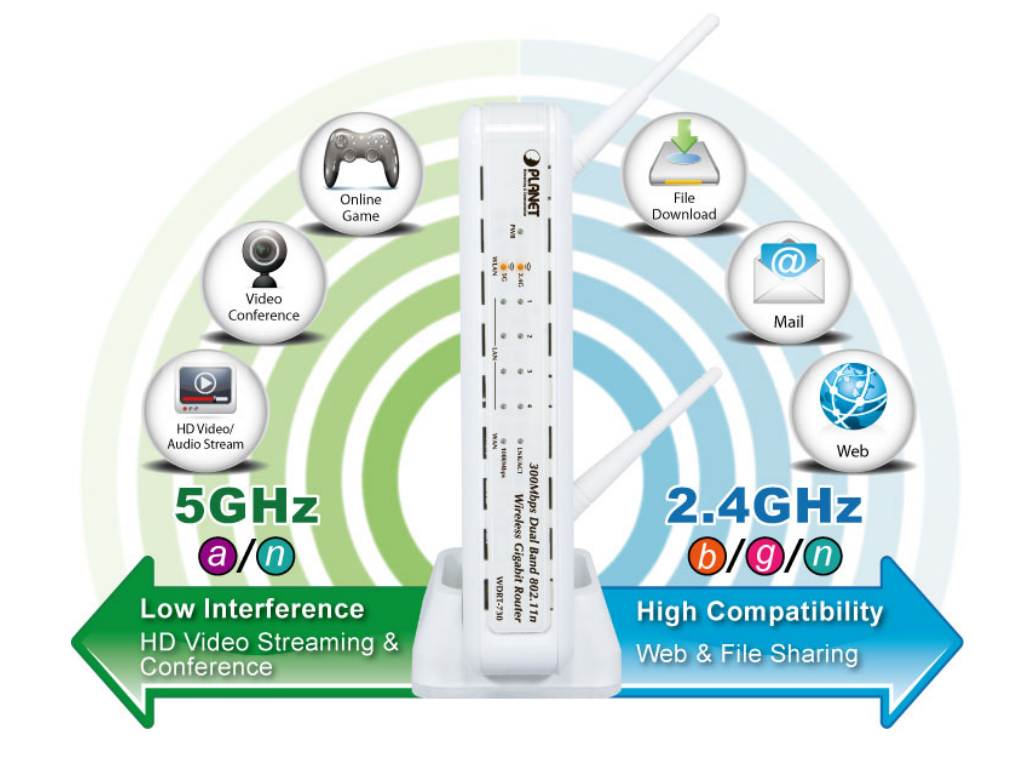

### **Multiple Network Technologies for Incredibly 600Mbps High-Speed Connection**

WDRT-730 supports IEEE 802.11a/b/g/n dual band standard with 2T2R antenna technology, therefore it provides the wireless speed up to 300+300Mbps which is 12X fast of traditional 11g Access Point. Moreover, WDRT-730 is equipped with all Gigabit Ethernet Ports and Hardware Wi-Fi ON/OFF Switch. Compared with general wireless routers, WDRT-730 offers faster transmitting speed for the network applications and more convenient method to enable or disable wireless signal.

#### **Fully Support of Wireless Security Encryption**

To secure the wireless communication, the WDRT-730 supports up-to-date encryption technology, WPA/WPA2 and WPA-PSK/WPA2-PSK with TKIP/AES. To simplify the wireless security settings, WDRT-730 supports Wi-Fi Protected Setup (WPS) configuration with PBC/PIN methods. By just clicking the WPS button, the secure connection between AP and wireless client will be built immediately.

**WPS (Wi-Fi Protected Setup)** 

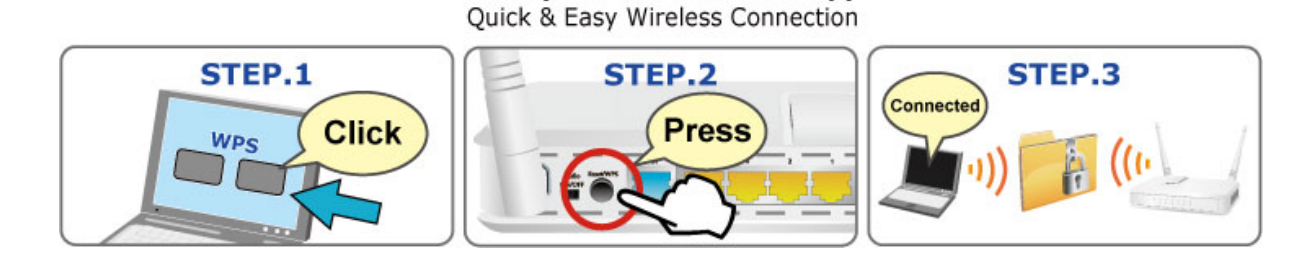

#### **Advanced Bandwidth Control for Specified Applications**

Compared with the QoS function in the past which is too simple to be useful and difficult to configure, WDRT-730 provides more powerful and flexible bandwidth control function for the administrator to keep enough bandwidth for some applications or limit the maximal bandwidth for some specified clients. Now different users who watch HD movies, play online games, use Internet telephony, and download files can finally exist in the same local area network concurrently.

#### **Powerful Firewall and Complete Access Control Functions**

The WDRT-730 supports NAT function to allow multiple users to access Internet via a single legal IP. It also provides Virtual Server for the specific LAN PC to act as an application server and offer certain service to the clients on the Internet. Furthermore, the powerful firewall protects your Intranet PCs from unauthorized accesses and various kinds of DoS attacks from the Internet. In the aspect of firewall, the WDRT-730 supplies IP-based and MAC-based access control and prevent possible hackers attack.

#### **Easy Setup for Multiple Wireless Modes**

WDRT-730 supports multiple wireless modes, AP, Station-Infrastructure, Wireless Bridge, and Universal Repeater, for different network application. Furthermore, with the built-in Quick Setup function, users can configure WDRT-730 easily and quickly as they need through simply a couple of steps. It is so easy to combine then it with the existing wired network. WDRT-730 definitely provides a total network solution for the home and the SOHO users.

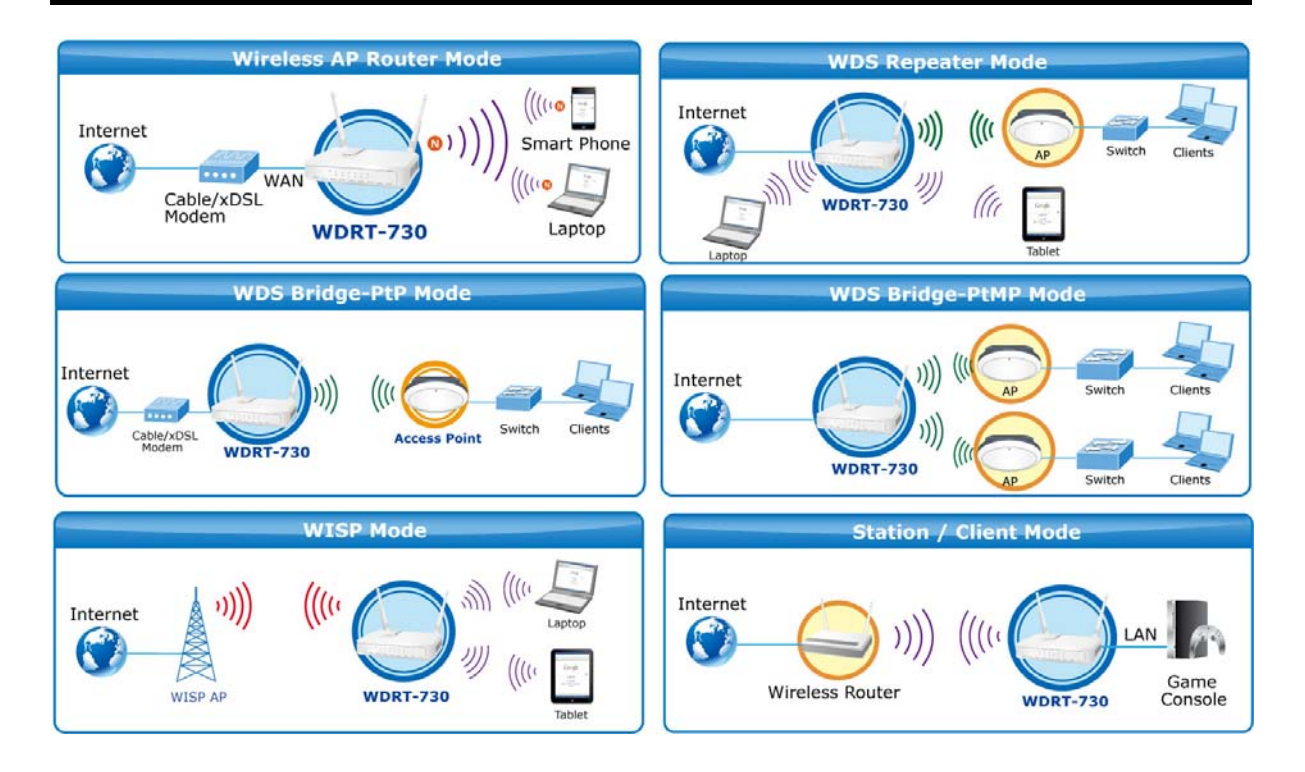

# <span id="page-11-0"></span>**1.3 Product Features**

### **IEEE Compliant Wireless LAN & Wired LAN**

- Compliant with IEEE 802.11a/b/g/n dual-band (2.4G&5G) wireless technology capable up to 300+300Mbps data rate
- Equipped with all gigabit RJ-45 ports (10/100/1000Mbps) of 1 WAN and 4 LAN ports
- Auto MDI/MDI-X supported

### **Fixed-network Broadband Router**

- Supported WAN connection types: Dynamic IP/ Static IP / PPPoE / PPTP / L2TP / Telstra Big Pond / WISP
- Supports Dynamic DNS and DHCP Server

### **Secure Network Connection**

- Supports Wi-Fi Protected Setup (WPS)
- Advanced security: 64/128-bit WEP, WPA/WPA2 and WPA-PSK/WPA2-PSK(TKIP/AES encryption), 802.1x
- Supports NAT firewall to protect against DoS attacks
- Supports IP / Protocol-based access control and MAC address Filtering
- Supports VPN Pass Through (PPTP / L2TP / IPSec)

### **Advanced Networking function for Specific Application**

- Supports Multiple Bandwidth Control (QoS) based on different local IP addresses and ports
- Supports 802.1d STP, NTP, Port Forwarding, Virtual Server, UPnP, ALG, and DMZ for various networking applications

### **Easy Installation & Management**

- Web-based UI for and Quick Setup for easy configuration
- Remote Management allows configuration from a remote site
- System status monitoring includes DHCP Client List and System Log

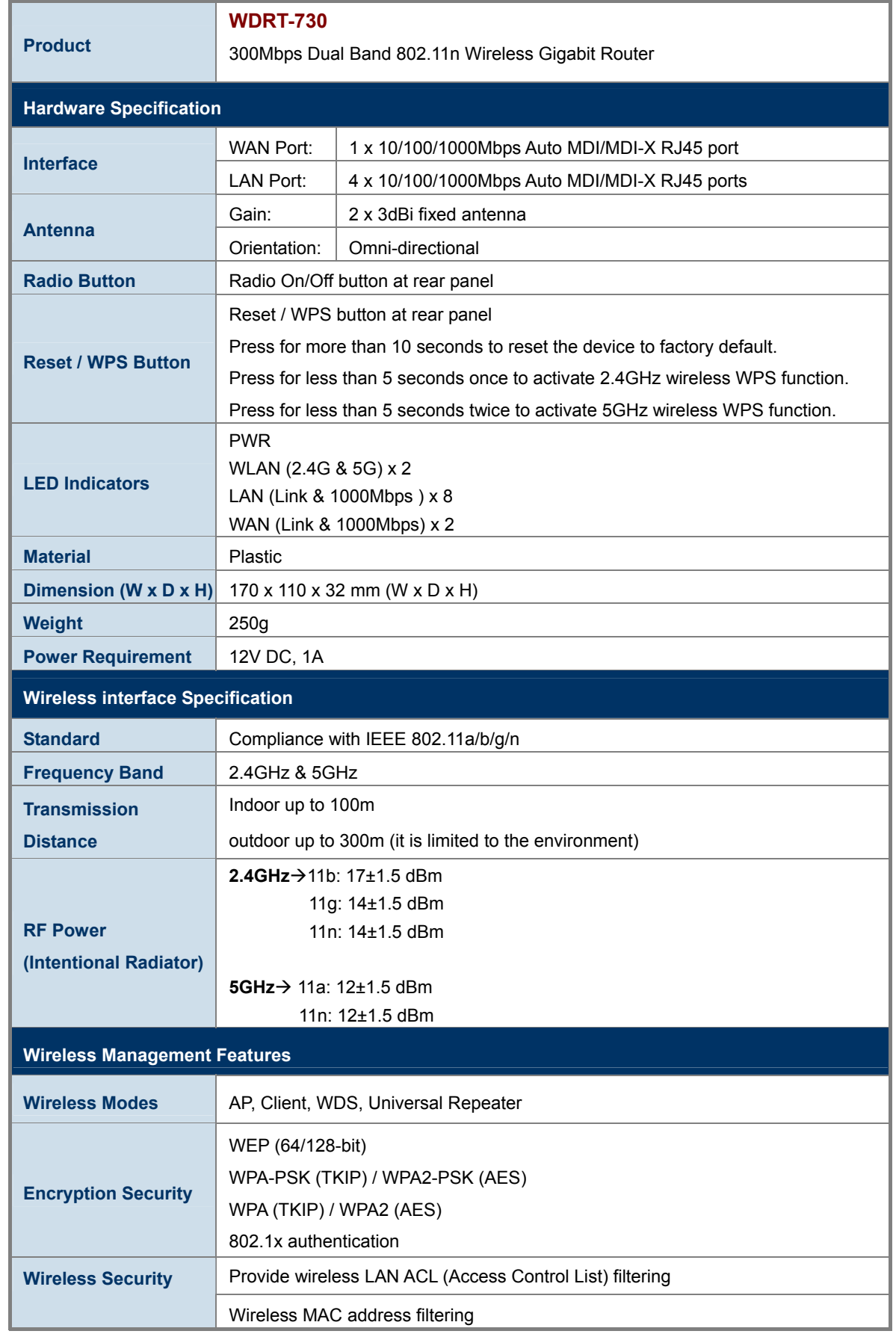

# <span id="page-12-0"></span>**1.4 Product Specification**

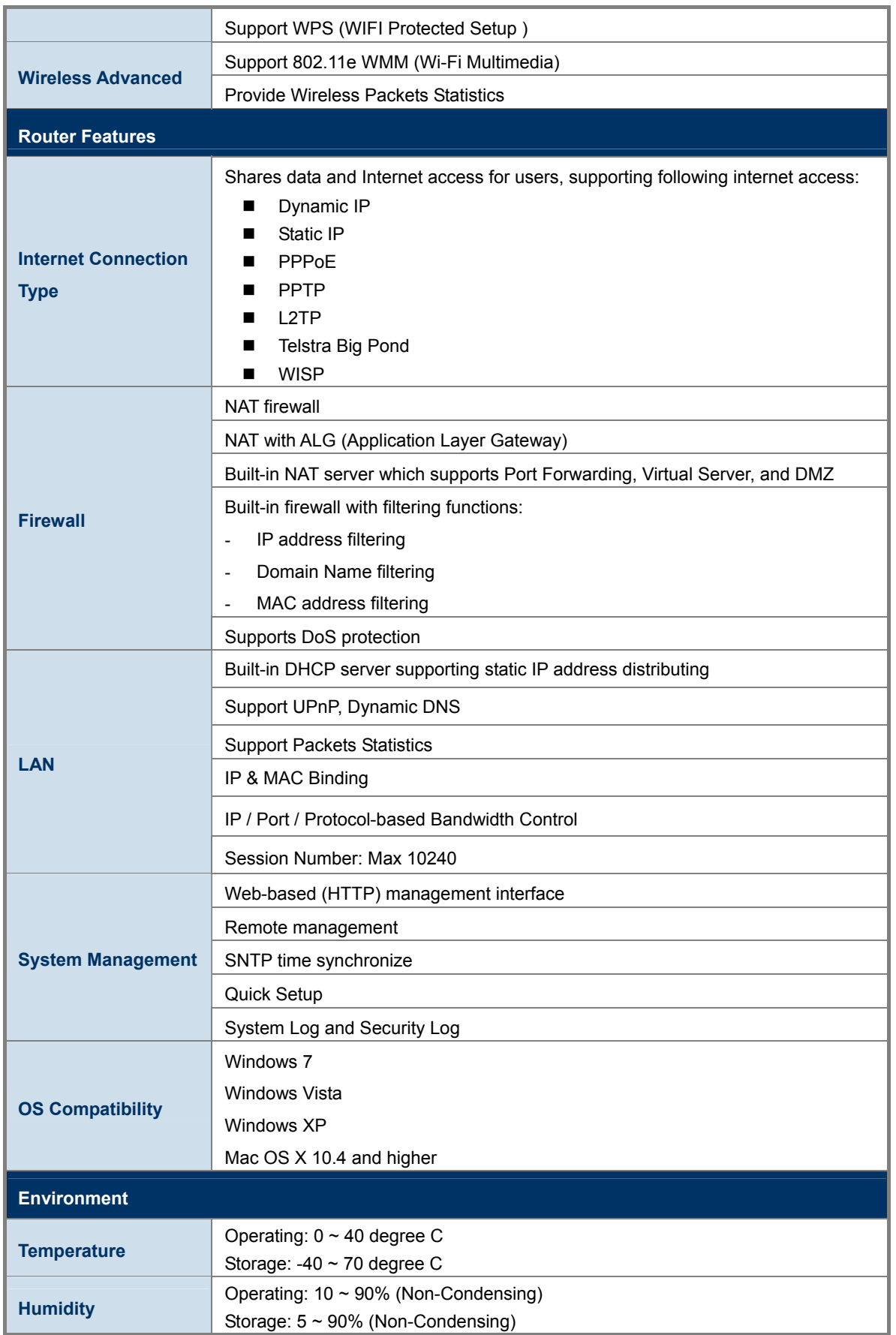

# <span id="page-14-0"></span>**Chapter 2. Hardware Installation**

Please follow the instructions below to connect WDRT-730 to the existing network devices and your computers.

# <span id="page-14-1"></span>**2.1 Hardware Description**

### **Dimension**: 170 x 110 x 32 mm (W x D x H)

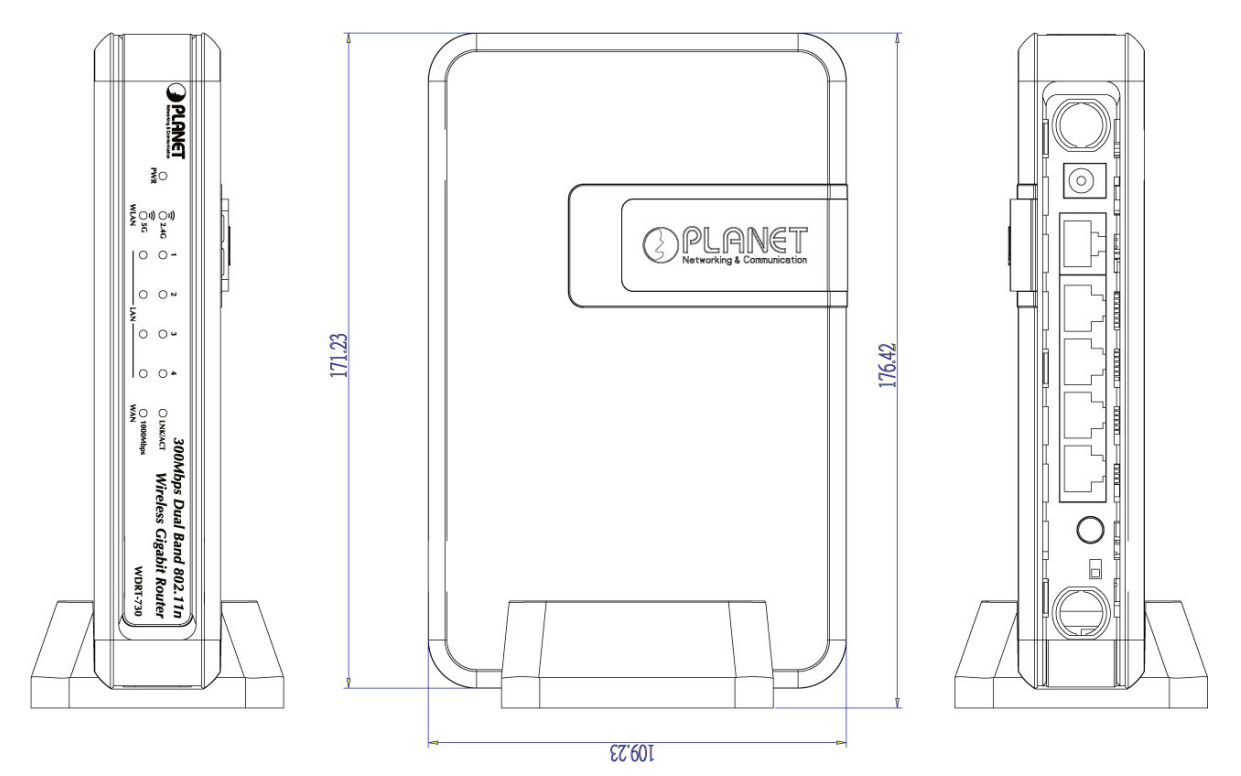

### <span id="page-14-2"></span>**2.1.1 The Front Panel**

The front panel provides a simple interface monitoring the router. Figure 2-1 shows the front panel of WDRT-730.

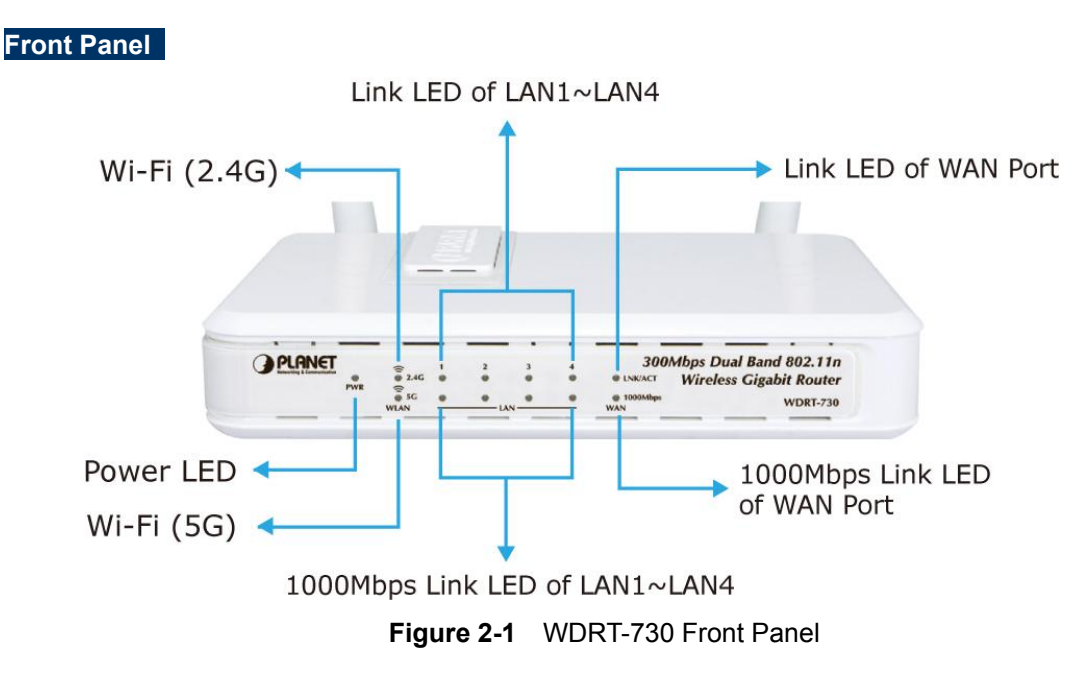

### <span id="page-15-0"></span>**2.1.2 LED Indications**

The LEDs on the front panel indicate instant status of port links, wireless data activity, system power; and help monitor and troubleshoot when needed. Figure 2-2 and Table 2-1 show the LED indications of the Wireless Router.

### **LED Definition**

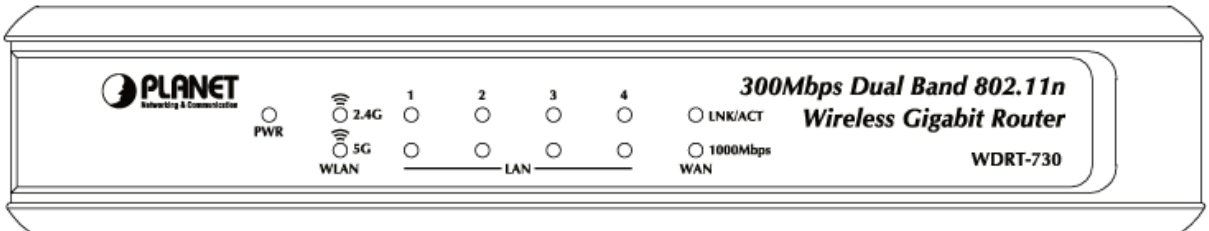

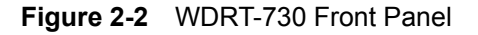

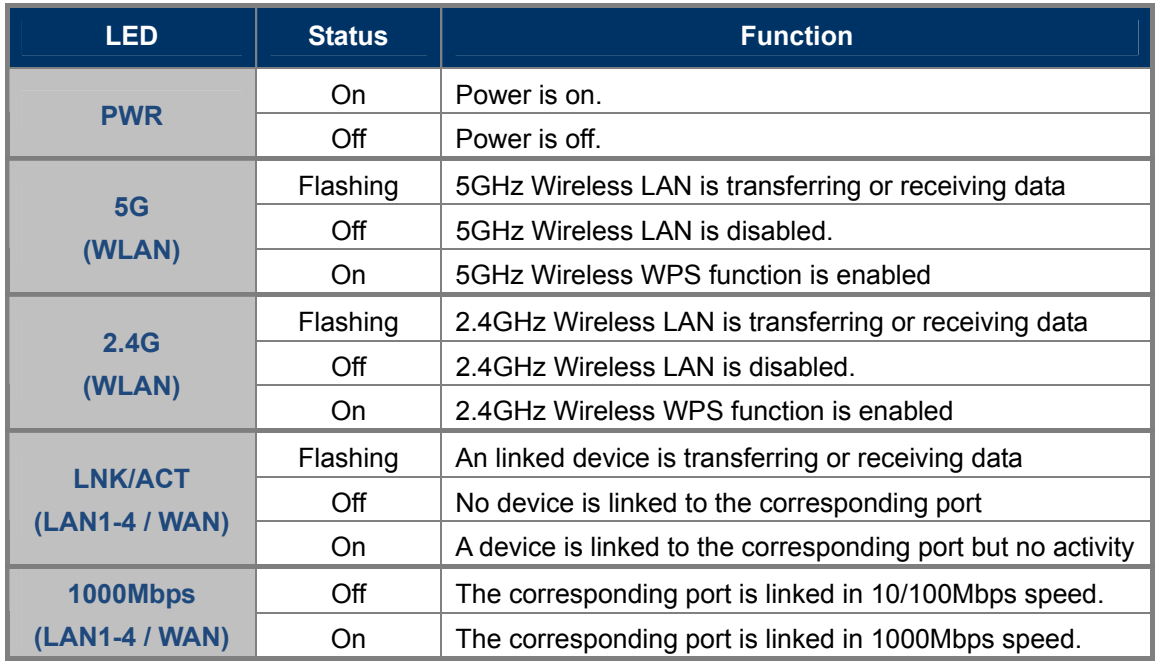

**Table 2-1** The LEDs indication

### <span id="page-16-0"></span>**2.1.3 The Rear Panel**

The rear panel provides the physical connectors connected to the power adapter and any other network devices. Figure 2-3 shows the rear panel of WDRT-730.

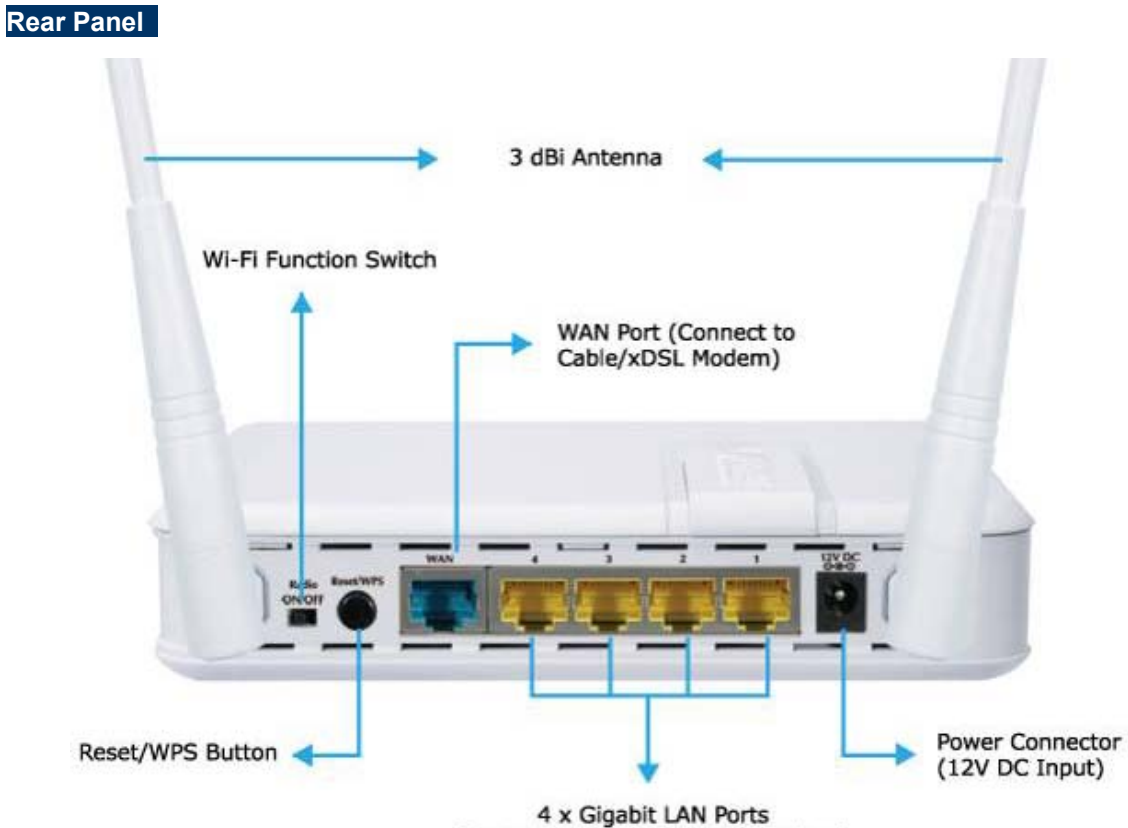

(Connect to PC or Network Devices)

**Figure 2-3** Rear Panel

| <b>Interface</b>    | <b>Function</b>                                                            |
|---------------------|----------------------------------------------------------------------------|
| Antenna x 2         | Fixed Dual-Band 3dBi Omni Dipole Antennas.                                 |
| <b>Radio ON/OFF</b> | Switch the button to activate or deactivate the wireless function.         |
| <b>Reset/WPS</b>    | Reset the WDRT-730 to the factory default (clear all settings) or activate |
|                     | WPS function.                                                              |
|                     | Press for more than 10 seconds to reset the device to factory default.     |
|                     | Press for less than 5 seconds once to activate 2.4GHz wireless WPS         |
|                     | function.                                                                  |
|                     | Press for less than 5 seconds twice to activate 5GHz wireless WPS          |
|                     | function.                                                                  |
| <b>WAN</b>          | Connect to the Cable/xDSL Modem, or the Ethernet                           |
| <b>LAN1-4</b>       | Connect to the user's PC or network devices                                |
| <b>Power</b>        | Connect to the power adapter provided in the package                       |

**Table 2-2** The Interface indication

# <span id="page-17-0"></span>**Chapter 3. Connecting to the Router**

### <span id="page-17-1"></span>**3.1 System Requirements**

- Broadband Internet Access Service (Cable/xDSL/Ethernet connection)
- One Cable/xDSL Modem that has an RJ-45 connector (not necessary if the Router is connected directly to the Ethernet.)
- **PCs with a working Ethernet Adapter and an Ethernet cable with RJ-45 connectors**
- PC of subscribers running Windows 98/ME, NT4.0, 2000/XP, Windows Vista / Win 7, MAC OS 9 or later, Linux, UNIX or other platform compatible with **TCP/IP** protocols
- Above PC installed with WEB Browser

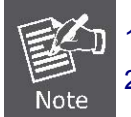

1. The Router in the following instructions means PLANET WDRT-730. 2. It is recommended to use Internet Explore 7.0 or above to access the Router.

## <span id="page-17-2"></span>**3.2 Installing the Router**

Before installing the Router, make sure your PC is connected to the Internet through the broadband service successfully at this moment. If there is any problem, please contact your local ISP. After that, please install the Router according to the following steps. Don't forget to pull out the power plug and keep your hands dry.

**Step 1.** Power off your PC, Cable/xDSL Modem, and the Router.

- **Step 2.** Locate an optimum location for the Router. The best place is usually at the center of your wireless network.
- **Step 3.** Adjust the direction of the antenna. Normally, upright is a good direction.

**Step 4.** Connect the PC or Switch/Hub in your LAN to the LAN Ports (Yellow ports) of the Router with Ethernet cable, shown in [Figure 3-1](#page-18-0).

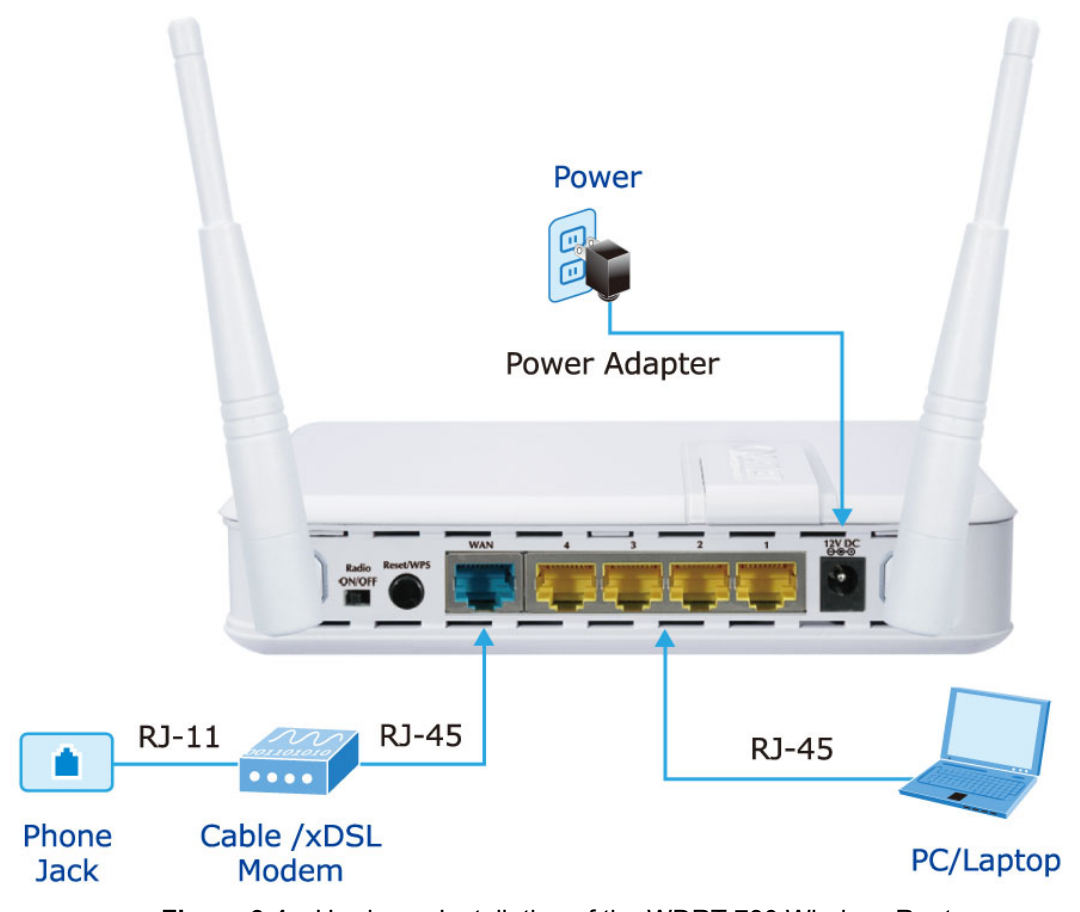

**Figure 3-1** Hardware Installation of the WDRT-730 Wireless Router

- <span id="page-18-0"></span>**Step 5.** Connect the power adapter to the power socket on the Router, and the other end into an electrical outlet. Then power on the Router.
- **Step 6.** Power on your PC and Cable/xDSL Modem.

# <span id="page-19-0"></span>**Chapter 4. Quick Installation Guide**

This chapter will show you how to configure the basic functions of your Wireless Router using **Quick Setup** within minutes.

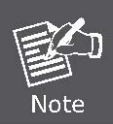

A computer with wired Ethernet connection to the Wireless Router is required for the first-time configuration.

# <span id="page-19-1"></span>**4.1 Manual Network Setup - TCP/IP Configuration**

The default IP address of the WDRT-730 is **192.168.1.1**. And the default Subnet Mask is 255.255.255.0. These values can be changed as you desire. In this guide, we use all the default values for description.

Connect the local PC to the LAN ports of the Router. And then you can configure the IP address for your PC in the following two ways.

- **Obtain an IP address automatically**
- **Configure the IP address manually**

In the following sections, we'll introduce how to install and configure the TCP/IP correctly in **Windows XP**. And the procedures in other operating systems are similar. First, make sure your Ethernet Adapter is working, and refer to the Ethernet adapter's manual if needed.

### <span id="page-19-2"></span>**4.1.1 Obtain an IP Address Automatically**

Summary:

- Set up the TCP/IP Protocol in "**Obtain an IP address automatically**" mode on your PC.
- Then the WDRT-730 built-in DHCP server will assign IP address to the PC automatically.

### **1. Install TCP/IP component**

- 1) On the Windows taskbar, click the **Start** button, point to **Settings**, and then click **Control Panel**.
- 2) Click the **Network and Internet Connections** icon, and then click on the **Network Connections** tab in the appearing window.
- 3) Right click the icon shown below, select Properties on the prompt window.

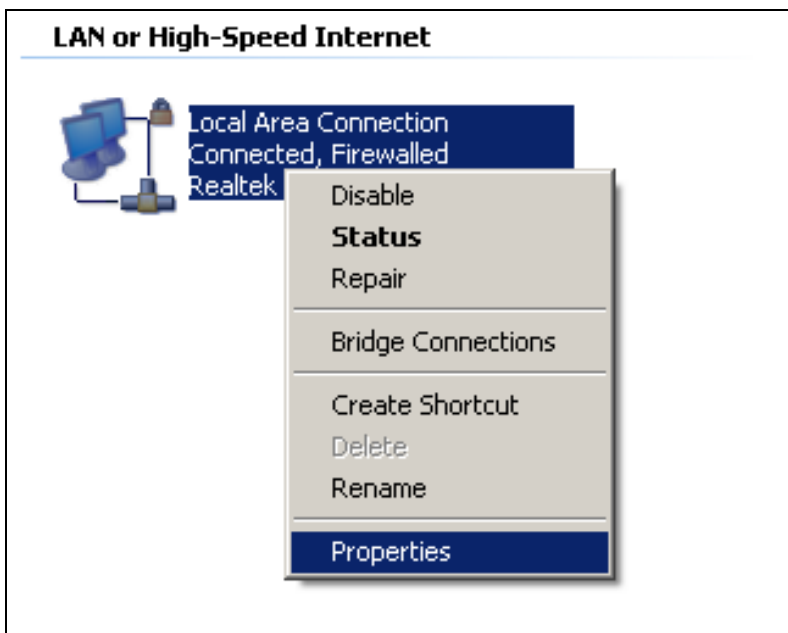

**Figure 4-1** 

4) In the prompt window shown below, double click on the **Internet Protocol (TCP/IP)**.

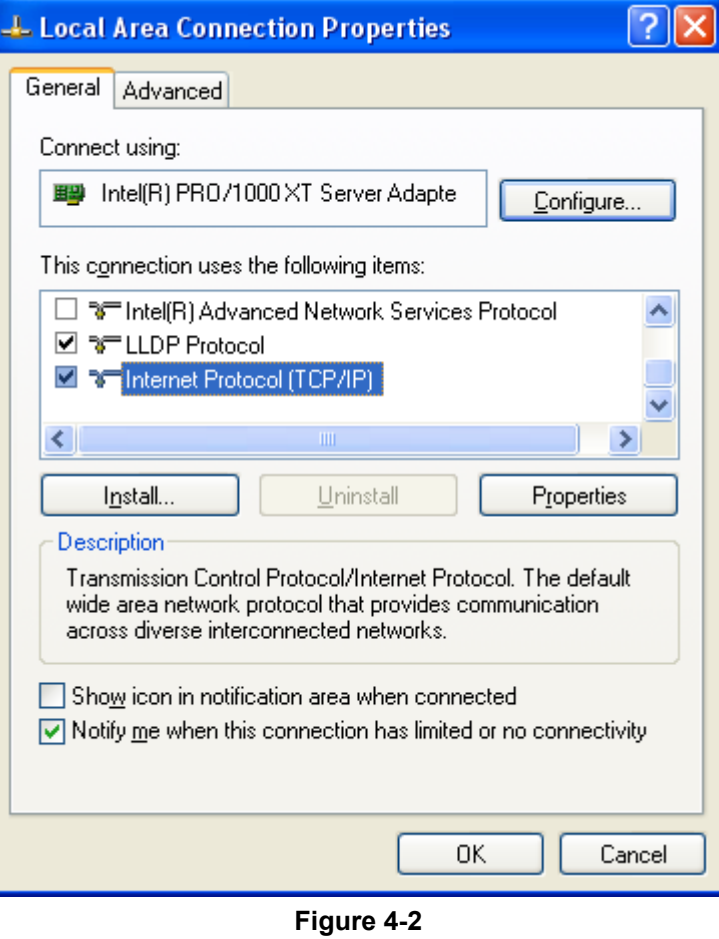

5) The following **TCP/IP Properties** window will display and the **IP Address** tab is open on this window by default.

### **2. Setting IP address automatically**

Select **Obtain an IP address automatically**, Choose **Obtain DNS server automatically**, as shown in the Figure below:

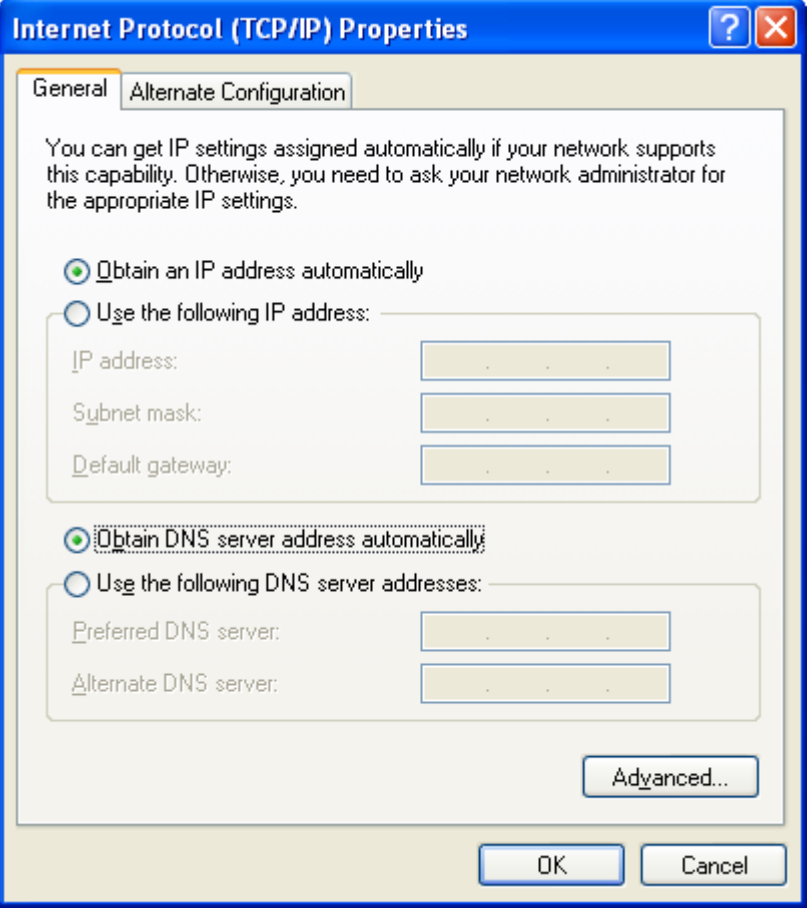

**Figure 4-3** 

Now click **OK** to save your settings.

### <span id="page-21-0"></span>**4.1.2 Configure the IP Address Manually**

Summary:

- Set up the TCP/IP Protocol for your PC.
- Configure the network parameters. The IP address is 192.168.1.xxx ("xxx" is any number from 2 to 254), Subnet Mask is 255.255.255.0, and Gateway is 192.168.1.1 (The Router's default IP address)
- 1 Select **Use the following IP address** radio button.
- 2 If the Router's LAN IP address is 192.168.1.1, enter IP address 192.168.1.x (x is from 2 to 254), and **Subnet mask** 255.255.255.0.
- 3 Enter the Router's LAN IP address (the default IP is 192.168.1.1) into the **Default gateway** field.
- 4 Select **Use the following DNS server addresses** radio button. In the **Preferred DNS Server**  field, you can enter the DNS server IP address which has been provided by your ISP

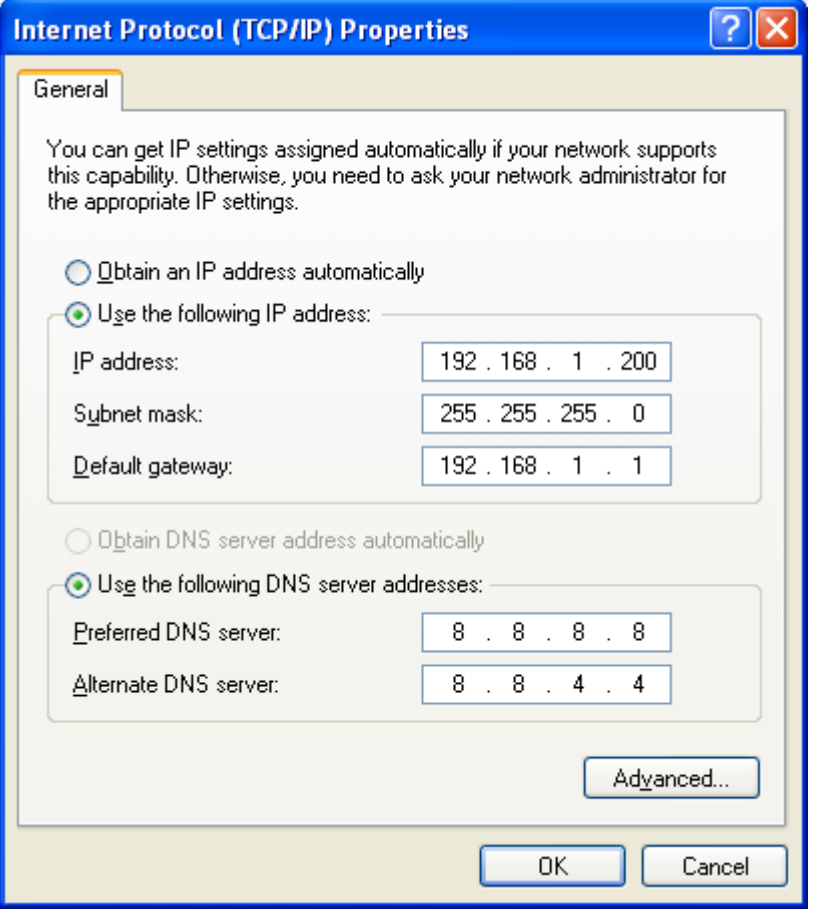

**Figure 4-4** 

Now click **OK** to save your settings.

Now, you can run the Ping command in the **command prompt** to verify the network connection between your PC and the Router. The following example is in **Windows XP** OS. Please follow the steps below:

1. Click on **Start > Run**.

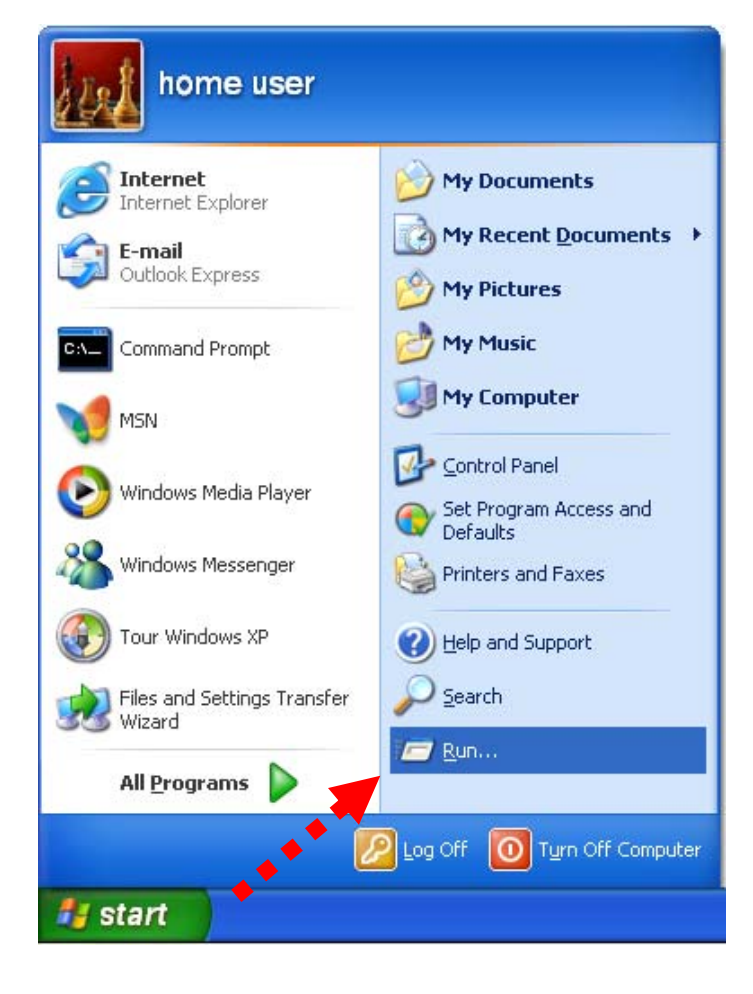

**Figure 4-5**

2. In the run box type "**cmd**" and click OK. (Windows Vista users type "**cmd**" in the Start .Search box.)At the prompt.

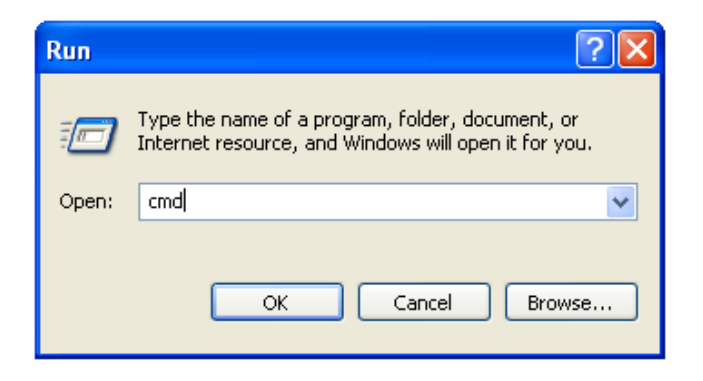

**Figure 4-6**

Open a command prompt, and type *ping 192.168.1.1*, and then press **Enter**.

If the result displayed is similar to Figure 4-7, it means the connection between your PC and the Router has been established well.

```
\overline{L} \Box \overline{\mathbf{x}}<sup>on</sup> C:\VINDOVS\system32\cmd.exe
Microsoft Windows XP [ Version 5.1.2600]<br>(C) Copyright 1985-2001 Microsoft Corp.
                                                                                              ▲
C:\Documents and Settings\user>ping 192.168.1.1
Pinging 192.168.1.1 with 32 bytes of data:
Reply from 192.168.1.1: bytes=32 time<1ms TTL=64
Reply from 192.168.1.1: bytes=32 time<1ms TTL=64
Reply from 192.168.1.1: bytes=32 time<1ms TTL=64
Reply from 192.168.1.1: bytes=32 time<1ms TTL=64
Ping statistics for 192.168.1.1:
    Packets: Sent = 4, Received = 4, Lost = \theta (0% loss),
Approximate round trip times in milli-seconds:
    Minimum = 0ms, Maximum = 0ms, Average = 0ms
C:\Documents and Settings\user>_
```
**Figure 4-7** Success result of Ping command

If the result displayed is similar to [Figure 4](#page-24-0)-8, it means the connection between your PC and the Router has failed.

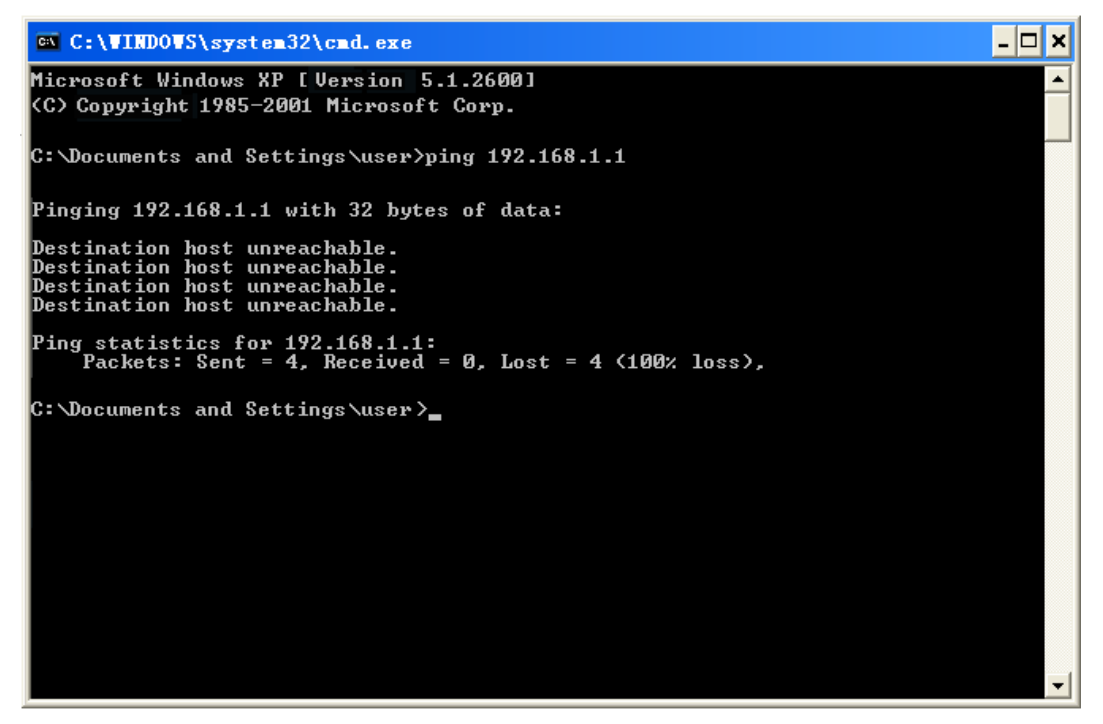

**Figure 4-8** Failure result of Ping command

<span id="page-24-0"></span>If the address is 0.0.0.0, check your adapter installation, security settings, and the settings on your router. Some firewall software programs may block a DHCP request on newly installed adapters.

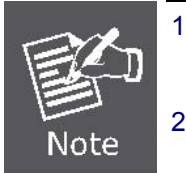

- 1. The 1/2/3/4 LEDs of LAN ports which you link to on the Router and LEDs on your PC's adapter should be lit.
- 2. If the Router's IP address is 192.168.1.1, your PC's IP address must be within the range of 192.168.1.2 ~ 192.168.1.254.

# <span id="page-25-0"></span>**4.2 Starting Setup in the Web UI**

It is easy to configure and manage the WDRT-730 with the web browser.

**Step 1.** To access the configuration utility, open a web-browser and enter the default IP address [http://192.168.1.1](http://192.168.1.1/) in the web address field of the browser.

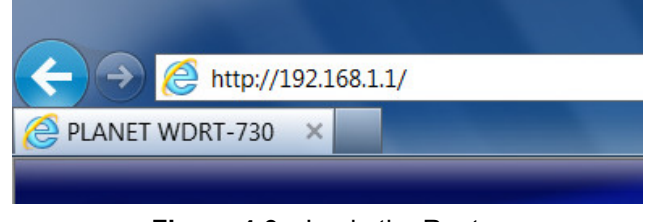

**Figure 4-9** Login the Router

After a moment, a login window will appear. Enter **admin** for the User Name and Password, both in lower case letters. Then click the **OK** button or press the **Enter** key.

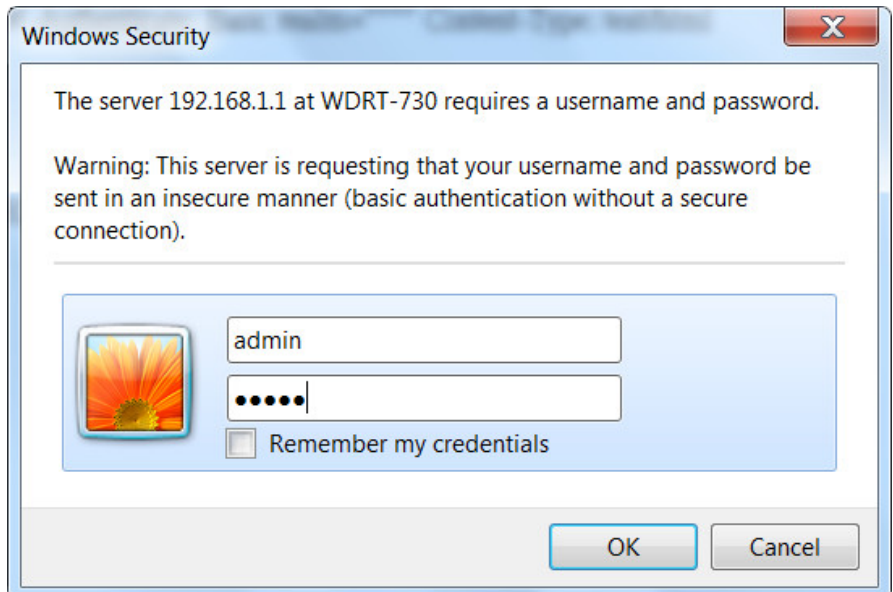

**Figure 4-10** Login Window

Default IP Address: **192.168.1.1** Default User name: **admin** Default Password: **admin** 

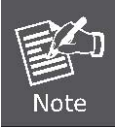

If the above screen does not pop up, it may mean that your web-browser has been set to a proxy. Go to Tools menu>Internet Options>Connections>LAN Settings, in the screen that appears, cancel the Using Proxy checkbox, and click OK to finish it.

### After entering the username and password, the main screen appears as Figure 4-11

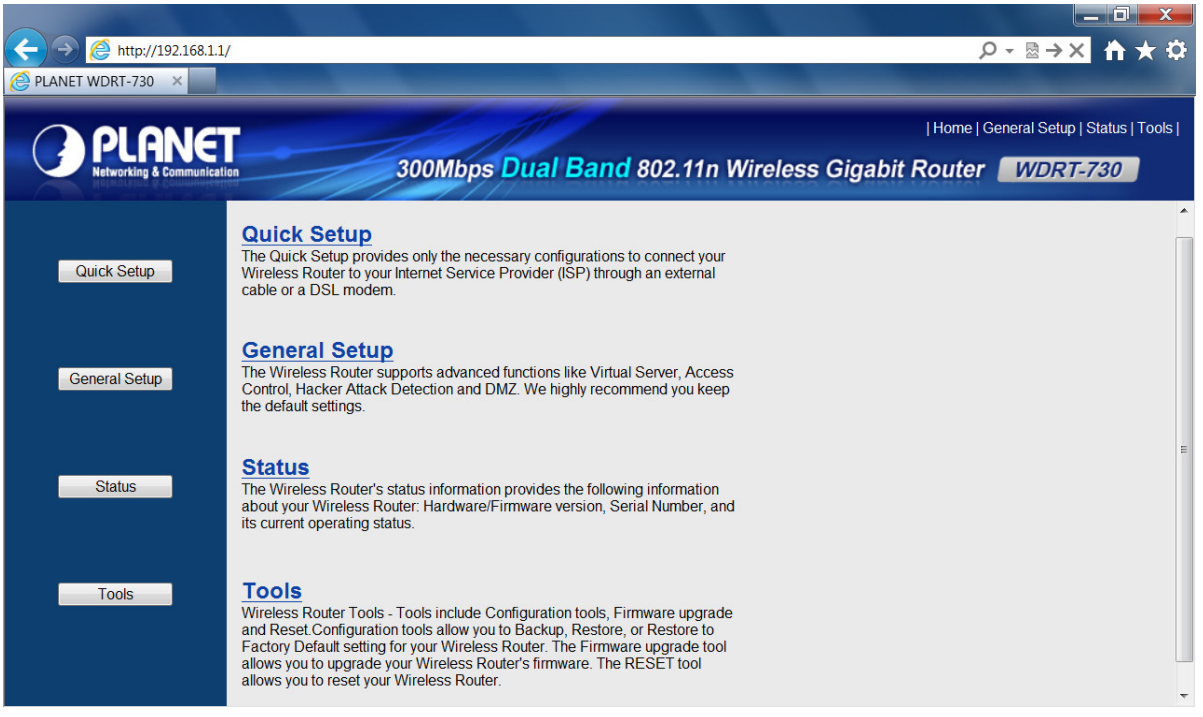

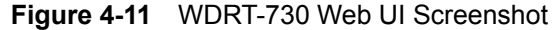

### **Step 2.** After successfully login in, you can click the **Quick Setup** button to quickly configure your Router.

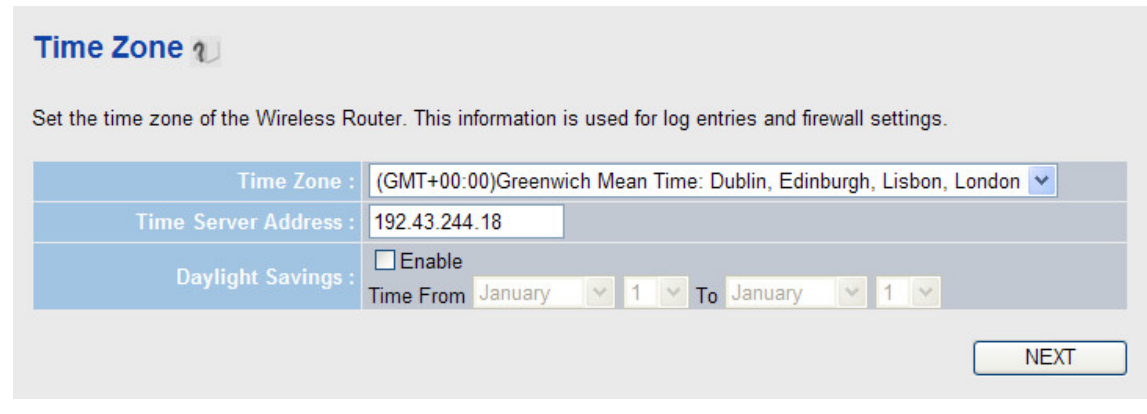

**Figure 4-12** Quick Setup

Select the corresponding Time Zone of your area and configure the other related options if necessary, then click **NEXT** button to continue.

**Step 3.** Choose the correct Internet Access method. Here we take the screenshot of **Cable Modem** for example. Please refer to the instructions in the next chapter for configuring the other Broadband types.

### ■ Cable Modem

A connection through a cable modem requires minimal configuration. When you set up an account with your Cable provider, the Cable provider and your Wireless Router will automatically establish a connection, so you probably do not need to enter anything more.

#### **E** Fixed-IP xDSL

Some xDSL Internet Service Providers may assign a Fixed IP Address for your Wireless Router. If you have been provided with this information, choose this option and enter the assigned IP Address, Subnet Mask, Gateway IP Address and DNS IP Address for your Wireless Router.

### **E** PPPOE XDSL

If you connect to the Internet using an xDSL Modem and your ISP has provided you with a Password and a Service Name, then your ISP uses PPPoE to establish a connection. You must choose this option and enter the required information.

### **E PPTP xDSL**

If you connect to the Internet using an xDSL Modem and your ISP has provided you with a Password, Local IP Address, Remote IP Address and a Connection ID, then your ISP uses PPTP to establish a connection. You must choose this option and enter the required information.

### **EL2TP XDSL**

Layer Two Tunneling Protocol is a common connection method used in xDSL connections.

### **Elstra Big Pond**

If your Internet service is provided by Telstra Big Pond in Australia, you will need to enter your information below, This information is provided by Teistra BigPond.

**BACK** 

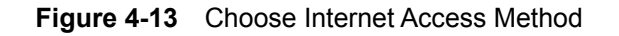

**Step 4.** Please enter the Host Name, MAC Address, and the other option if necessary. Then click **OK** button to make the configuration take effect immediately.

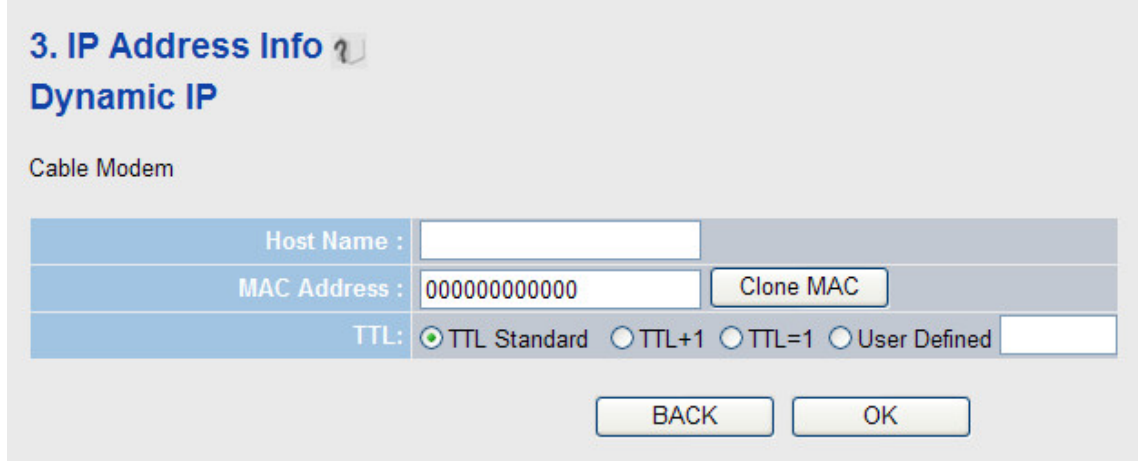

**Figure 4-14**

# <span id="page-28-0"></span>**Chapter 5. Configuring the Router**

This chapter will show you the key functions of each web page and the how to configure it.

# <span id="page-28-1"></span>**5.1 Login**

After successfully login, you will see the 4 buttons on the left of the Web-based utility. They are linked to 4 parts of different configuration separately. On the right screen, there are the corresponding explanations and instructions. Except the **Quick Setup** part introduced in the Chapter 4.2, please refer to the following sections for the instructions of the other configurations.

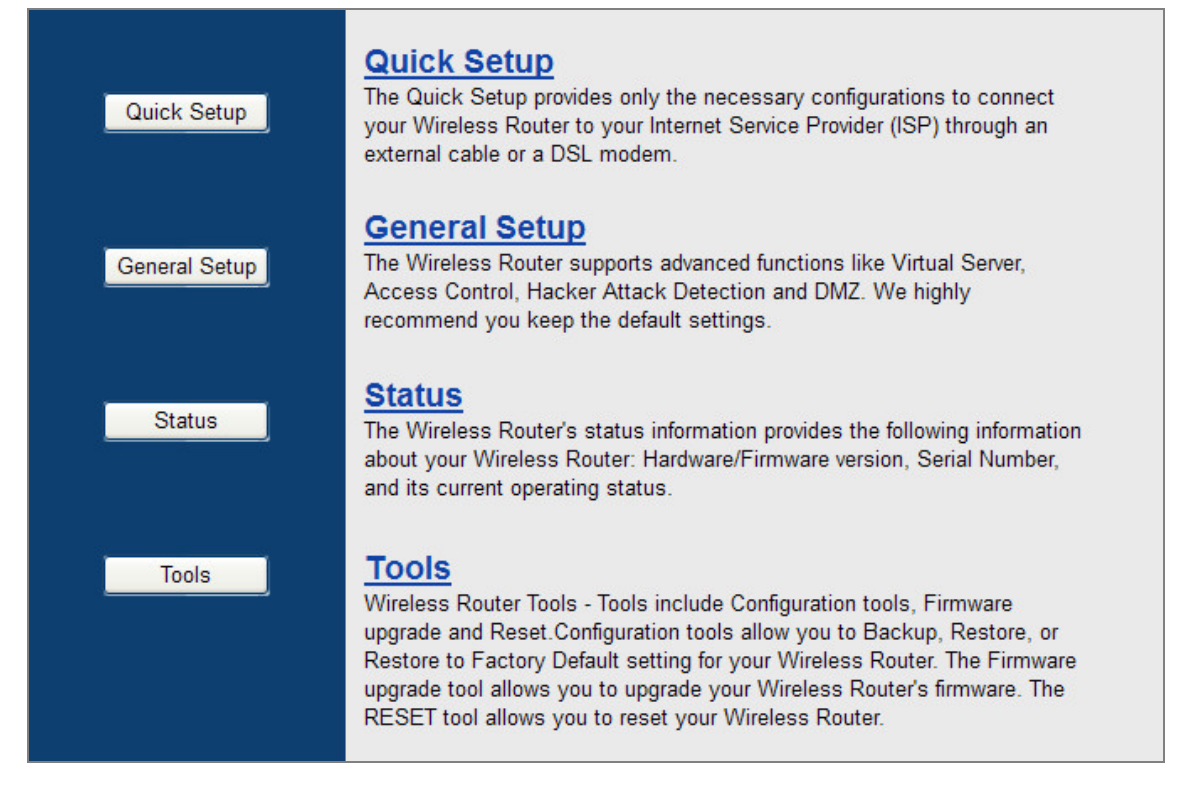

### **Figure 5-1**

For the following introductions of every function, you will see the message below on the screen after clicking the **APPLY** button every time. Just click **CONTINUE** button to save the settings changed and back to web management interface; or click **APPLY** button to restart the router immediately to make the settings take effect.

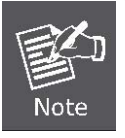

# **Save settings successfully!**

Please press APPLY button to restart the system to make the changes take effect.

**CONTINUE APPLY** 

### <span id="page-29-0"></span>**5.2 General Setup**

The General Setup contains most parts of the network configuration.

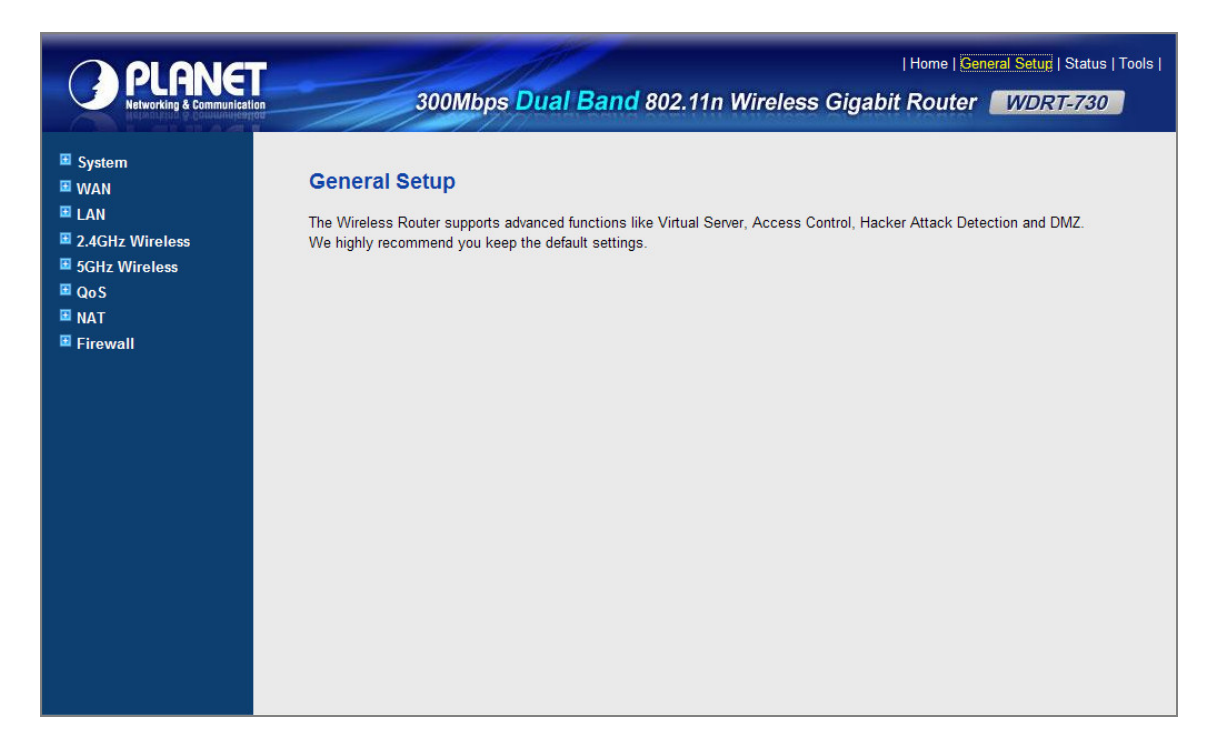

**Figure 5-2**

### <span id="page-29-1"></span>**5.2.1 System**

This option includes some basic configuration and the remote management access function of WDRT-730.

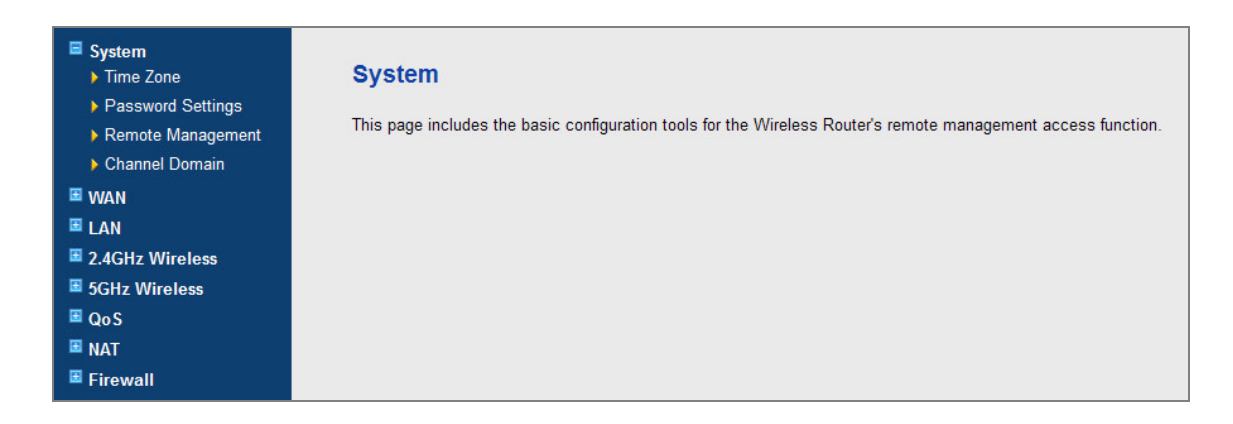

**Figure 5-3**

### <span id="page-29-2"></span>**5.2.1.1. Time Zone**

You can configure the time settings on the following screen.

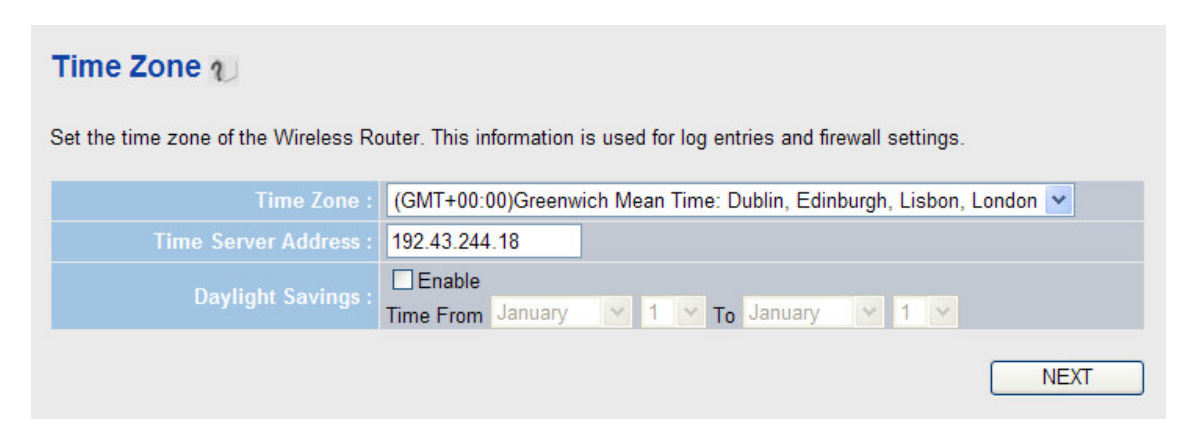

**Figure 5-4** Time settings

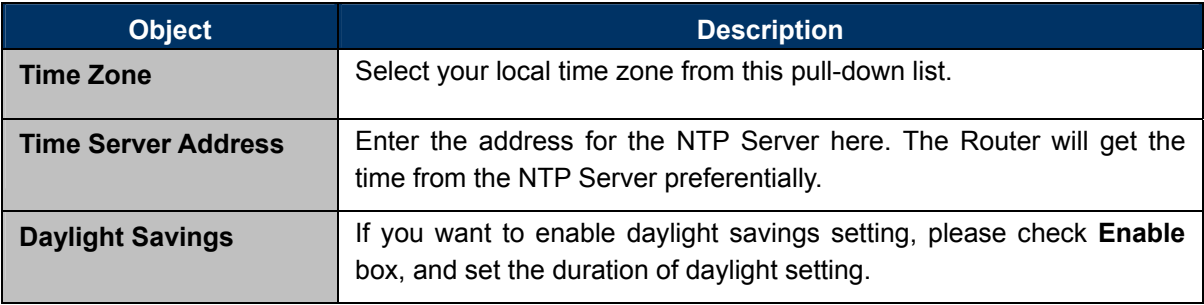

**Table 5-1** 

### <span id="page-30-0"></span>**5.2.1.2. Password Settings**

You can change the factory default password of the Router on the screen as shown in Figure 5-5

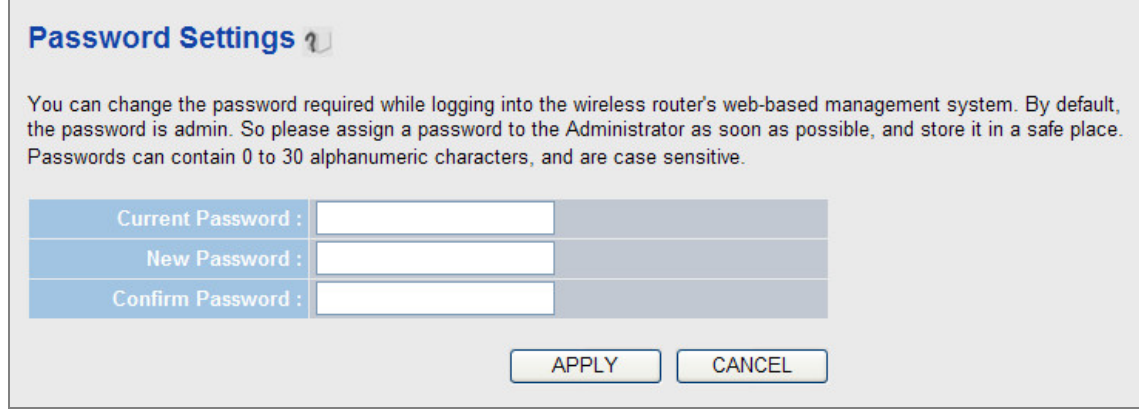

**Figure 5-5** Password

Please input the current password once and the new password twice to confirm.

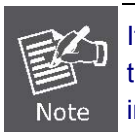

It is strongly recommended that you should change the factory default password of the Router. The new password must not exceed 30 characters in length and not include any spaces.

Click the **APPLY** button to save the changes.

### <span id="page-31-0"></span>**5.2.1.3. Remote Management**

You can configure the Remote Management function in the screen as shown in Figure 5-6. This feature allows you to control your Router from a remote location via the Internet.

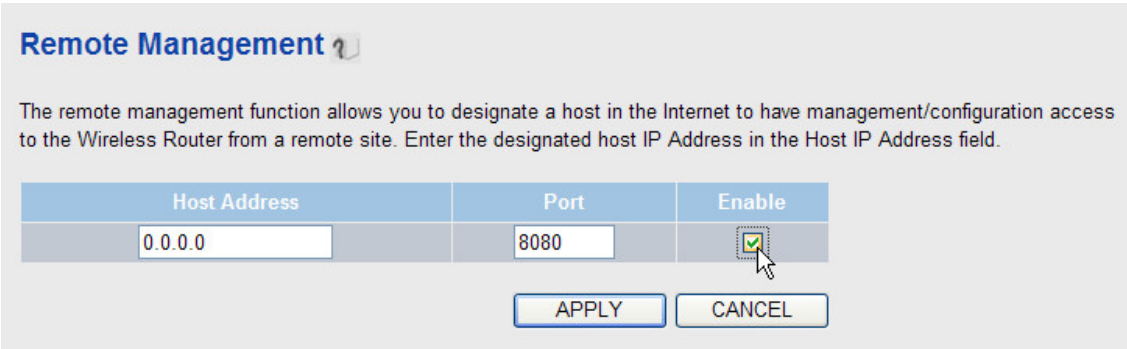

**Figure 5-6** Remote Management

Please check the **Enable** box to enable Remote Management function.

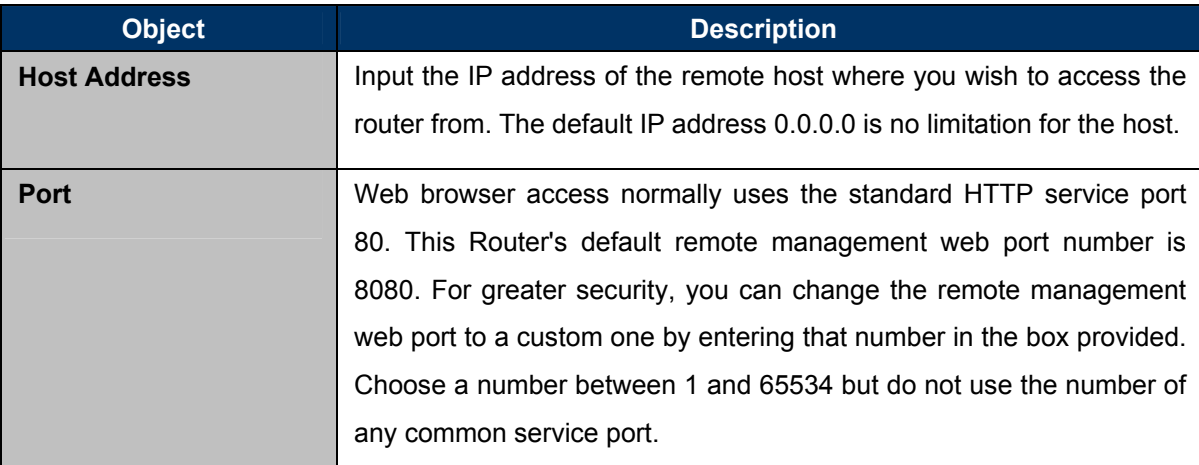

### **Table 5-2**

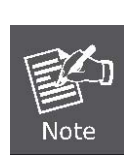

To access the Router, you should type your Router's WAN IP address into your browser's address (in IE) or Location (in Navigator) box, followed by a colon and the custom port number. For example, if your Router's WAN address is 210.66.155.14, and the port number used is 8080, please enter http://210.66.155.14:8080 in your browser. Later, you may be asked for the Router's password. After successfully entering the username and password, you will be able to access the Router's web-based utility.

Be sure to change the Router's default password to a very secure one.

### <span id="page-31-1"></span>**5.2.1.4. Channel Domain**

Please select the corresponding channel domain of 2.4GHz and 5GHz wireless bands for your local area in this page.

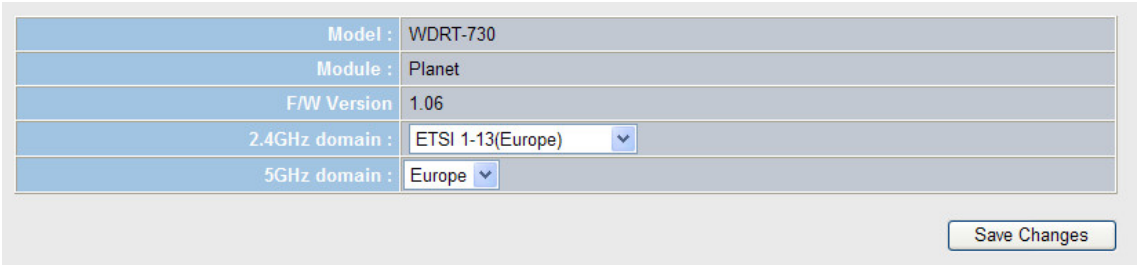

**Figure 5-7** Channel Domain

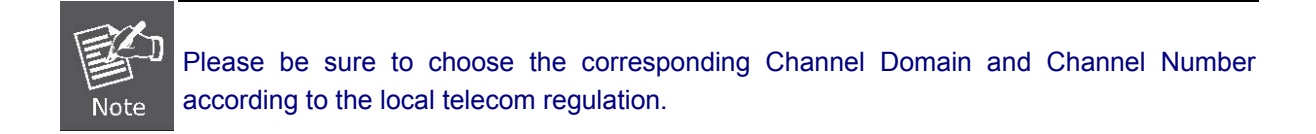

### <span id="page-32-0"></span>**5.2.2 WAN**

You can configure WAN connection type manually here just like it in Quick Setup, and set advanced functions like DDNS (Dynamic DNS) here.

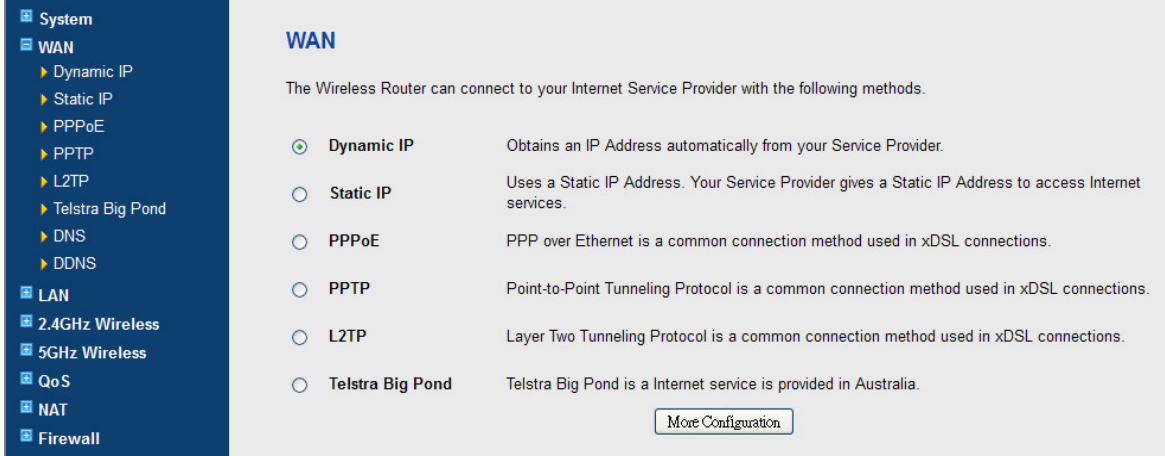

**Figure 5-8**

### <span id="page-32-1"></span>**5.2.2.1. Dynamic IP**

If your ISP provides the DHCP service, please choose **Dynamic IP** type, and the Router will automatically obtain IP parameters from your ISP. You can see the page as follows Figure 5-9:

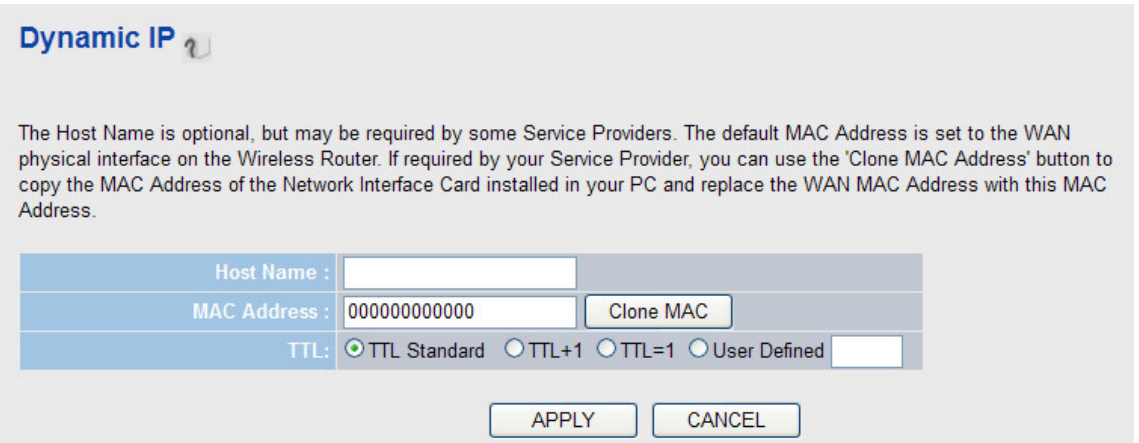

**Figure 5-9** WAN - Dynamic IP

| <b>Object</b>      | <b>Description</b>                                                                                                    |
|--------------------|----------------------------------------------------------------------------------------------------|
| <b>Host Name</b>   | Please input the host name of your computer here. This is optional<br>and only required if the local ISP requires you to do so.                                                                                                    |
| <b>MAC address</b> | Please input MAC address of your computer if the local ISP only<br>permits the computer with certain MAC address to access internet. If<br>you're using the computer which used to connect to Internet via Cable<br>Modem, you can simply click Clone Mac address button to fill the<br>MAC address field with the MAC address of your computer, |
|                    | Choose the number of TTL if the local ISP requires you to do so.                                                                                                    |

**Table 5-3** 

### <span id="page-33-0"></span>**5.2.2.2. Static IP**

If your local ISP provides a static or fixed IP Address, Subnet Mask, and Gateway setting, choose **Static IP**. The Static IP settings page will appear, shown in Figure 5-10.

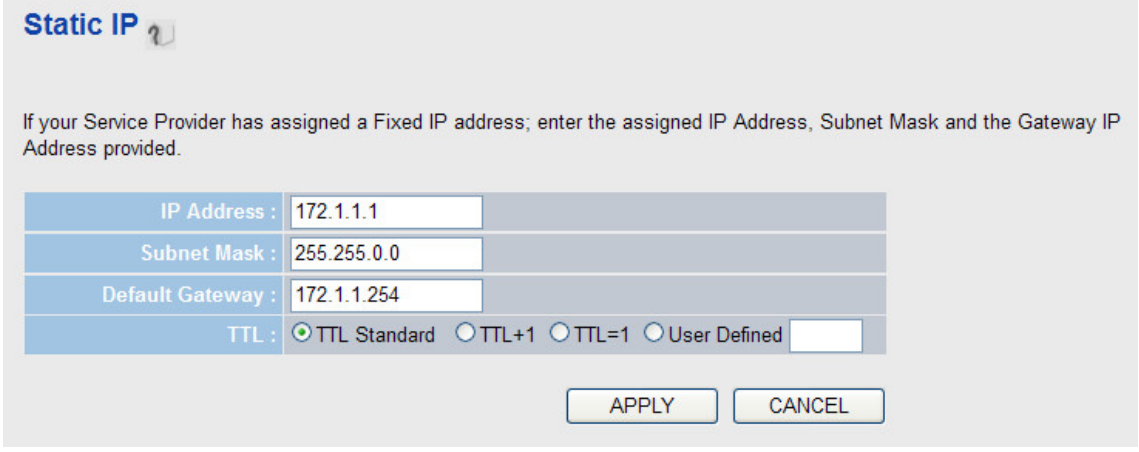

**Figure 5-10** WAN - Static IP

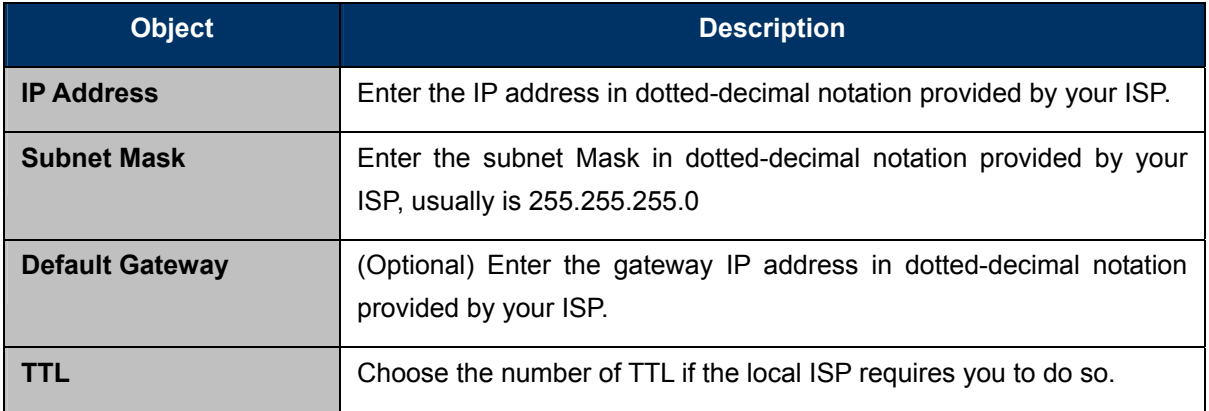

**Table 5-4** 

### <span id="page-34-0"></span>**5.2.2.3. PPPoE**

If your local ISP provides a PPPoE connection, choose **PPPoE** and fill the necessary parameters below. [\(Figure 5-1](#page-34-1)1):

### **PPPoE**<sub>2</sub>

Enter the PPPoE User Name and Password assigned by your Service Provider. The Service Name is normally optional, but may be required by some Service Providers. Enter a Idle Time (in minutes) to define a maximum period of time for which the Internet connection is maintained during inactivity. If the connection is inactive for longer than the Maximum Idle Time, then the connection will be dropped. You can enable the Connect on Demand option to automatically re-establish the connection as soon as you attempt to access the Internet again. If your Internet Service Provider requires the use of PPPoE, enter the information below.

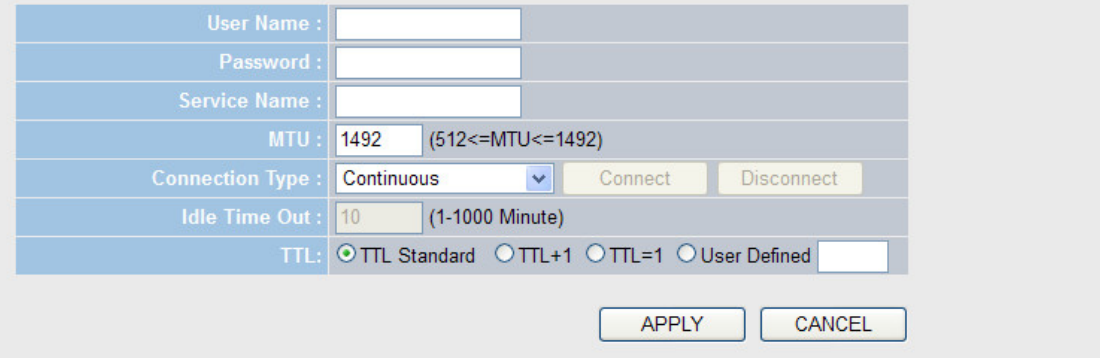

**Figure 5-11** WAN – PPPoE

<span id="page-34-1"></span>

| <b>Object</b>               | <b>Description</b>                                                       |
|-----------------------------|--------------------------------------------------------------------------|
| <b>User Name / Password</b> | Enter the User Name and Password provided by your ISP. These fields      |
|                             | are case-sensitive.                                                      |
| <b>Service Name</b>         | (Optional) Please give a name to this Internet service.                  |
| <b>MTU</b>                  | Please input the MTU value of your network connection here. If you       |
|                             | don't know, please keep the default value.                               |
| <b>Connect Type</b>         | You can select <b>Continuous</b> to keep the connection be always on. Or |
|                             | select Connect on Demand, then you can configure Idle Time Out           |

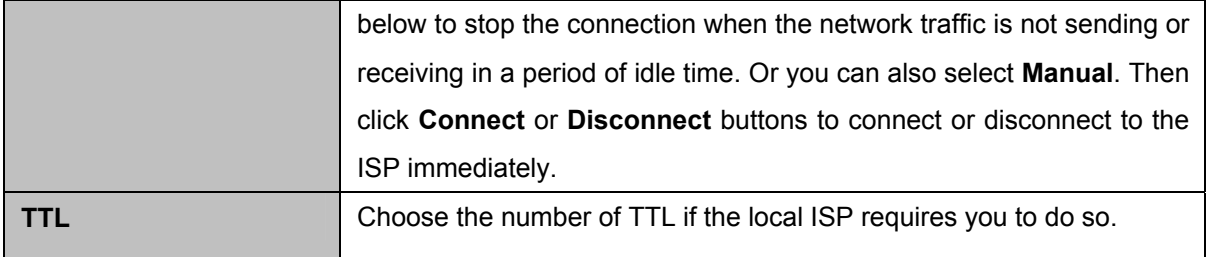

### **Table 5-5**

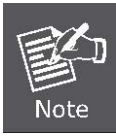

Sometimes the connection cannot be terminated although you specify a time to **Idle Time Out**, since some applications are visiting the Internet continually in the background.

### <span id="page-35-0"></span>**5.2.2.4. PPTP**

If your ISP provides PPTP connection, please select **PPTP**. And enter the following parameters [\(Figure 5-12](#page-36-0)):
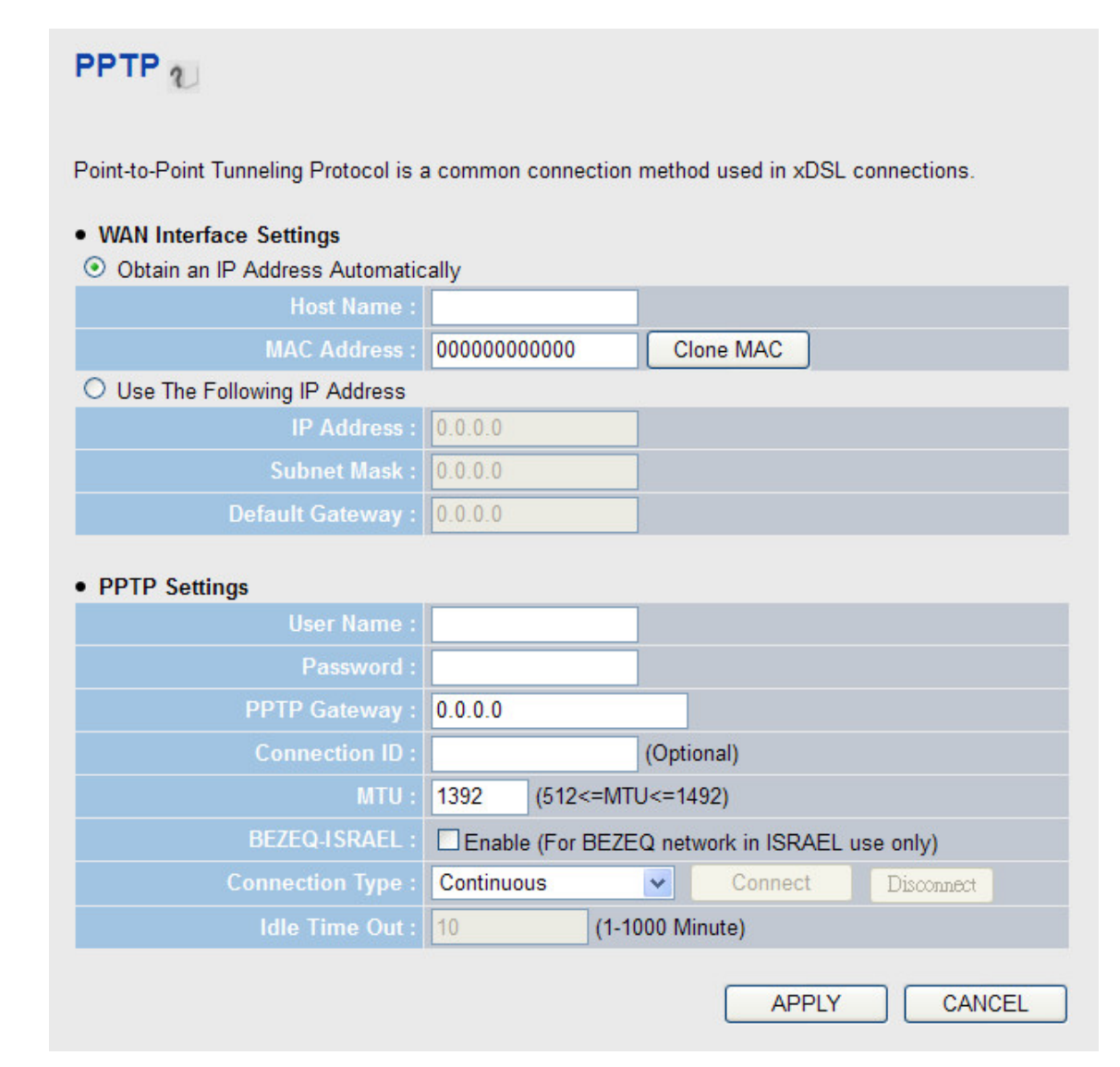

**Figure 5-12** WAN – PPTP

<span id="page-36-0"></span>Select the type of how you obtain IP address from your ISP here. You can choose **Obtain an IP address automatically** (i.e. Dynamic IP, please refer to Dynamic IP method above), or **Use the following IP address** (i.e. Static IP method)

WAN interface settings must be configured correctly, or the Internet connection will fail even the other settings of PPTP are correct. Please contact your Internet service provider if you are not sure what you should fill in these fields.

#### PPTP Settings:

![](_page_36_Picture_91.jpeg)

![](_page_37_Picture_98.jpeg)

![](_page_37_Picture_3.jpeg)

Sometimes the connection cannot be terminated although you specify a time to **Idle Time Out**, since some applications are visiting the Internet continually in the background.

## **5.2.2.5. L2TP**

If your ISP provides L2TP connection, please select L2**TP**. And enter the following parameters ([Figure](#page-36-0)  [5-13](#page-36-0)):

![](_page_38_Picture_70.jpeg)

**Figure 5-13** WAN – L2TP

Select the type of how you obtain IP address from your ISP here. You can choose **Obtain an IP address automatically** (i.e. Dynamic IP, please refer to Dynamic IP method above), or **Use the following IP address** (i.e. Static IP method)

WAN interface settings must be configured correctly, or the Internet connection will fail even the other settings of L2TP are correct. Please contact your Internet service provider if you are not sure what you should fill in these fields.

L2TP Settings:

![](_page_38_Picture_71.jpeg)

![](_page_39_Picture_119.jpeg)

![](_page_39_Picture_3.jpeg)

Sometimes the connection cannot be terminated although you specify a time to **Idle Time Out**, since some applications are visiting the Internet continually in the background.

### **5.2.2.6. Telstra Big Pond**

If your ISP provides Big Pond Cable (or Heart Beat Signal) connection, please select **Telstra Big Pond**. And you should enter the following parameters [\(Figure 5-14](#page-39-0)):

# **Telstra Big Pond**

If your Internet service is provided by Telstra Big Pond in Australia, you will need to enter your information below, This information is provided by Teistra BigPond.

![](_page_39_Picture_120.jpeg)

#### **Figure 5-14**

<span id="page-39-0"></span>![](_page_39_Picture_121.jpeg)

## **Table 5-8**

# **5.2.2.7. DNS**

If you have preferred DNS server, or your Internet service provider does not assign the IP address of DNS server because of some reason, you can input the IP address of DNS server here.

![](_page_40_Picture_70.jpeg)

**Figure 5-15** 

#### **5.2.2.8. DDNS**

The WDRT-730 offers the **DDNS** (Dynamic Domain Name System) feature, which allows the hosting of a website, FTP server, or e-mail server with a fixed domain name (named by yourself) and a dynamic IP address, and then your friends can connect to your server by entering your domain name no matter what your IP address is. Before using this feature, you need to sign up for DDNS service providers. The Dynamic DNS client service provider will give you a password or key.

![](_page_40_Picture_71.jpeg)

![](_page_40_Figure_8.jpeg)

![](_page_40_Picture_72.jpeg)

![](_page_41_Picture_90.jpeg)

#### **5.2.2.9. WISP**

If your Internet connection provided by your local ISP is through wireless network, please select this mode. After you have connected the router to the access point of the ISP wirelessly, please setup the WAN connection type in WAN page.

#### **WISP**

![](_page_41_Picture_91.jpeg)

![](_page_41_Figure_7.jpeg)

![](_page_41_Picture_92.jpeg)

![](_page_42_Picture_96.jpeg)

# **5.2.3 LAN**

There are two ways to assign IP addresses to computers: Static IP Address (set the IP address for every computer manually), and Dynamic IP Address (IP address of computers will be assigned by a router automatically). It is recommended for most of computers to use dynamic IP address, because it will save a lot of time on setting IP addresses for every computer, especially when there are a lot of computers in the network; for servers and network devices which will provide services to other computers and users that come from Internet, static IP address should be useful, so other computes are able to locate the server. You can configure the IP parameters of the LAN on the screen as below.

![](_page_43_Picture_66.jpeg)

# **Figure 5-18** LAN

![](_page_43_Picture_67.jpeg)

# **Table 5-11**

![](_page_44_Picture_1.jpeg)

1. If you change the IP Address of LAN, you must use the new IP Address to login the Router.

2. The new LAN IP Address you set should be in the same subnet with the IP Address pool of the DHCP server.

DHCP Server:

![](_page_44_Picture_99.jpeg)

## **Table 5-12**

Enabling **Static DHCP Leases** allows you to assign a static IP address to a specific computer forever, so you don't have to set the IP address for a computer, and still enjoy the benefit of using DHCP server. Maximum 16 static IP addresses can be assigned here.

![](_page_44_Picture_100.jpeg)

**Table 5-13** 

# **5.2.4 Wireless (2.4G&5G)**

WDRT-730 supports both 2.4GHz and 5GHz wireless bands simultaneously. You can also enable or disable these 2 wireless interfaces separately. The wireless settings for both wireless bands are almost the same. The following sections will only highlight the different descriptions between these two bands.

![](_page_45_Picture_50.jpeg)

**Figure 5-19**

#### **5.2.4.1. Basic Settings**

The parameters here are used for the wireless stations to connect to the WDRT-730. This router can be work in the following 6 wireless modes:

![](_page_45_Picture_51.jpeg)

**Figure 5-20**

## 1. **Access Point:** Standard wireless AP

![](_page_46_Figure_2.jpeg)

# **Basic Settings**

This page allows you to define ESSID, and Channel for the wireless connection. These parameters are used for the wireless stations to connect to the Access Point.

![](_page_46_Picture_110.jpeg)

**Figure 5-21**

| <b>Object</b> | <b>Description</b>                                                                                                    |  |
|---------------|----------------------------------------------------------------------------------------------------|--|
| <b>Band</b>   | Please select one radio band from:                                                                                                    |  |
|               | $2.4$ GHz:<br>N (for 802.11n clients only and maximal rate is up to 300Mbps)<br><b>B+G</b> (for 802.11b/g clients only and maximal rate is up to 54Mbps)<br>$\sim$<br>G (for 802.11g clients only and maximal rate is up to 54Mbps)<br>$\sim$<br>B+G+N (for 802.11b/g/n clients only and maximal rate is up to<br>$\sim$<br>300Mbps)<br>5GHz<br>A (for 802.11a clients only and maximal rate is up to 54Mbps)<br>A+N (for 802.11a/n clients only and maximal rate is up to |  |
|               | 300Mbps)                                                                                                    |  |
| <b>SSID</b>   | This is the name of the wireless signal. You can type any<br>alphanumerical characters here, maximum 32 characters. SSID is used<br>to identify your own wireless router from others when there are other<br>wireless routers in the same area.                                                                                                    |  |
|               | Default SSID is default_2.4G and default_5G.                                                                                                    |  |
|               | It is recommended to change the default SSID value to a meaningful                                                                                                    |  |

![](_page_47_Picture_81.jpeg)

2. **Station (Infrastructure)**: Combine the router to the Ethernet devices such as TV, Game player, or HDD&DVD, to make them be wireless stations.

![](_page_47_Figure_4.jpeg)

# **Basic Settings**

This page allows you to define ESSID, and Channel for the wireless connection. These parameters are used for the wireless stations to connect to the Access Point.

![](_page_47_Picture_82.jpeg)

**Figure 5-22**

![](_page_48_Picture_87.jpeg)

3. **AP Bridge (Point to Point)**: Connect this router with another wireless router to expand the scope of network.

![](_page_49_Picture_98.jpeg)

# **Basic Settings**

This page allows you to define ESSID, and Channel for the wireless connection. These parameters are used for the wireless stations to connect to the Access Point.

![](_page_49_Picture_99.jpeg)

![](_page_49_Figure_6.jpeg)

![](_page_49_Picture_100.jpeg)

![](_page_50_Picture_89.jpeg)

4. **AP Bridge (Point to Multi-Point)**: Connect this router with up to four other wireless routers, to expand the scope of network.

![](_page_50_Picture_90.jpeg)

# **Basic Settings**

This page allows you to define ESSID, and Channel for the wireless connection. These parameters are used for the wireless stations to connect to the Access Point.

![](_page_50_Picture_91.jpeg)

![](_page_50_Figure_8.jpeg)

![](_page_50_Picture_92.jpeg)

![](_page_51_Picture_87.jpeg)

![](_page_51_Figure_2.jpeg)

5. **AP Bridge (WDS):** Connect this router with up to four WDS-capable wireless routers, to expand the scope of network.

![](_page_51_Figure_4.jpeg)

# **Basic Settings**

This page allows you to define ESSID, and Channel for the wireless connection. These parameters are used for the wireless stations to connect to the Access Point.

![](_page_51_Picture_88.jpeg)

**Figure 5-25**

![](_page_52_Picture_126.jpeg)

![](_page_52_Figure_2.jpeg)

6. **Universal Repeater:** The router can simultaneously act as Station to connect to a Root AP and as another AP to provide service for all wireless stations within its coverage.

![](_page_52_Figure_4.jpeg)

![](_page_53_Picture_113.jpeg)

![](_page_53_Figure_2.jpeg)

![](_page_53_Picture_114.jpeg)

# **5.2.4.2. Advanced Settings**

# **Advanced Settings 1**

Set the time zone of the Wireless Router. This information is used for log entries and firewall settings.

![](_page_54_Picture_92.jpeg)

### **Figure 5-27**

![](_page_54_Picture_93.jpeg)

![](_page_55_Picture_120.jpeg)

#### **5.2.4.3. Security Settings**

**It's very important to set wireless security settings properly!** If you don't, hackers and malicious users can reach your network and valuable data without your consent and this will cause serious security problem.

![](_page_55_Picture_121.jpeg)

**Figure 5-28**

## **1. Disable:**

When you select this mode, wireless data encryption is disabled, and every wireless device in proximity will be able to connect your wireless router if no other security measure is enabled (like MAC address access control in Chapter 5.2.4.4, or ESSID broadcast disabled).

**Only use this option when you really want to allow everyone to use your wireless router, and you don't care if anyone reads the data you transfer over network without your consent.**

![](_page_56_Picture_82.jpeg)

#### **Figure 5-29**

![](_page_56_Picture_83.jpeg)

**Table 5-21** 

#### **2. WEP:**

Wired Equivalent Privacy

# **Security Settings**

This page allows you setup the wireless security. Turn on WEP or WPA by using Encryption Keys could prevent any unauthorized access to your wireless network.

![](_page_57_Picture_87.jpeg)

**Figure 5-30**

| <b>Object</b>             | <b>Description</b>                                                                                                    |
|---------------------------|----------------------------------------------------------------------------------------------------|
| <b>Key Length</b>         | There are two types of WEP key length: 64-bit and 128-bit. Using<br>128-bit is safer than 64-bit but will reduce some data transfer<br>performance.                                                                                                    |
| <b>Key Format</b>         | There are two types of key format: ASCII and Hex. When you select a<br>key format, the number limit of characters for key will be displayed.                                                                                                    |
| <b>Default Tx Key</b>     | You can set up to four sets of WEP key, and you can decide which key<br>is being used by default here. If you don't know which one you<br>should use, select Key 1.                                                                                                    |
| <b>Encryption Key 1-4</b> | Input Encryption Key characters here, the number of the<br>characters must be the same as the number displayed at 'Key<br>Format' field. You can use any alphanumerical characters (0-9, a-z,<br>and A-Z) if you select 'ASCII' key format. And if you select 'Hex' as key<br>format, you can use characters 0-9, a-f, and A-F. You must enter at<br>least one encryption key here, and if you entered multiple WEP keys,<br>they should not be the same with each other. |

**Table 5-22** 

#### **3. WPA pre-shared key:**

Wi-Fi Protected Access

# **Security Settings**

This page allows you setup the wireless security. Turn on WEP or WPA by using Encryption Keys could prevent any unauthorized access to your wireless network.

![](_page_58_Picture_87.jpeg)

#### **Figure 5-31**

![](_page_58_Picture_88.jpeg)

**Table 5-23** 

#### **4. WPA RADIUS:**

If you have a RADIUS server, WDRT-730 can work with it and provide safer wireless authentication.

# **Security Settings**

This page allows you setup the wireless security. Turn on WEP or WPA by using Encryption Keys could prevent any unauthorized access to your wireless network.

|                                  | <b>Encryption: WPA RADIUS</b> | $\checkmark$                         |              |        |
|----------------------------------|-------------------------------|--------------------------------------|--------------|--------|
| <b>WPA Unicast Cipher Suite:</b> |                               | O WPA(TKIP) O WPA2(AES) O WPA2 Mixed |              |        |
| <b>RADIUS Server IP Address:</b> |                               |                                      |              |        |
| <b>RADIUS Server Port: 1812</b>  |                               |                                      |              |        |
| <b>RADIUS Server Password:</b>   |                               |                                      |              |        |
|                                  |                               |                                      | <b>APPLY</b> | CANCEL |

**Figure 5-32**

![](_page_59_Picture_88.jpeg)

#### **5.2.4.4. Access Control**

This function will help you to prevent unauthorized wireless users from connecting to WDRT-730; only those wireless devices who have the MAC address you assigned here can gain access to your wireless router. You can use this function with other security measures described in previous section, to create a safer wireless environment.

Please Input the MAC address of your wireless devices, dash ( - ) or colon ( : ) are not required. (i.e. If the MAC address label of your wireless device indicates 'aa-bb-cc-dd-ee-ff' or 'aa:bb:cc:dd:ee:ff', just input 'aabbccddeeff'. And you can input any text up to 16 alphanumerical characters here as the comment of this MAC address, like 'Meeting Room Computer' or anything. This is optional and you can also leave it blank, however, it's recommended to use this field to write a comment for every MAC addresses as a memory aid.

![](_page_60_Picture_69.jpeg)

![](_page_60_Figure_2.jpeg)

![](_page_60_Picture_70.jpeg)

#### **5.2.4.5. WPS**

**Wi-Fi Protected Setup (WPS)** is the simplest way to build wireless connection between clients and the wireless router. You don't have to select encryption mode and input a long encryption passphrase every time but only have to press a button on wireless client and this wireless router, then the WPS function will do the rest for you.

**WPS (Wi-Fi Protected Setup)** 

![](_page_60_Picture_7.jpeg)

![](_page_61_Picture_110.jpeg)

![](_page_61_Figure_2.jpeg)

WDRT-730 supports two kinds of WPS methods: **Push-Button Configuration (PBC)**, and **PIN code**. The detailed instructions are listed follow:

![](_page_61_Picture_111.jpeg)

**Table 5-26** 

# **5.2.5 QoS**

Quality of Service provides an efficient way for clients on the network to share the bandwidth with a promised quality of Internet service. Without QoS, all computers and devices on the network will compete with each other to get the bandwidth, and some applications which require guaranteed bandwidth (like video streaming and network telephone) will be affected. With this function, you can limit the maximum bandwidth or give a guaranteed bandwidth for a specific computer, to avoid such unpleasing result from happening.

![](_page_62_Picture_71.jpeg)

QoS (Quality of Service) refers to the capability of a network to provide better service to selected network traffic. The primary goal of QoS is to provide priority including dedicated bandwidth, controlled jitter and latency (required by some real-time and interactive traffic), and improved loss characteristics. Also important is making sure that providing priority for one or more flows does not make other flows fail.

![](_page_62_Picture_72.jpeg)

![](_page_62_Figure_5.jpeg)

| <b>Object</b>                   | <b>Description</b>                                                                                                    |
|---------------------------------|----------------------------------------------------------------------------------------------------|
| <b>Enable QoS</b>               | Check this box to enable QoS function; uncheck this box if you<br>don't want to enforce QoS bandwidth limitations.       |
| <b>Total Download Bandwidth</b> | You can set the limit of total download bandwidth in kbits. To<br>disable download bandwidth limitation, input '0' here. |
| <b>Total Upload Bandwidth</b>   | You can set the limit of total upload bandwidth in kbits. To<br>disable upload bandwidth limitation, input '0' here.     |

**Table 5-27** 

Click **Add** button to add a new QoS rule.

# QoS

This page allows users to add/modify the QoS rule's settings.

![](_page_63_Picture_116.jpeg)

# **Figure 5-36**

![](_page_63_Picture_117.jpeg)

![](_page_64_Picture_83.jpeg)

# **5.2.6 NAT**

All computers must be assigned with a public IP address to get connected to the Internet without NAT. However, Internet Service Providers only provide very few IP addresses to every user. Therefore it is necessary to use NAT to share a single public IP address to multiple computers on local network, so everyone can get connected to the Internet.

Please choose **Enable** or **Disable** the NAT function.

![](_page_64_Picture_84.jpeg)

**Figure 5-37**

## **5.2.6.1. Port Forwarding**

This function allows you to redirect a single port or consecutive ports of public IP address to the same port range of the IP address in local network. The port number(s) of Internet IP address and private IP address (the IP address on local network) must be the same. If the port numbers of Internet IP address and private IP address are different, please use **Virtual Server** function, described in next section.

![](_page_65_Picture_89.jpeg)

**Figure 5-38**

| <b>Object</b>                           | <b>Description</b>                                                                                                    |
|-----------------------------------------|----------------------------------------------------------------------------------------------------|
| <b>Enable Port</b><br><b>Forwarding</b> | Check this box or not to enable or disable the Port Forwarding function.                                                                                                    |
| <b>Private IP</b>                       | Input the IP address of the computer on local network which provides<br>internet service.                                                                                                    |
| <b>Computer Name</b>                    | Pull down the menu and all the computers connected to WDRT-730 will<br>be listed here. You can easily select the computer without checking its IP<br>address.                                          |
| <b>Type</b>                             | Select the type of connection. If you're not sure, please select <b>Both</b> .                                                                                                    |
| <b>Port Range</b>                       | Input the starting port number in the left field, and the ending port number<br>in the right field. If you only want to redirect a single port number, just fill<br>the port number in the left field. |
| Comment                                 | Please input any text up to 16 alphanumerical characters to describe this<br>rule of port forwarding.                                                                                                  |

### **5.2.6.2. Virtual Server**

This function allows you to redirect a port on the Internet IP address (on WAN port) to a specified port of an private IP address on the local network, so you can setup an Internet service on the computer on local network, without exposing it on Internet directly. You can also build many sets of port redirection, to provide many different Internet services on different local computers via a single Internet IP address.

![](_page_66_Picture_1.jpeg)

**Figure 5-39**

![](_page_66_Picture_99.jpeg)

#### **5.2.6.3. Special Applications**

Some applications require more than one connection simultaneously; these applications won't work with simple NAT rules. You can use this function to make these applications work.

![](_page_67_Picture_84.jpeg)

**Figure 5-40**

| <b>Object</b>               | <b>Description</b>                                                                                                    |
|-----------------------------|----------------------------------------------------------------------------------------------------|
| <b>IP</b> address           | Input the local IP address of the computer in LAN which you want to<br>open some ports.                                                                                 |
| <b>Computer Name</b>        | Pull down the menu, and all the computers connected to the WDRT-730<br>will be listed here. You can easily select the computer name without<br>checking its IP address. |
| <b>TCP Port to Open</b>     | This is the out going (Outbound) range of TCP port numbers for this<br>particular application.                                                                          |
| <b>UDP Port to Open</b>     | This is the out going (Outbound) range of UDP port numbers for this<br>particular application.                                                                          |
| <b>Comment</b>              | Please input any text up to 16 alphanumerical characters to describe the<br>service.                                                                                    |
| <b>Popular Applications</b> | Select the application from the Popular Applications that require multiple<br>connections and click 'Add' to save the setting to Current Trigger-Port<br>Table.         |

## **5.2.6.4. UPnP Settings**

With this function, network devices will be able to communicate with other devices directly, and learn about the information about other devices.

![](_page_68_Picture_46.jpeg)

**Figure 5-41**

Please choose **Enable** or **Disable** the UPnP function.

#### **5.2.6.5. ALG Settings**

Application Layer Gateway (ALG) is a special function that includes many preset routing rules for numerous applications which require special support. With these supports, those special applications will be able to work with NAT structure. There are many applications listed here. Please check the box of the special support for the applications you need, and then click **APPLY** button to save the settings.

![](_page_68_Picture_47.jpeg)

**Figure 5-42** 

# **5.2.7 Firewall**

The firewall function is for blocking malicious intruders from accessing your computers on local network. These functions include inbound attack prevention, and block outbound traffics, like block URLs which have pre-defined keywords.

![](_page_69_Picture_75.jpeg)

**Figure 5-43** 

Please choose **Enable** or **Disable** the Firewall function.

# **5.2.7.1. Parent Control**

You can set the specific computer and time period for your children to access the Internet.

![](_page_69_Picture_76.jpeg)

![](_page_69_Figure_9.jpeg)

![](_page_69_Picture_77.jpeg)

![](_page_70_Picture_86.jpeg)

```
Table 5-32
```
#### **5.2.7.2. Access Control**

You can allow or deny some computers with specific MAC address from connecting to the network; or allow or deny some computers with specific IP address, protocol, or port.

![](_page_70_Picture_87.jpeg)

**Figure 5-45** 

#### **Enable MAC Address Filtering**:

Please select 'Deny all' or 'Allow' to decide the behavior of MAC filtering table.

![](_page_70_Picture_88.jpeg)

characters here. This is optional and you can leave it blank.

#### **Table 5-33**

# **Enable IP Filtering**:

Please select 'Deny all' or 'Allow' to decide the behavior of MAC filtering table.

# **Access Control Add PC**

This page allows users to define service limitation of client PC, including IP address and service type.

![](_page_71_Picture_41.jpeg)

• Client Service :

![](_page_71_Picture_42.jpeg)

![](_page_71_Picture_43.jpeg)

**Figure 5-46**
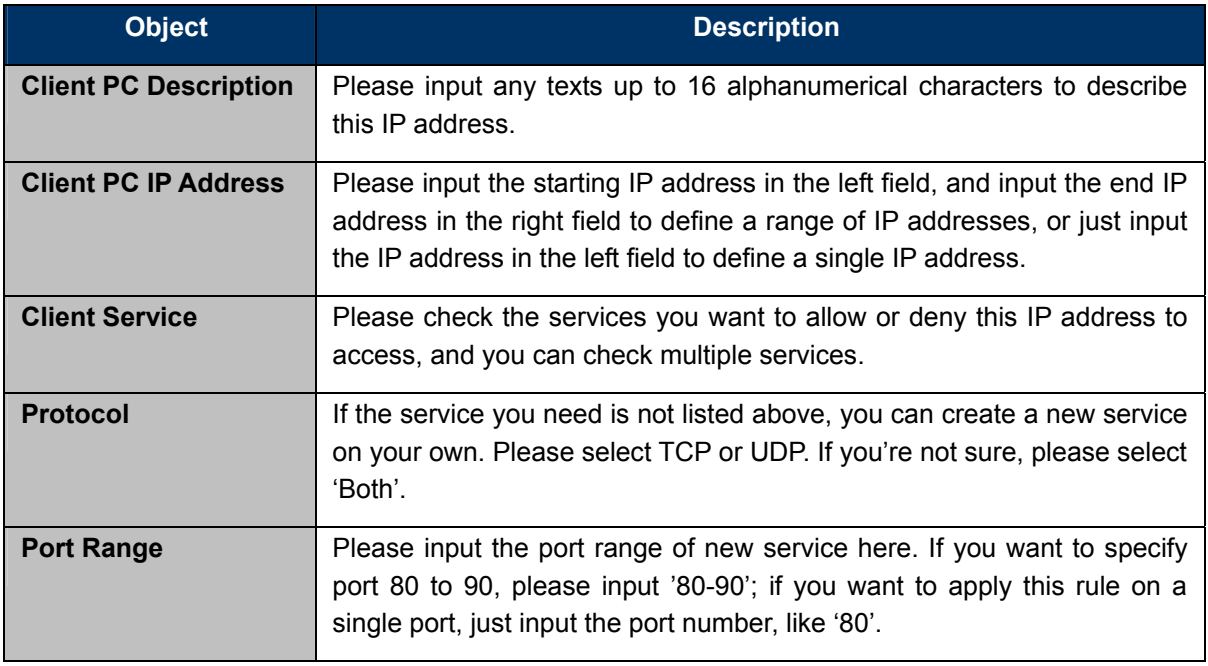

**Table 5-34** 

### **5.2.7.3. URL Blocking**

If you want to prevent the computers in local network from accessing certain websites, you can use this function to stop the computers in local network from accessing the websites you defined here.

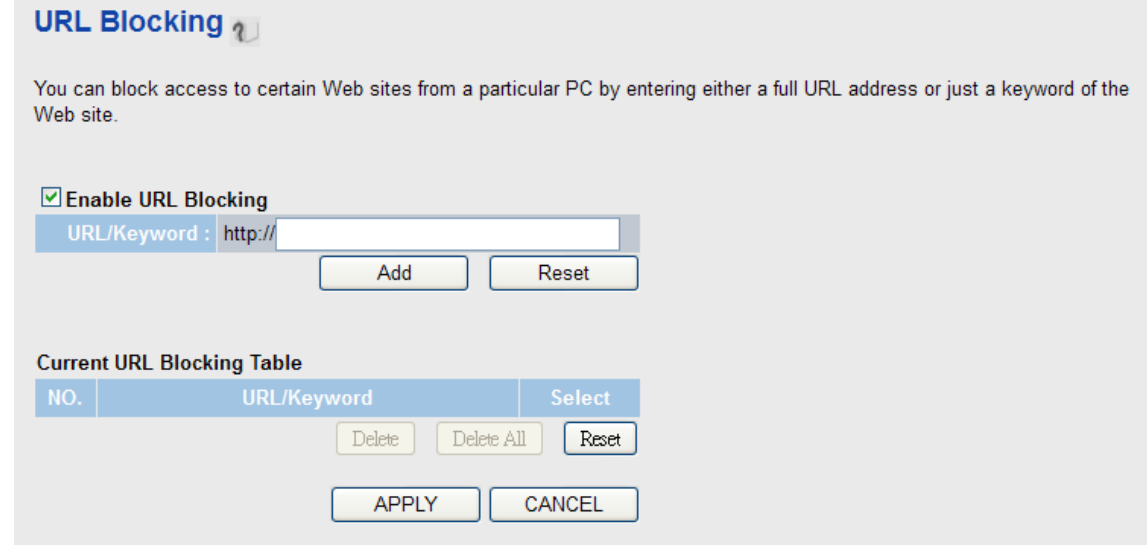

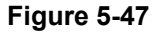

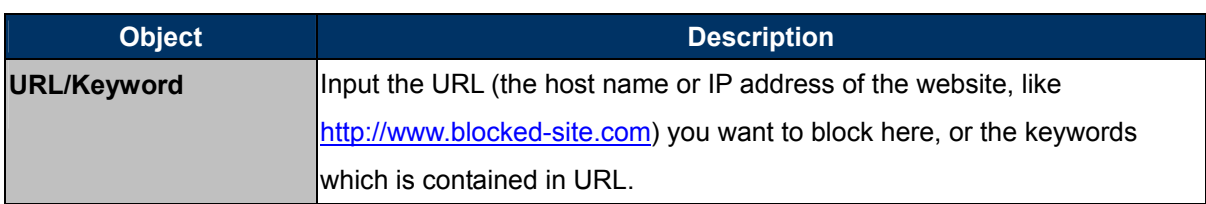

#### **Table 5-35**

### **5.2.7.4. DoS**

**Denial of Service (DoS)** is a common packet attack, by transmitting a great amount of data or request to your Internet IP address and server. The Internet connection will become very slow, and server may stop responding because it is not capable to handle too much traffics. This router has a built-in DoS attack prevention mechanism; when you activate it, the router will stop the DoS attack for you.

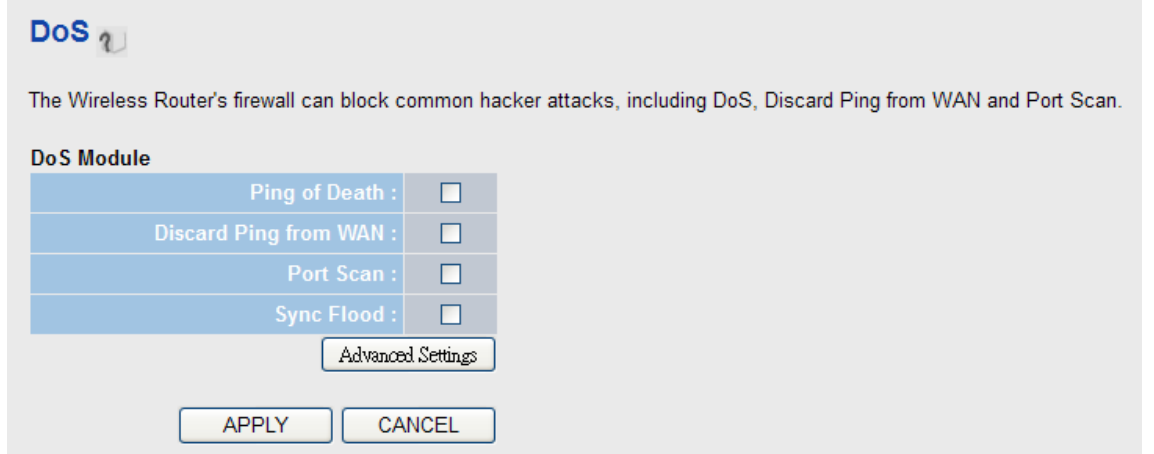

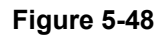

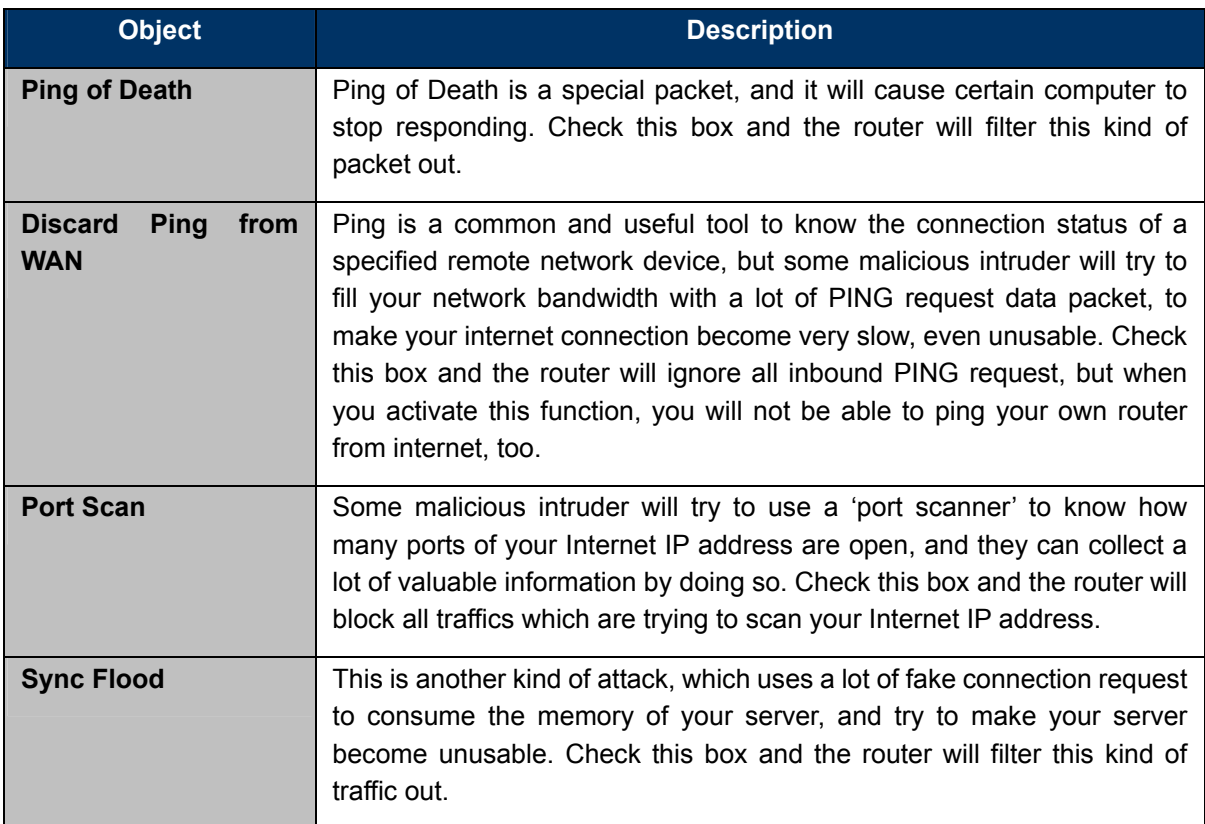

#### **Advanced Settings**:

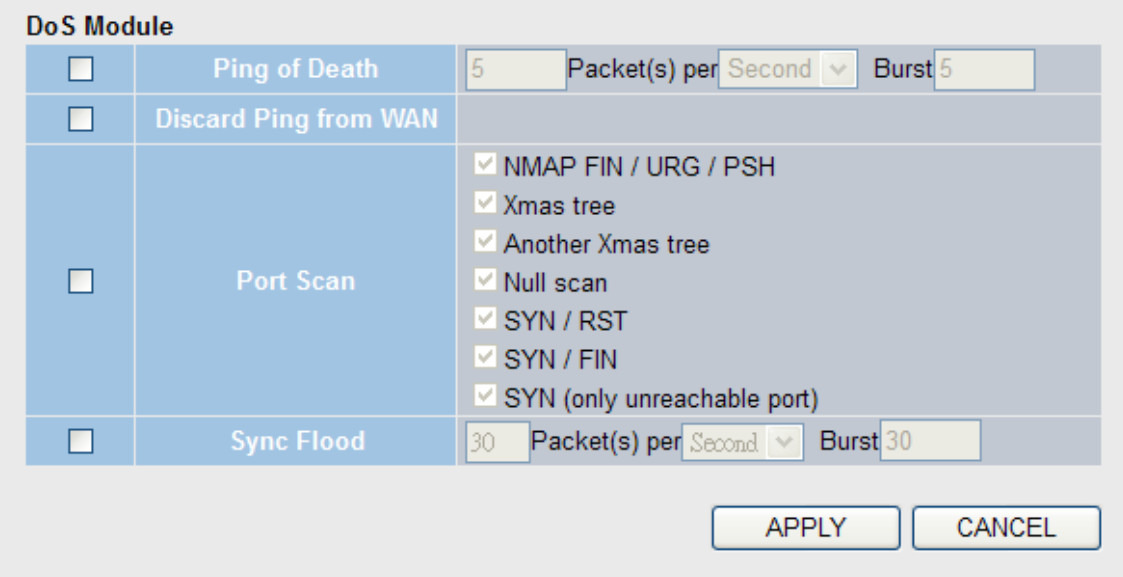

### **Figure 5-49**

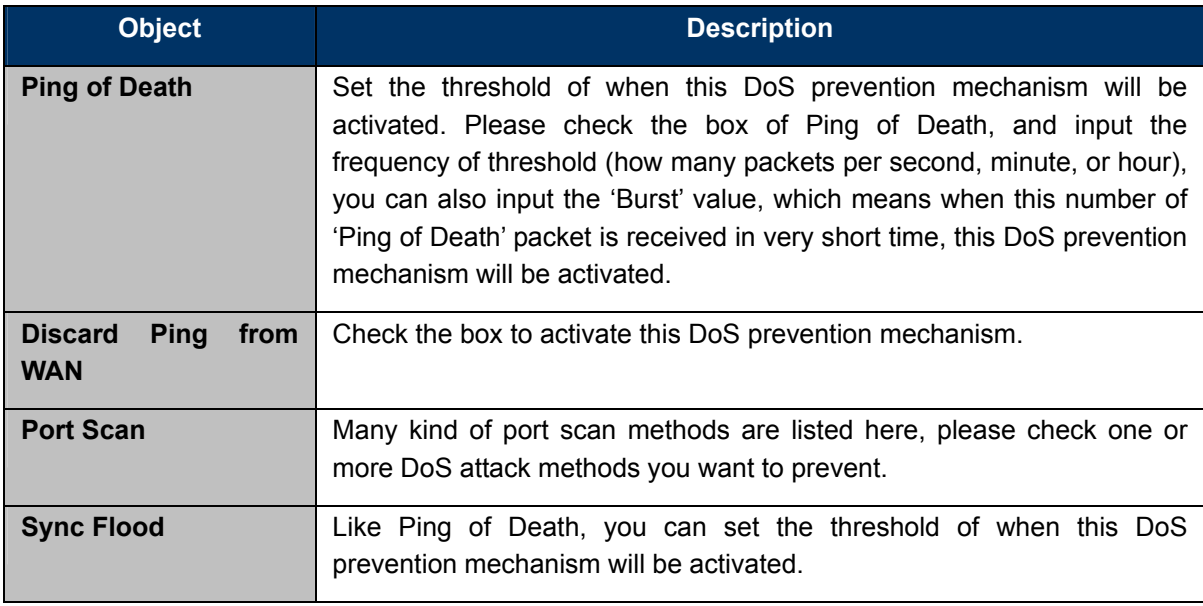

**Table 5-37** 

#### **5.2.7.5. DMZ**

Demilitarized Zone (DMZ) refers to a special area in your local network. This area resides in local network, and all computers in this area uses private IP address, too. But these private IP addresses are mapped to a certain Internet IP address, so other people on Internet can fully access those computers in DMZ.

# $DMZ_{2}$

If you have a local client PC that cannot run an Internet application properly from behind the NAT firewall, then you can open the<br>client up to unrestricted two-way Internet access by defining a Virtual DMZ Host.

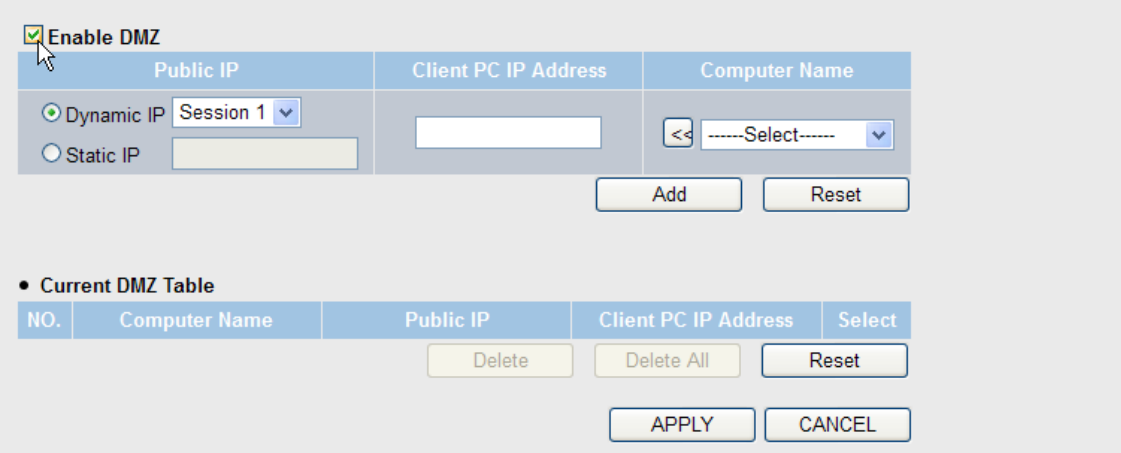

#### **Figure 5-50**

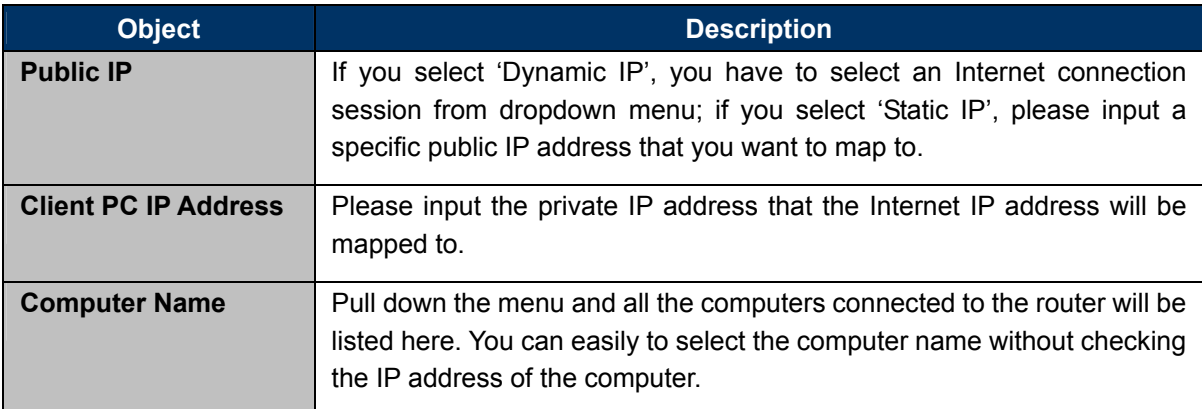

**Table 5-38** 

## **5.3 Status**

You can use this function to realize the instantaneous information of the router. The Information displayed here may vary on different configuration.

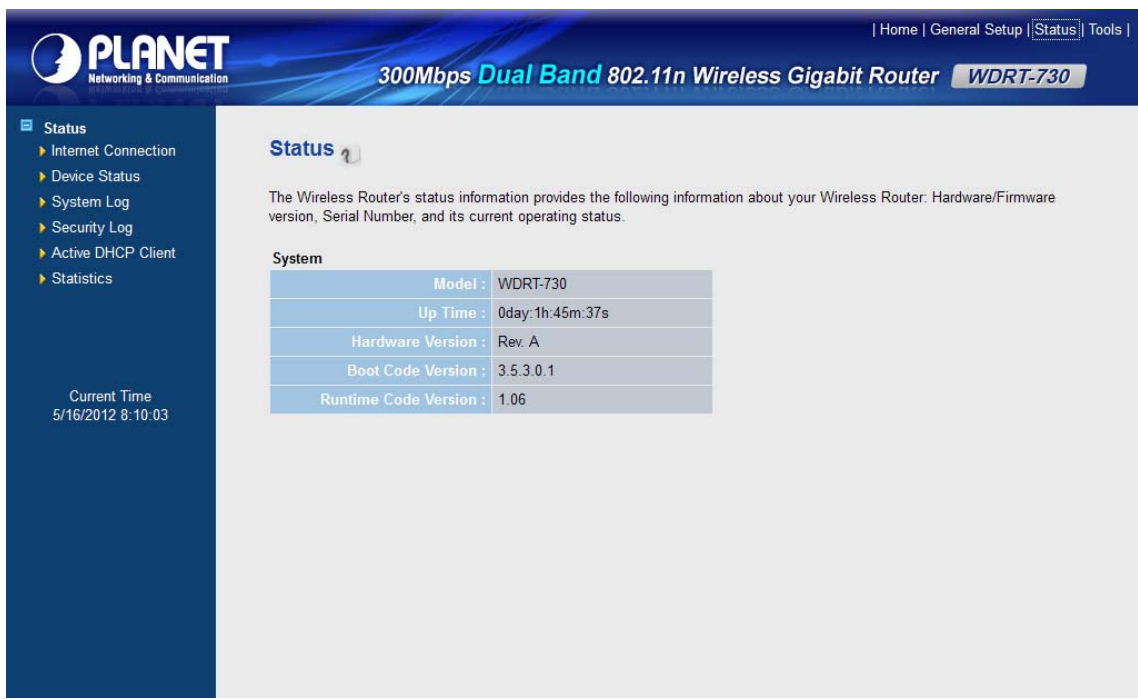

**Figure 5-51** 

## **5.3.1 Internet Connection**

You can use this function to know the status of current Internet connection.

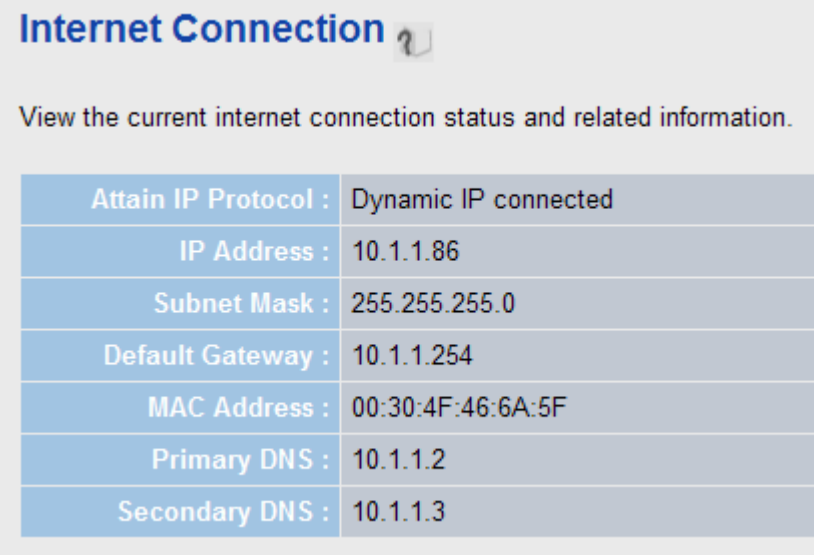

**Figure 5-52** 

### **5.3.2 Device Status**

You can use this function to know the information of your router.

# Device Status 1

View the current setting status of this device.

#### **Wireless Configuration**

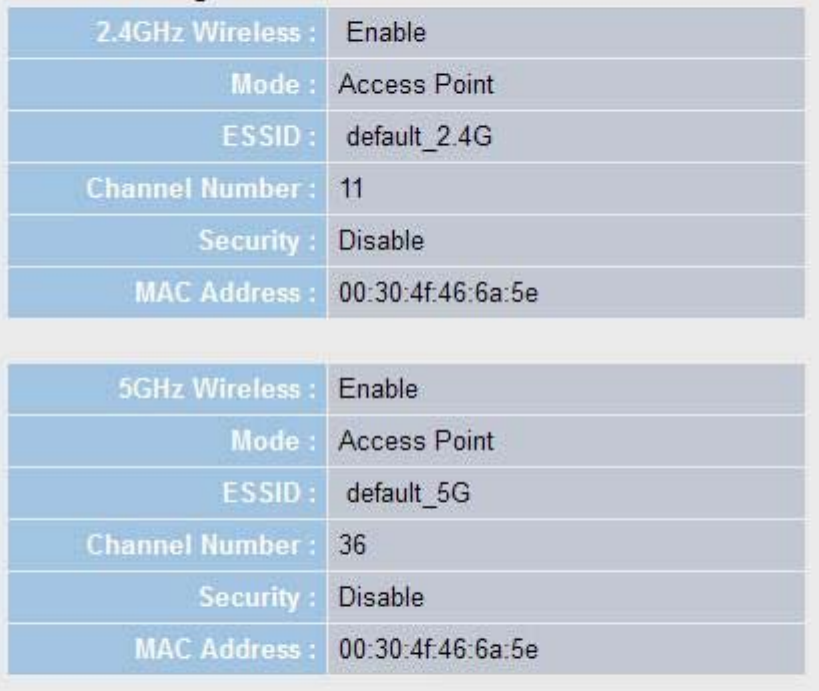

| <b>LAN Configuration</b> |                                |
|--------------------------|--------------------------------|
| IP Address: 192.168.1.1  |                                |
|                          | Subnet Mask: 255.255.255.0     |
| DHCP Server: Enable      |                                |
|                          | MAC Address: 00:30:4f:46:6a:5c |

**Figure 5-53** 

## **5.3.3 System Log**

All important system events will be logged here. You can use this function to check the event log of your router.

# System Log<sub>1</sub>

View the system operation information. You can see the system start up time, connection process and etc., here.

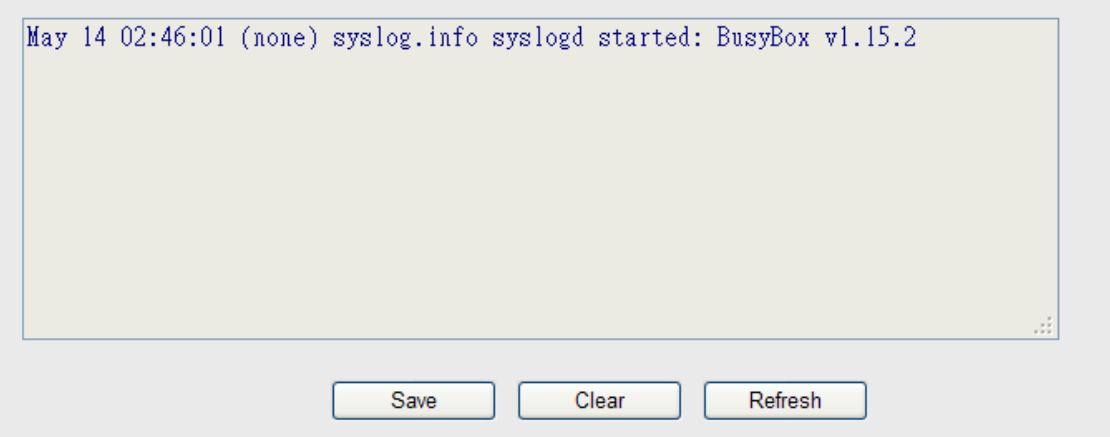

**Figure 5-54** 

#### **5.3.4 Security Log**

All information about network and system security is kept here, and you can use this function to check the security event log of your router.

# **Security Log 1**

View any attempts that have been made to illegally gain access to your network.

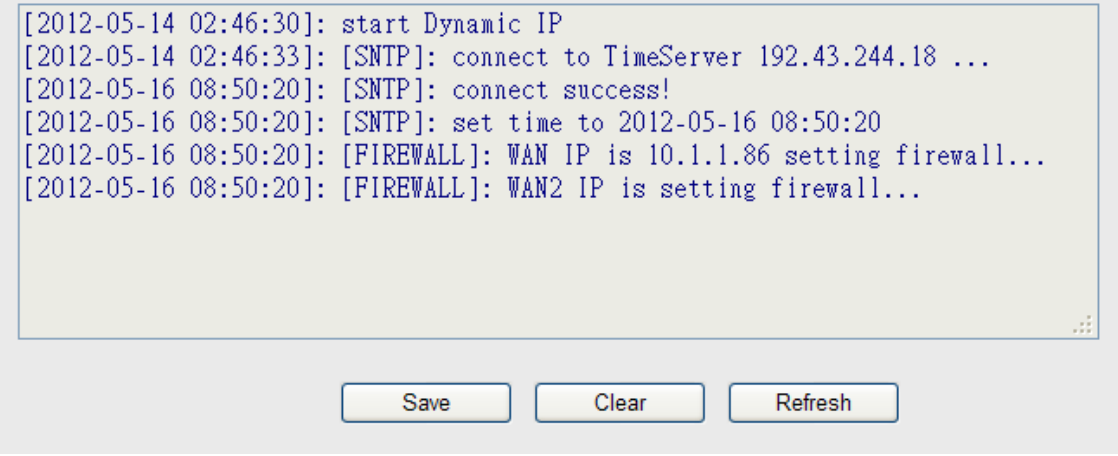

**Figure 5-55**

### **5.3.5 Active DHCP Client**

If you're using the DHCP server function of this router, you can use this function to check all active DHCP leases issued by this router.

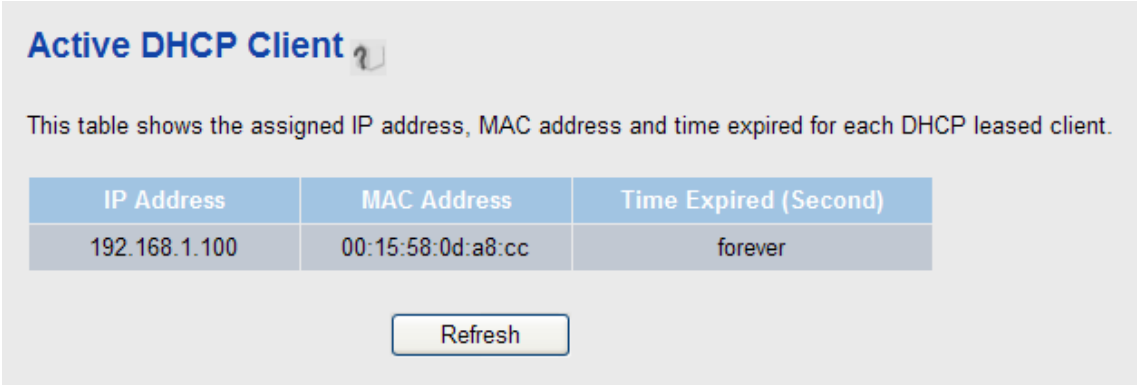

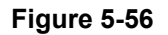

### **5.3.6 Statistics**

You can use this function to check the packet statistics of wireless, LAN, and WAN interface of this router.

| Statistics $\eta$                                                                         |                         |        |  |  |
|-------------------------------------------------------------------------------------------|-------------------------|--------|--|--|
| This page shows the packet counters for transmission and reception regarding to networks. |                         |        |  |  |
| <b>2.4GHz Wireless LAN</b>                                                                | <b>Packets Sent</b>     | 8778   |  |  |
|                                                                                           | <b>Packets Received</b> | 111111 |  |  |
| <b>5GHz Wireless LAN</b>                                                                  | <b>Packets Sent</b>     | 8630   |  |  |
|                                                                                           | <b>Packets Received</b> | 4397   |  |  |
| <b>Ethernet LAN</b>                                                                       | <b>Packets Sent</b>     | 6680   |  |  |
|                                                                                           | <b>Packets Received</b> | 3464   |  |  |
| <b>Ethernet WAN</b>                                                                       | <b>Packets Sent</b>     | 5548   |  |  |
|                                                                                           | <b>Packets Received</b> | 50248  |  |  |
|                                                                                           | Refresh                 |        |  |  |

**Figure 5-57** 

## **5.4 Tools**

The functions described here will provide you system tools for the all the settings backup/restore, firmware upgrade and resetting the router to default settings.

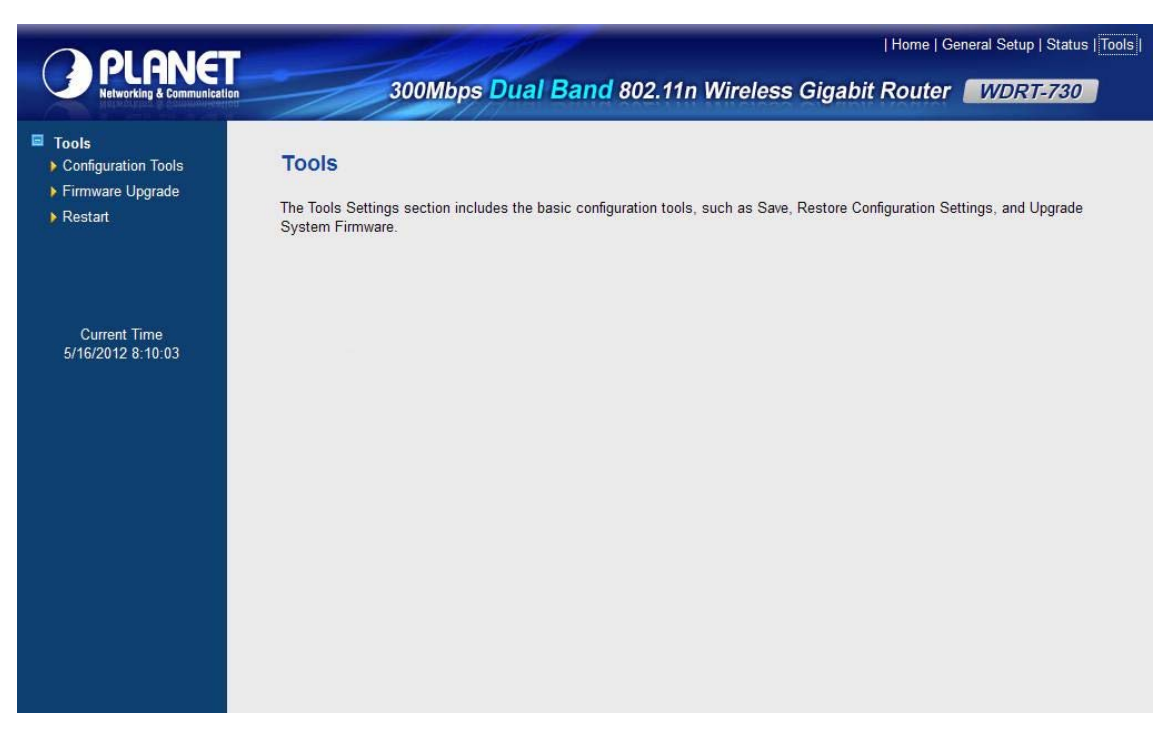

#### **Figure 5-58**

## **5.4.1 Configuration Tools**

You can backup all the configurations of this router to a file, and restore it someday if necessary.

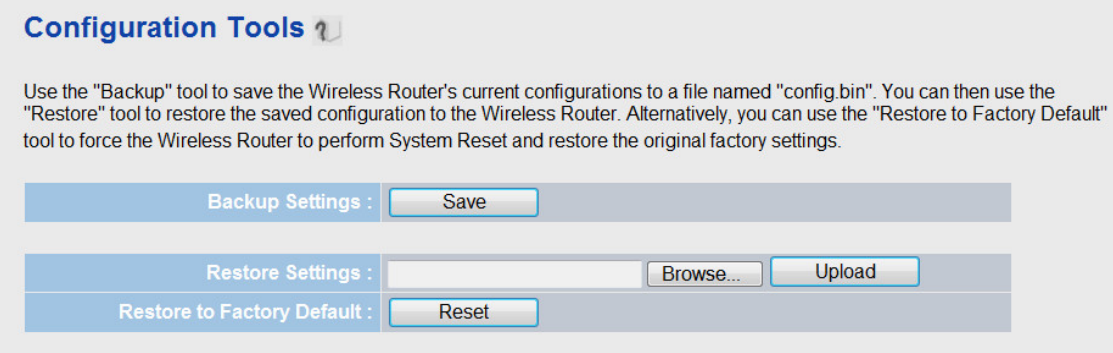

**Figure 5-59** 

#### **5.4.2 Firmware Upgrade**

You can use this firmware upgrade function to add new functions to your router, even fix the bugs of this router.

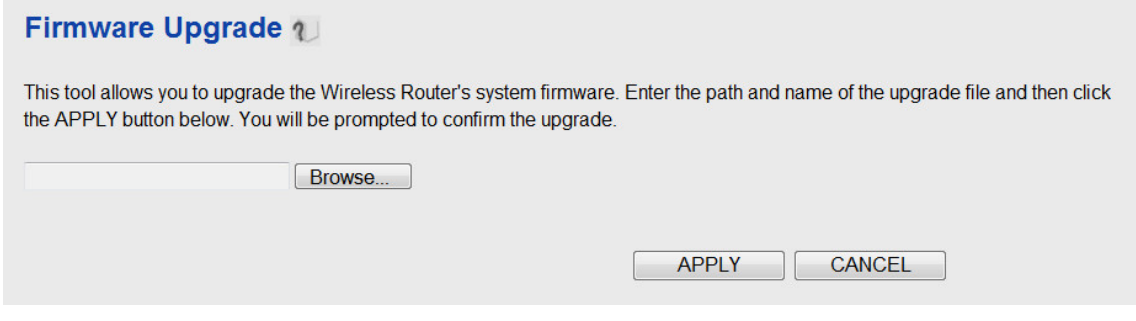

**Figure 5-60** 

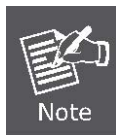

Never interrupt the upgrade procedure by closing the web browser or physically disconnect your computer from the router. If the firmware you uploaded is corrupt, the firmware upgrade will fail, and you may have to return this router to the dealer of purchase to ask for help.

### **5.4.3 Restart**

If you think the network performance is bad, or you found the behavior of the router is strange, you can perform a router restart.

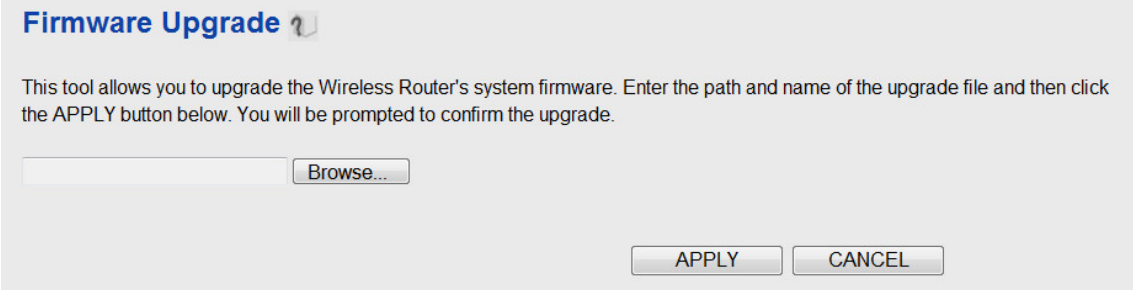

**Figure 5-61** 

# **Chapter 6. Quick Connection to a Wireless Network**

## **6.1 Windows XP (Wireless Zero Configuration)**

**Step 1**: Right-Click on the **wireless network icon** displayed in the system tray

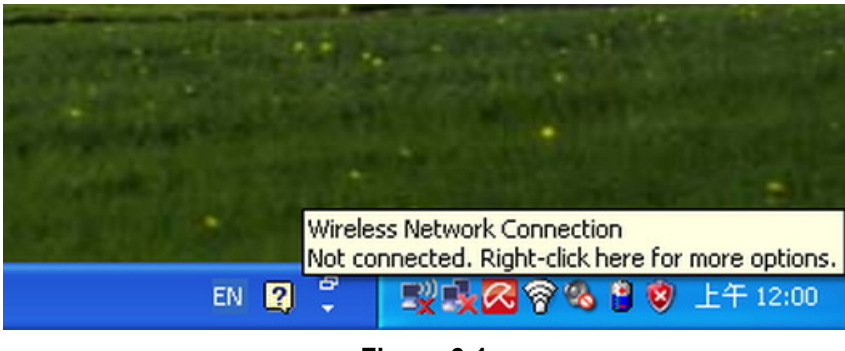

**Figure 6-1** 

**Step 2**: Select [**View Available Wireless Networks**]

**Step 3**: Highlight and select the wireless network (SSID) to connect

- (1) Select SSID [PLANET]
- (2) Click the [**Connect**] button

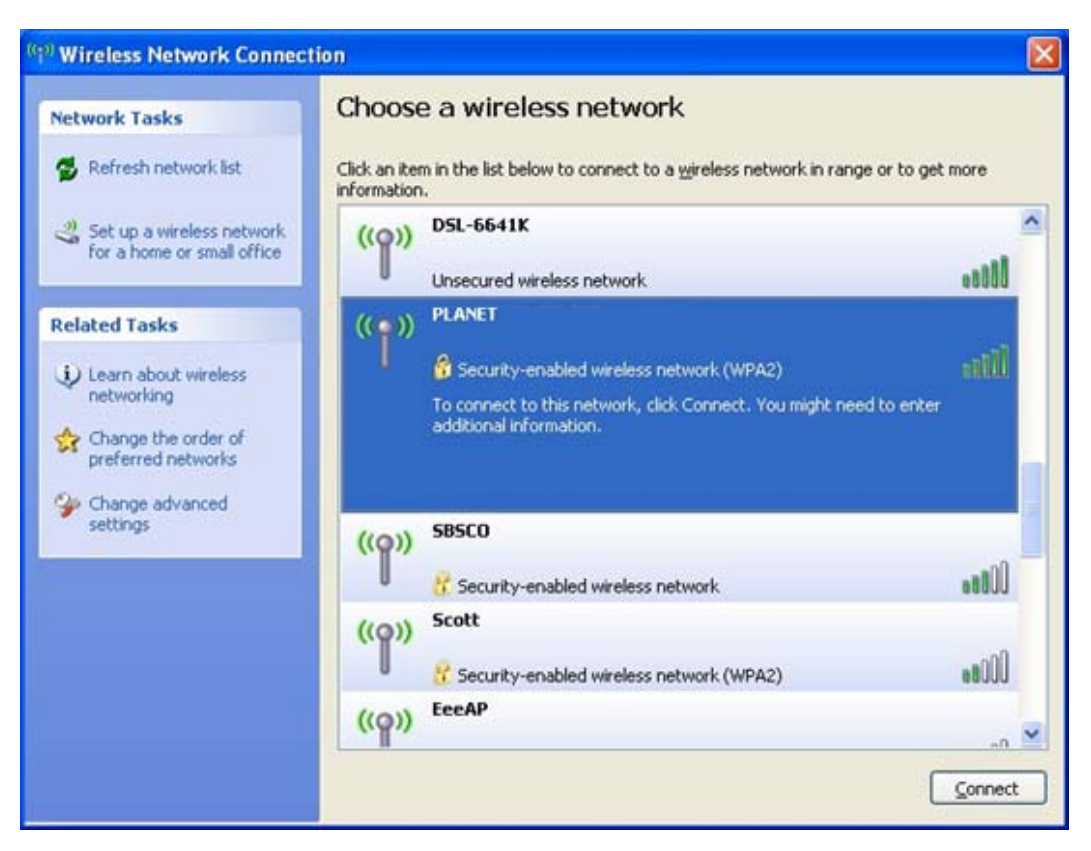

**Figure 6-2** 

**Step 4**: Enter the **encryption key** of the Wireless Router

- (1) The Wireless Network Connection box will appear
- (2) Enter the encryption key that configured in section 5.6.2
- (3) Click the [Connect] button

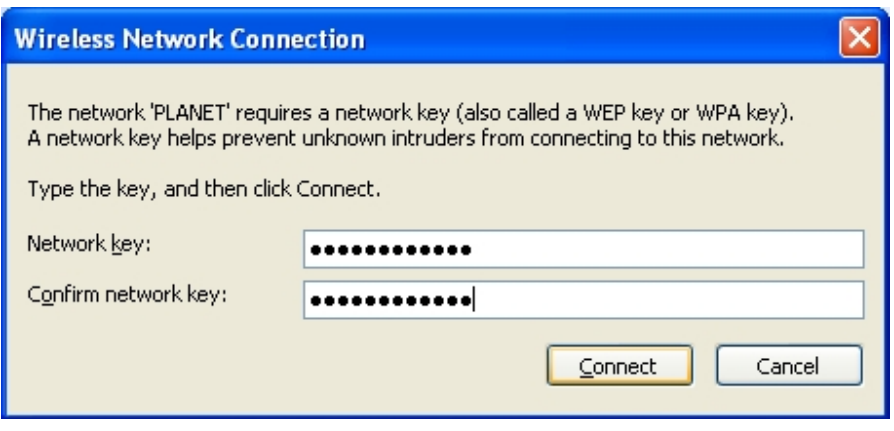

**Figure 6-3** 

#### **Step 5**: Check if "**Connected**" is displayed

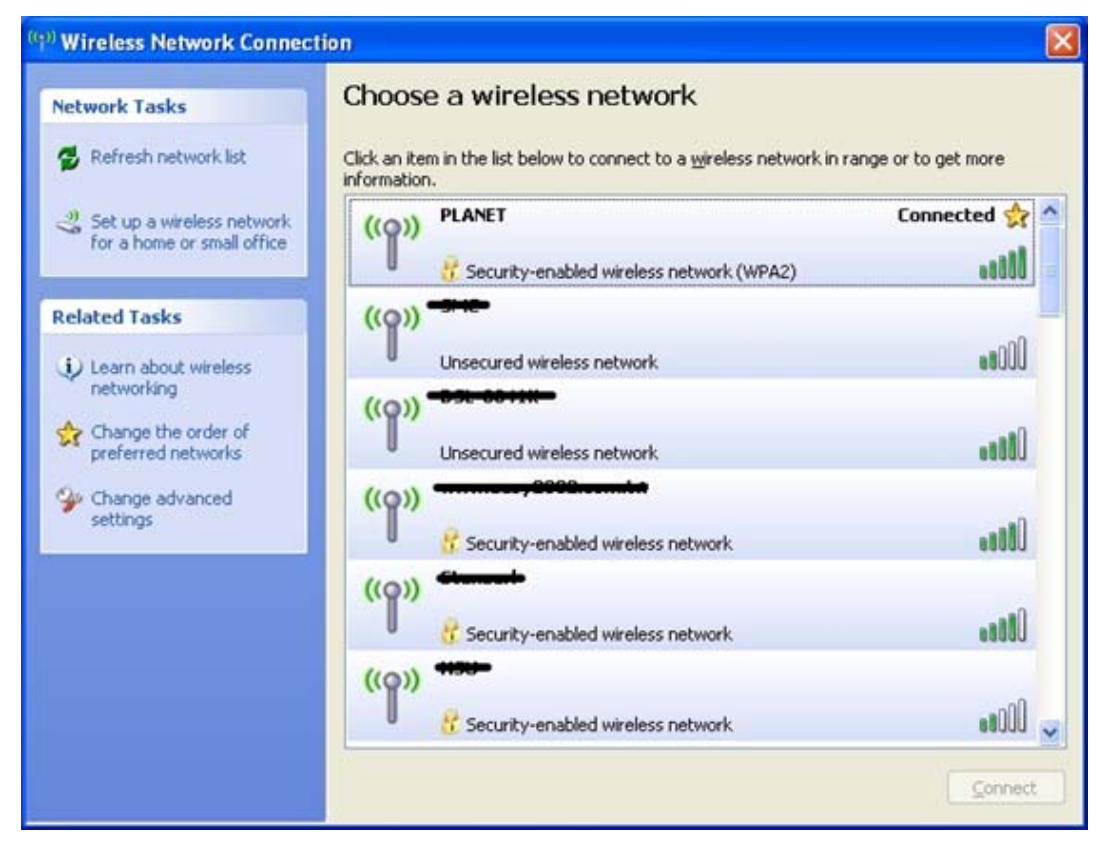

**Figure 6-4** 

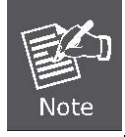

Some laptops are equipped with an "Wireless ON/OFF" switch for the internal wireless LAN, make sure the hardware wireless switch is switch to "ON" position.

## **6.2 Windows 7 (WLAN AutoConfig)**

WLAN AutoConfig service is built-in in Windows 7 that can be used to detect and connect to wireless network. This built-in wireless network connection tool is similar to wireless zero configuration tool in Windows XP.

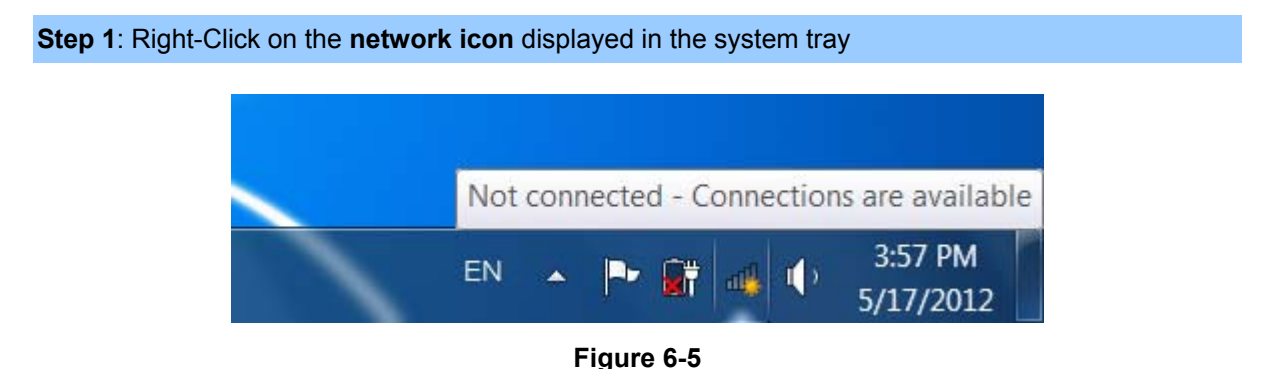

**Step 2**: Highlight and select the wireless network (SSID) to connect

- (1) Select SSID [defauld\_2.4G]
- (2) Click the [**Connect**] button

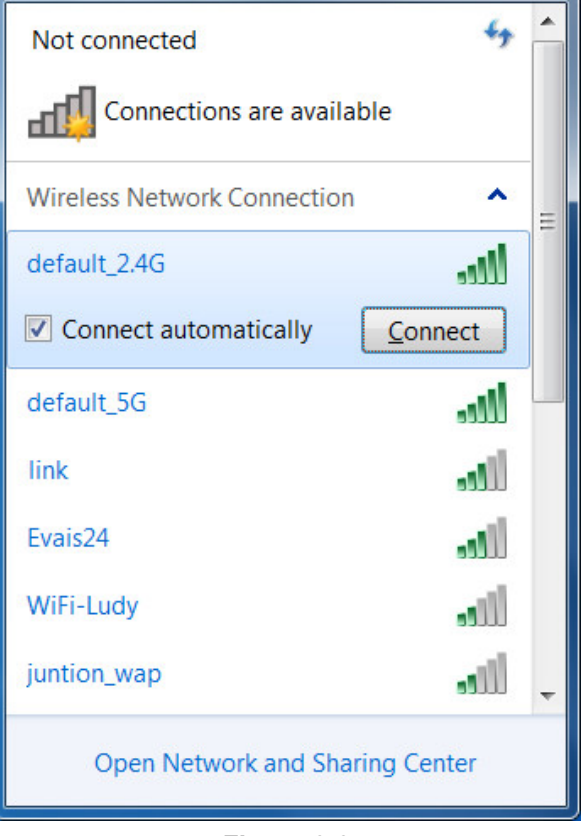

#### **Figure 6-6**

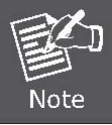

If you will be connecting to this Wireless Router in the future, checking [**Connect automatically**].

**Step 4**: Enter the **encryption key** of the Wireless Router

- (1) The Connect to a Network box will appear
- (2) Enter the encryption key that configured in section 5.6.2
- (3) Click the [OK] button

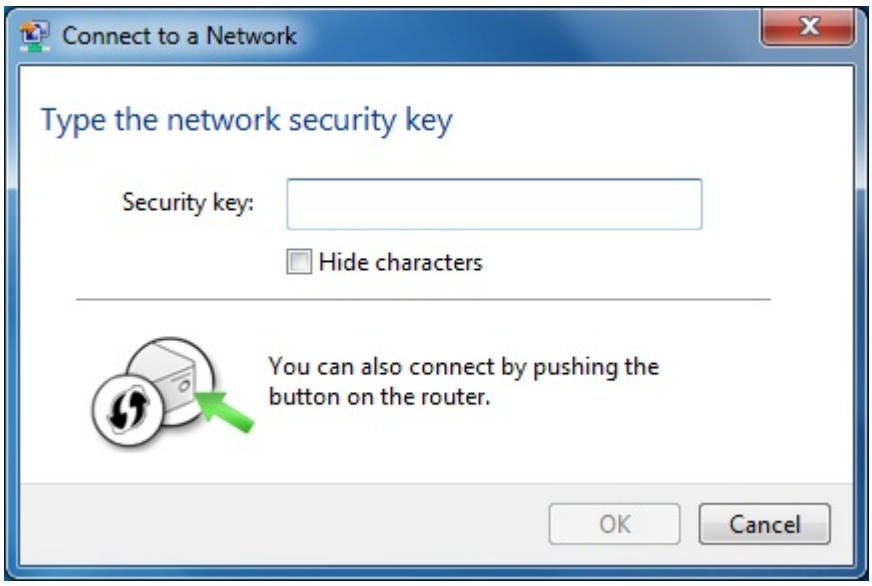

**Figure 6-7** 

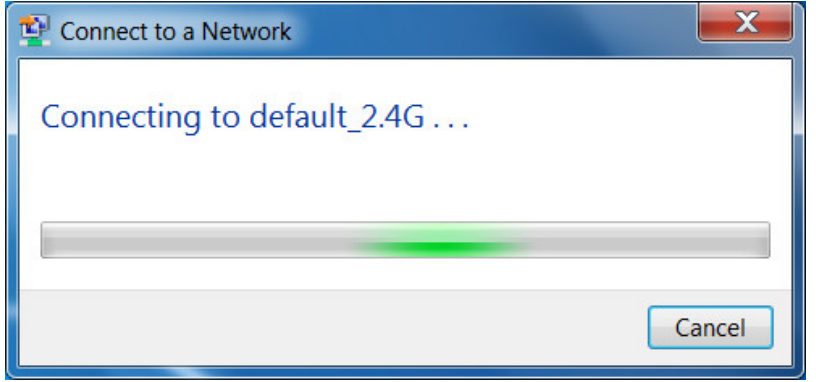

**Figure 6-8** 

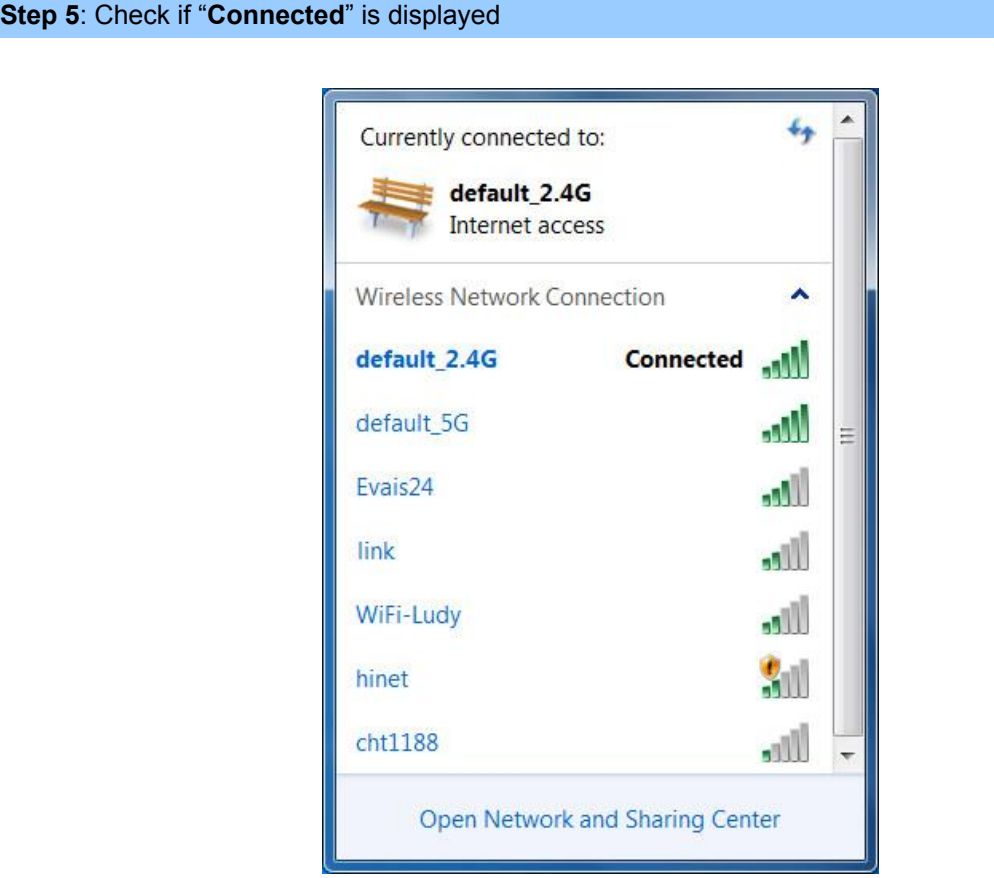

**Figure 6-9** 

## **6.3 Mac OS X 10.x**

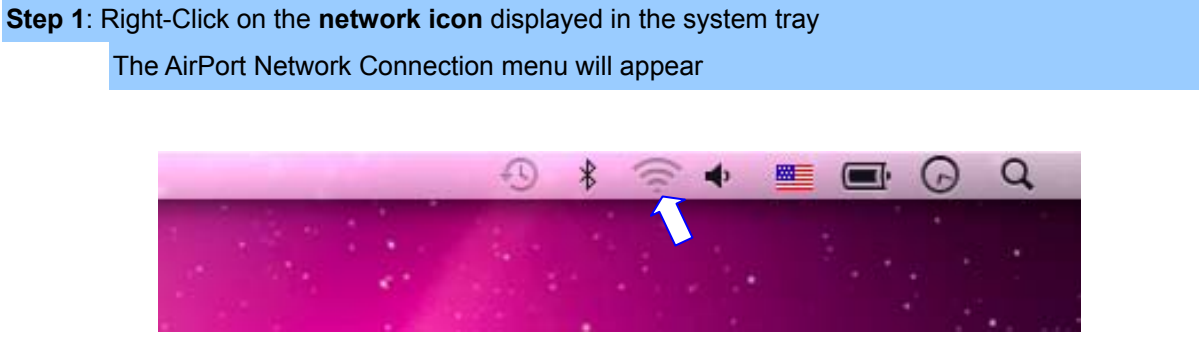

**Figure 6-10**

**Step 2**: Highlight and select the wireless network (SSID) to connect

- (1) Select and SSID [PLANET]
- (2) Double-click on the selected SSID

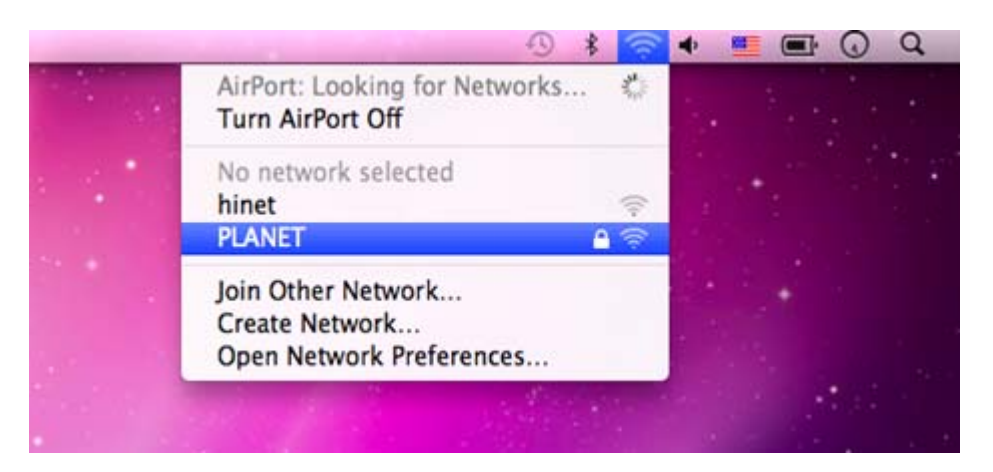

**Figure 6-11** 

**Step 4**: Enter the **encryption key** of the Wireless Router

- (4) Enter the encryption key that configured in section 5.6.2
- (1) Click the [OK] button

Note

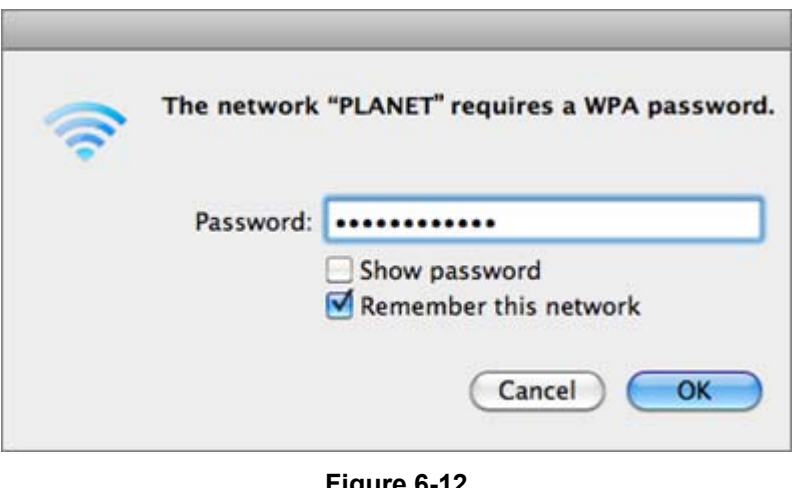

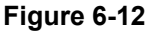

If you will connect this Wireless Router in the future, check [**Remember this network**].

**Step 5**: Check if the AirPort is connect to the selected wireless network.

If "Yes", then there will be a "check" symbol in the front of the SSID.

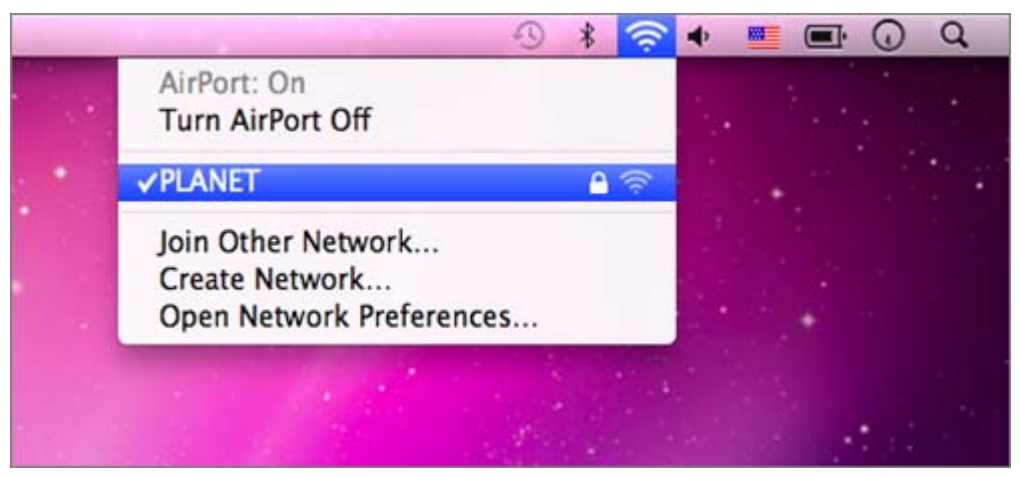

**Figure 6-13** 

## **6.4 iPhone / iPod Touch / iPad**

**Step 1**: Tap the [**Settings**] icon displayed in the home screen

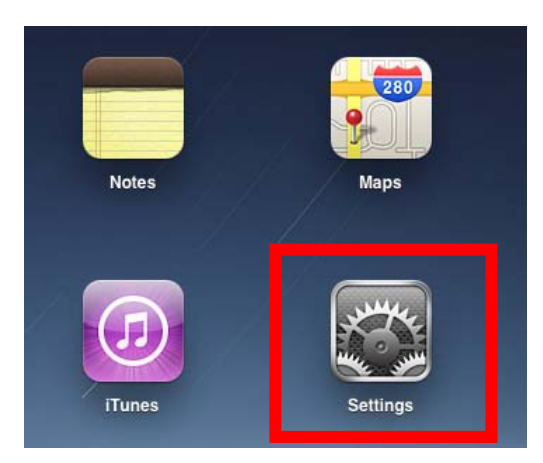

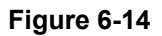

**Step 2**: Check Wi-Fi setting and select the available wireless network

- (1) Tap [**General**] \ [**Network**]
- (2) Tap [**Wi-Fi**]

If this is the first time to connect to the Wireless Router, it should shows "Not Connected".

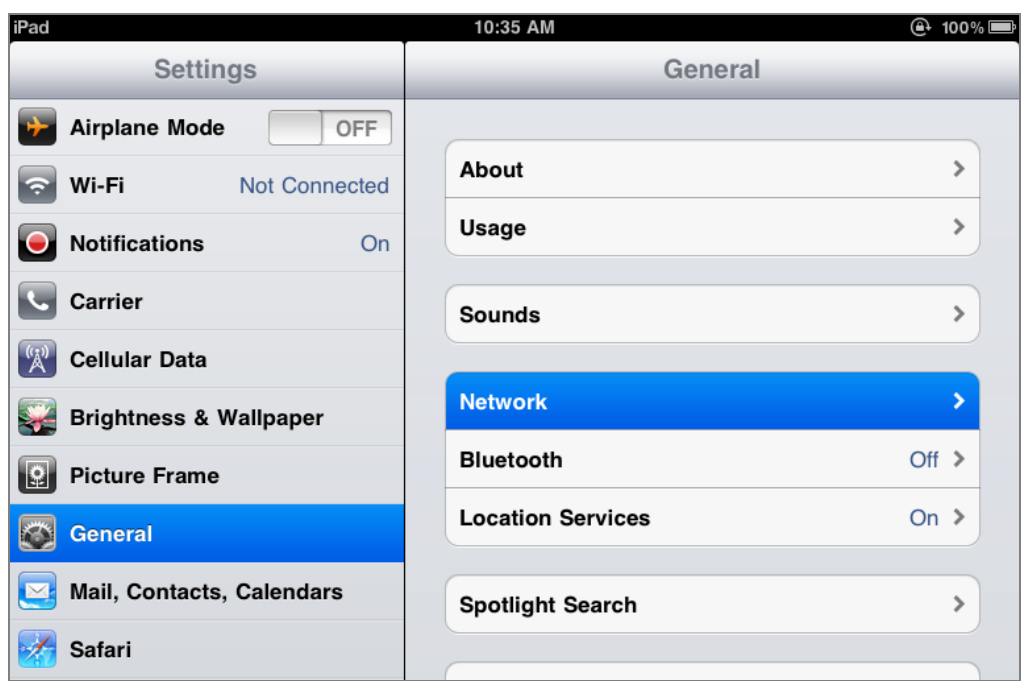

**Figure 6-15** 

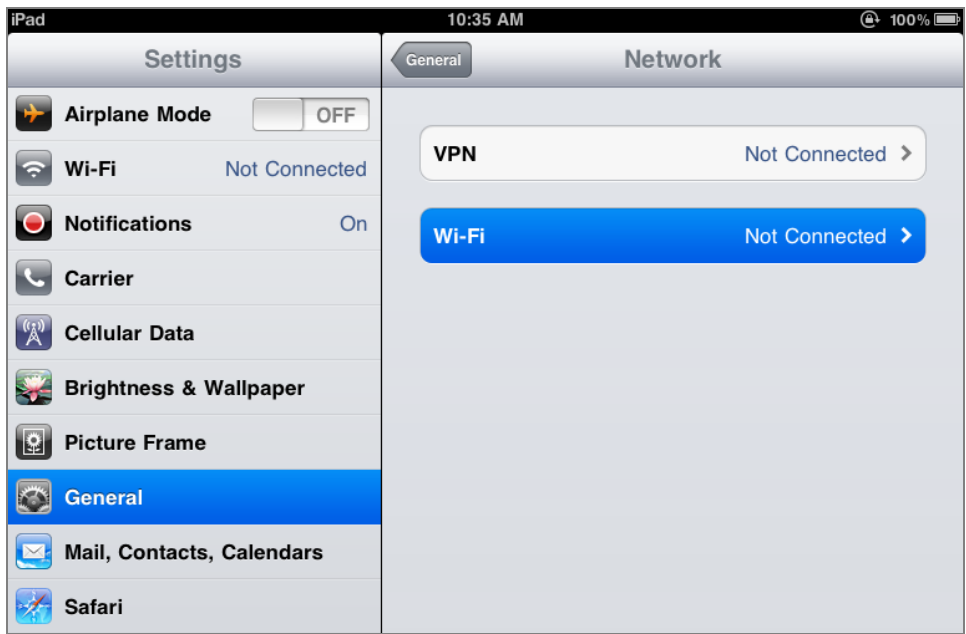

**Figure 6-16** 

**Step 3**: Tap the target wireless network (SSID) in "**Choose a Network…**"

- (1) Turn on Wi-Fi by tapping "**Wi-Fi**"
- (2) Select SSID [PLANET]

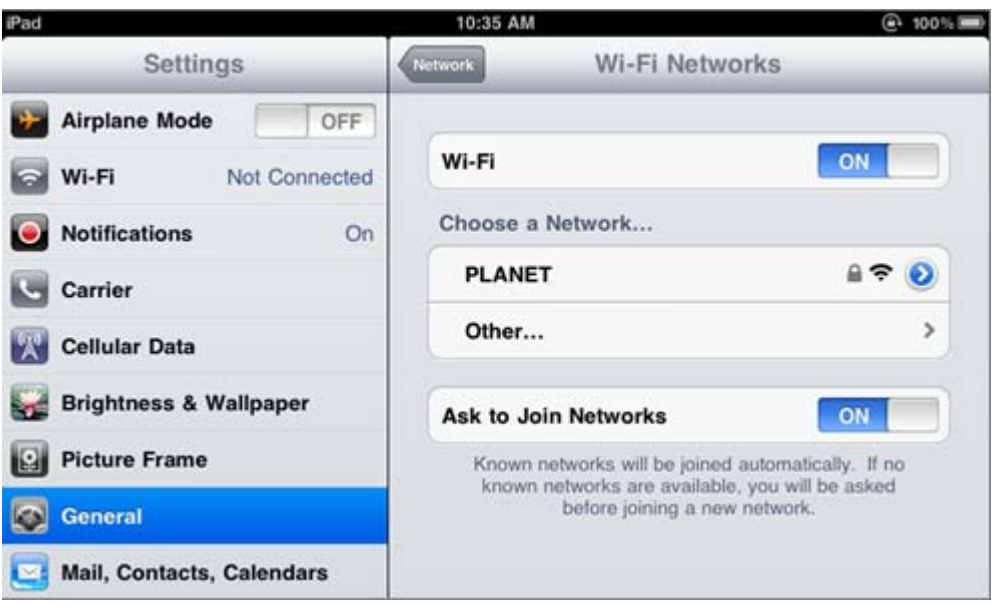

**Figure 6-17** 

#### **Step 4**: Enter the **encryption key** of the Wireless Router

- (1) The password input screen will be displayed
- (2) Enter the encryption key that configured in section 5.6.2
- (3) Tap the [**Join**] button

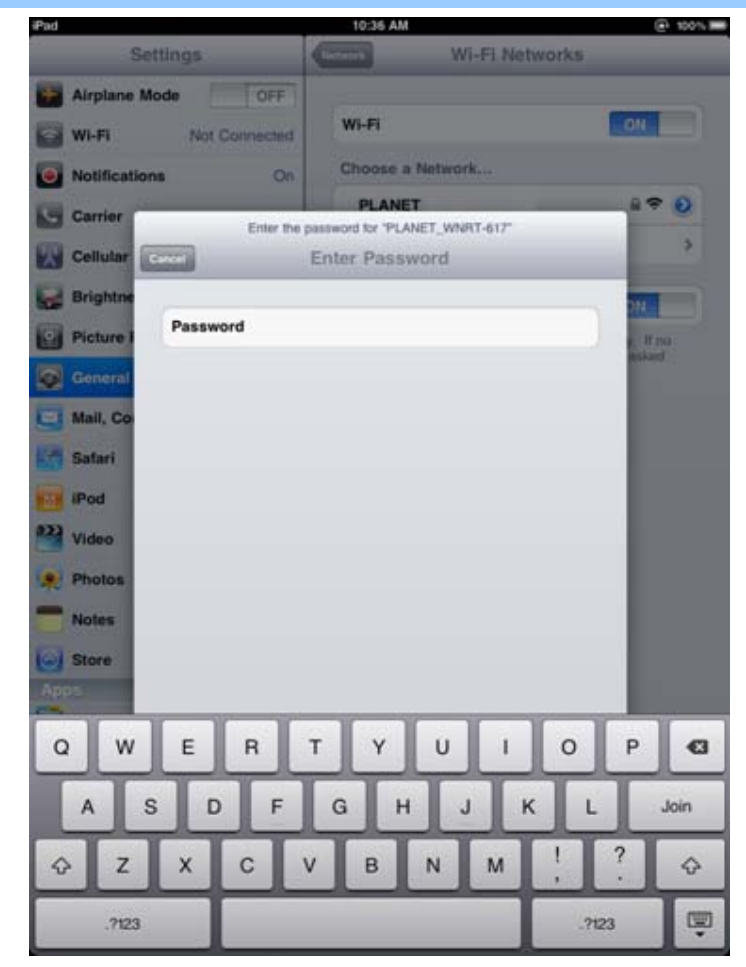

**Figure 6-18** 

**Step 5:** Check if the iDevice is connect to the selected wireless network.

If "Yes", then there will be a "check" symbol in the front of the SSID.

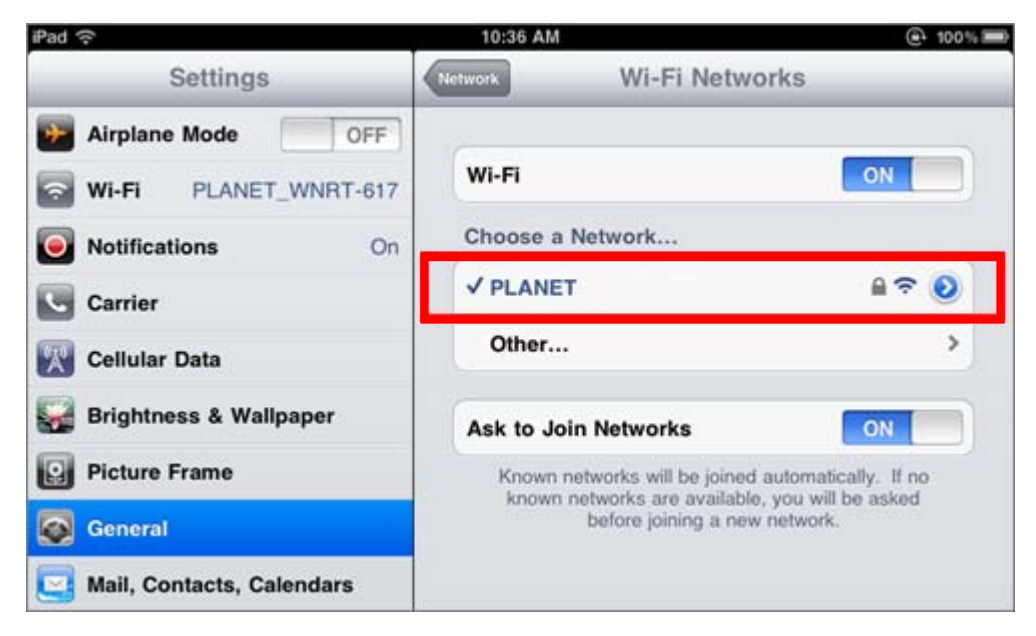

**Figure 6-19**

# **Appendix A: Troubleshooting**

If you found the router is working improperly or stop responding to you, please read this troubleshooting first before contacting the dealer for help,. Some problems can be solved by yourself within very short time.

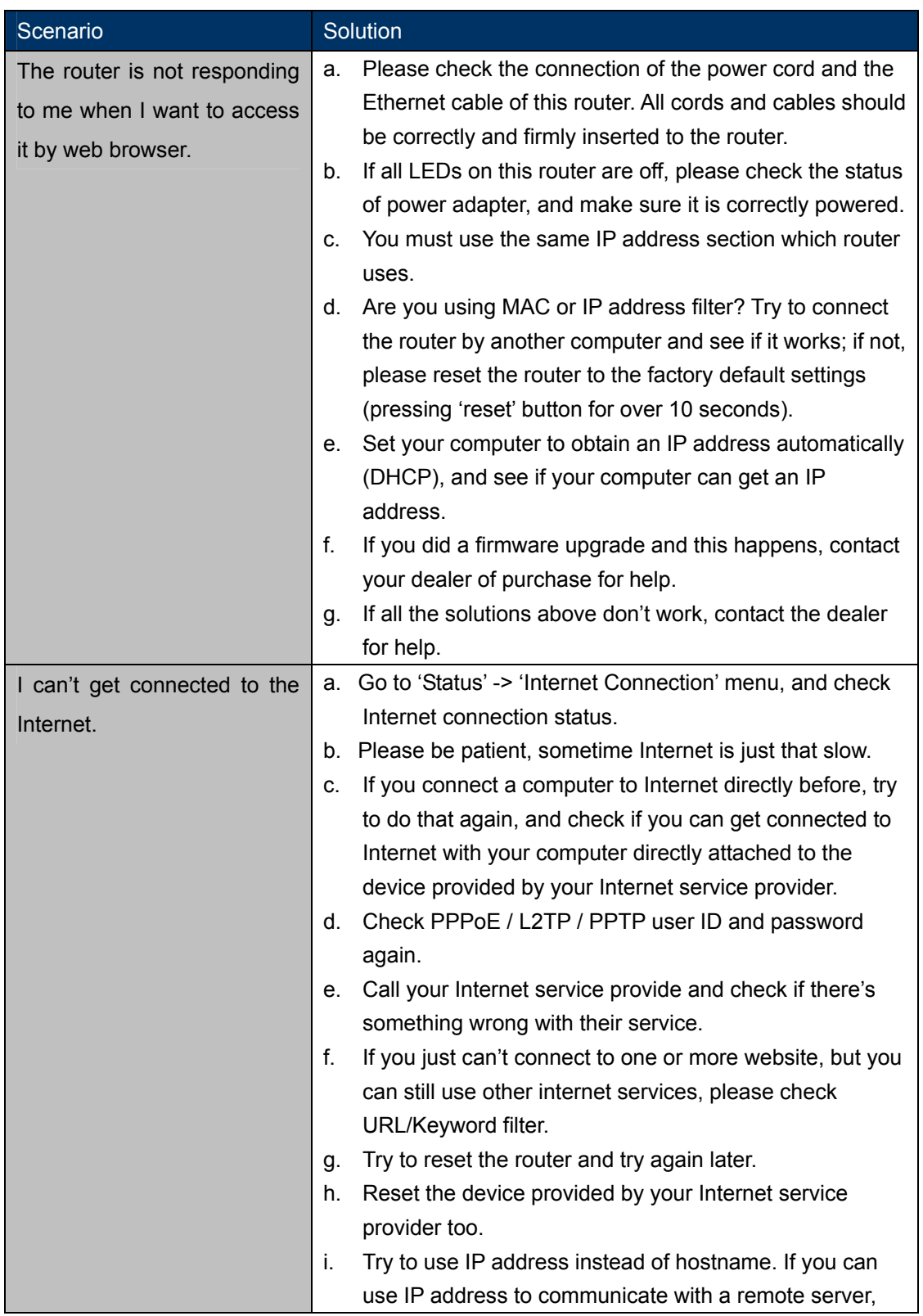

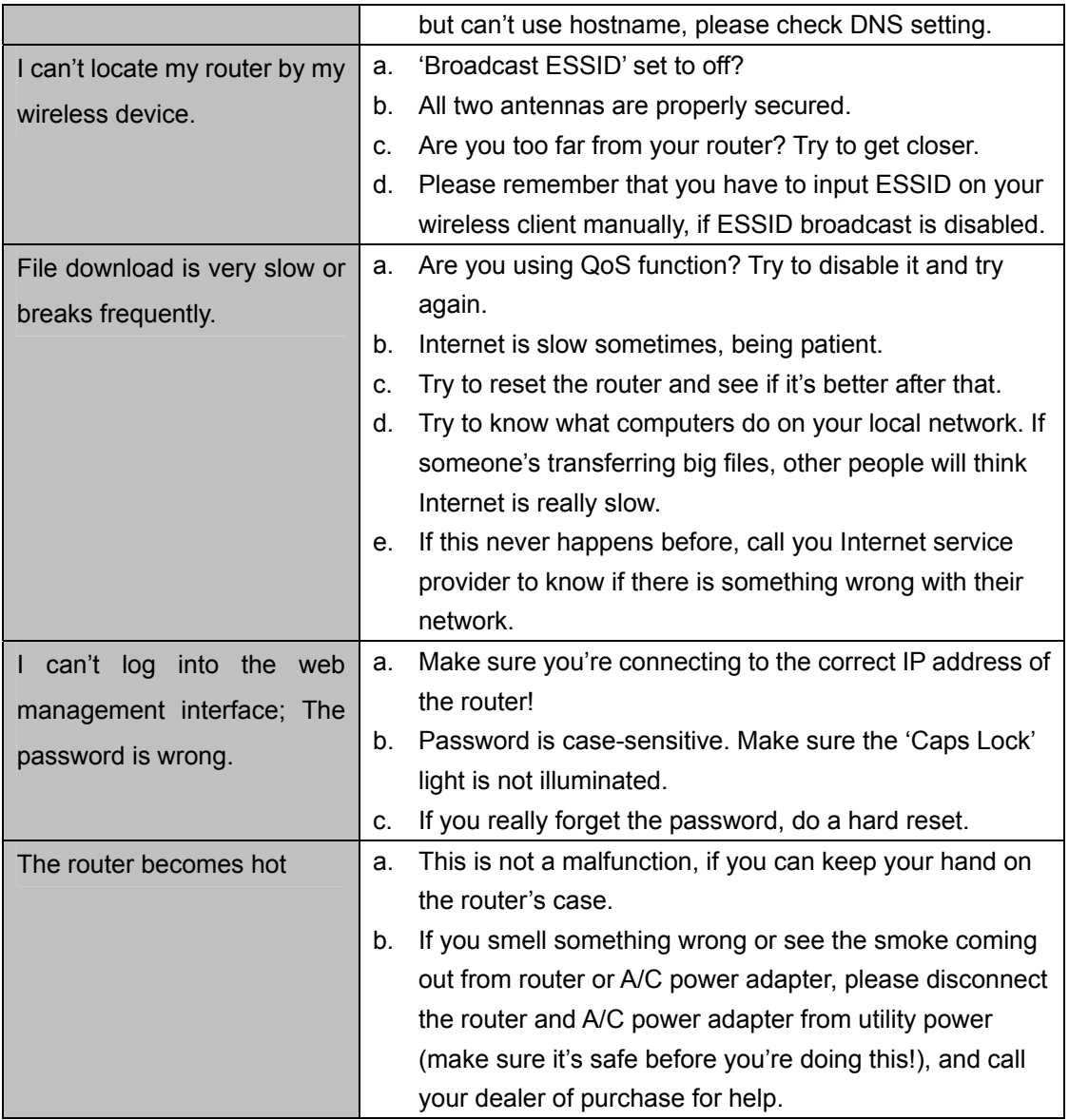

# **Appendix B: Configuring the PC in Windows 7**

In this section, we'll introduce how to configure the TCP/IP correctly in Windows 7. First make sure your Network Adapter is working, refer to the adapter's manual if needed.

- 1) On the Windows taskbar, click the **Start** button, and then click **Control Panel**.
- 2) Click the **Network and Sharing Center** icon, and then click the **Change adapter settings**  on the left side of the screen.

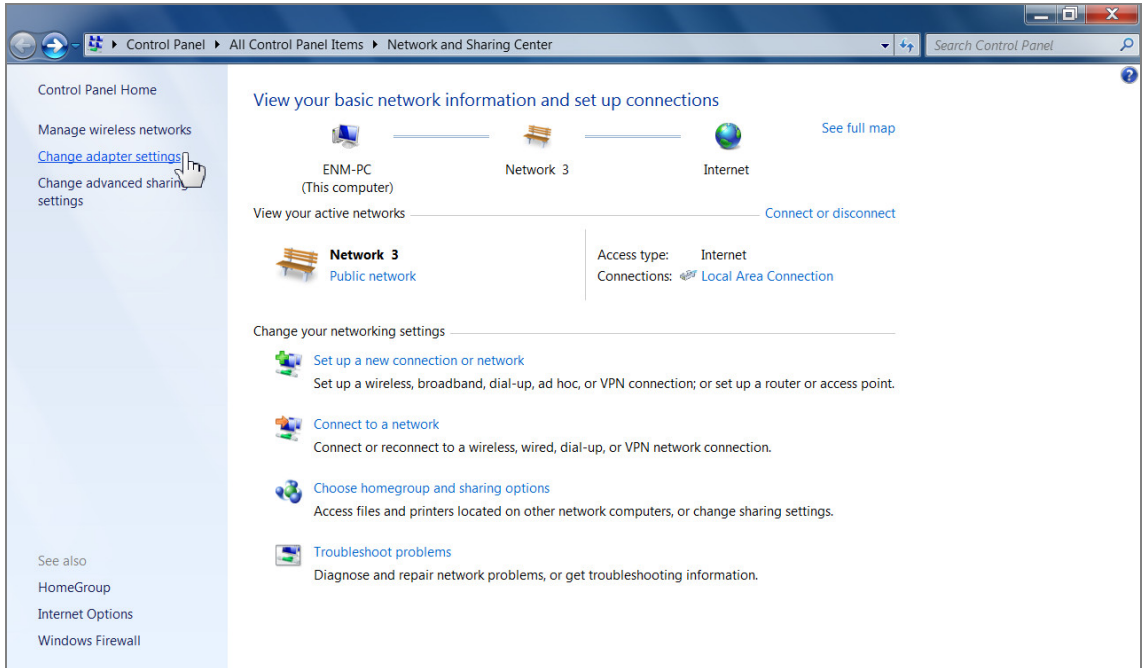

**Figure B-1** 

3) Right click the icon of the network adapter shown in the figure below, and select Properties on the prompt window.

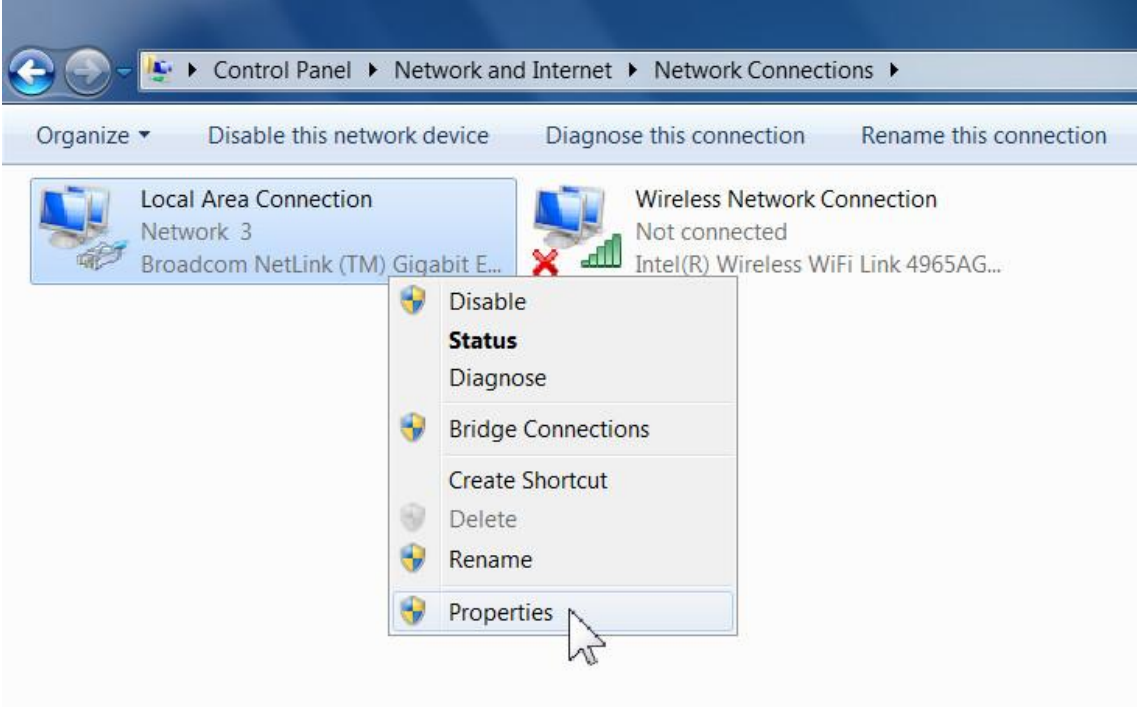

**Figure B-1** 

4) In the prompt page shown below, double click on the **Internet Protocol Version 4 (TCP/IPv4)**.

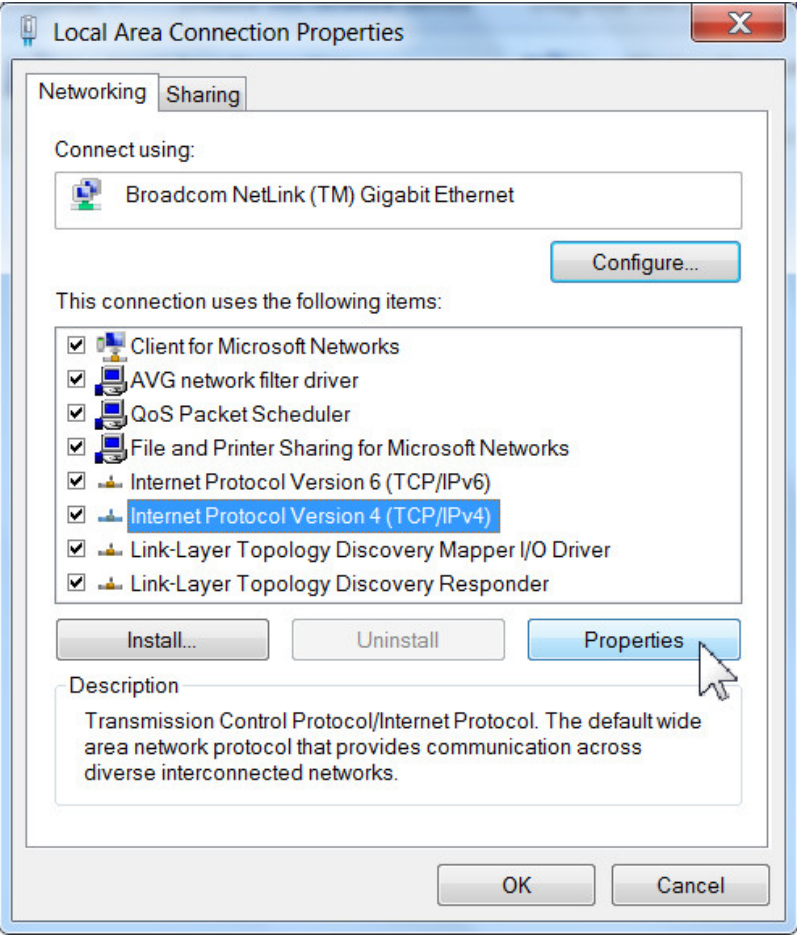

**Figure B-3** 

5) The following **TCP/IP Properties** window will display and the **IP Address** tab is open on this window by default.

Now you have two ways to configure the **TCP/IP** protocol below:

#### **Setting IP address automatically**

Select **Obtain an IP address automatically**, Choose **Obtain DNS server address automatically**, as shown in the Figure below:

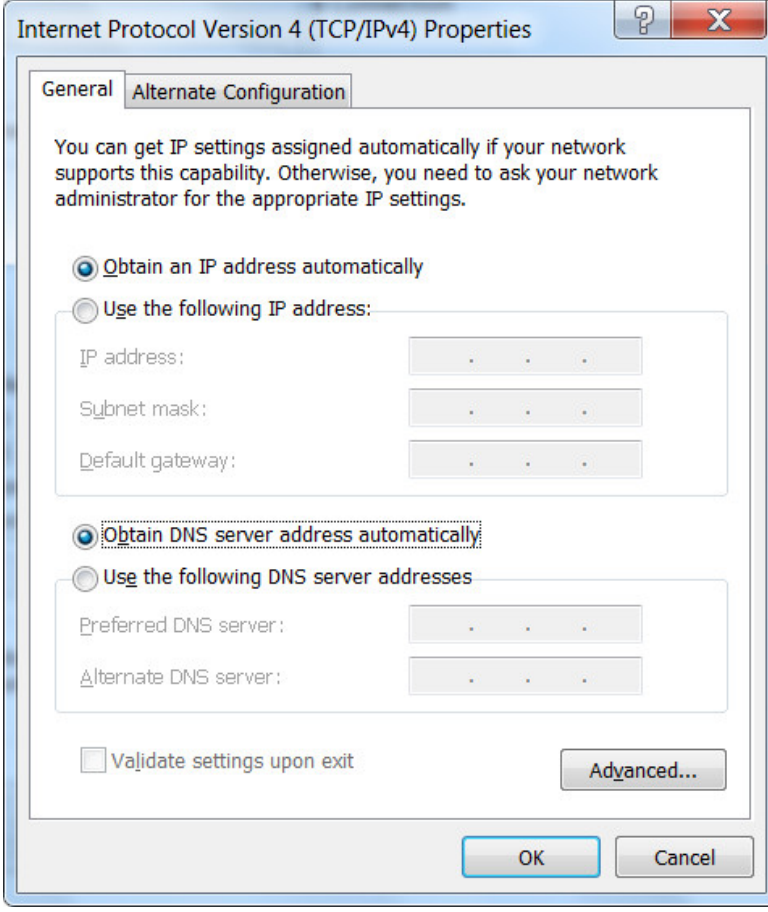

**Figure B-4** 

- **Setting IP address manually**
- 1 Select **Use the following IP address** radio button.
- 2 If the Router's LAN IP address is 192.168.1.1, type in IP address 192.168.1.x (x is from 2 to 254), and **Subnet mask** 255.255.255.0.
- 3 Type the Router's LAN IP address (the default IP is 192.168.1.1) into the **Default gateway** field.
- 4 Select **Use the following DNS server addresses** radio button. In the **Preferred DNS Server**  field you can type the DNS server IP address which has been provided by your ISP

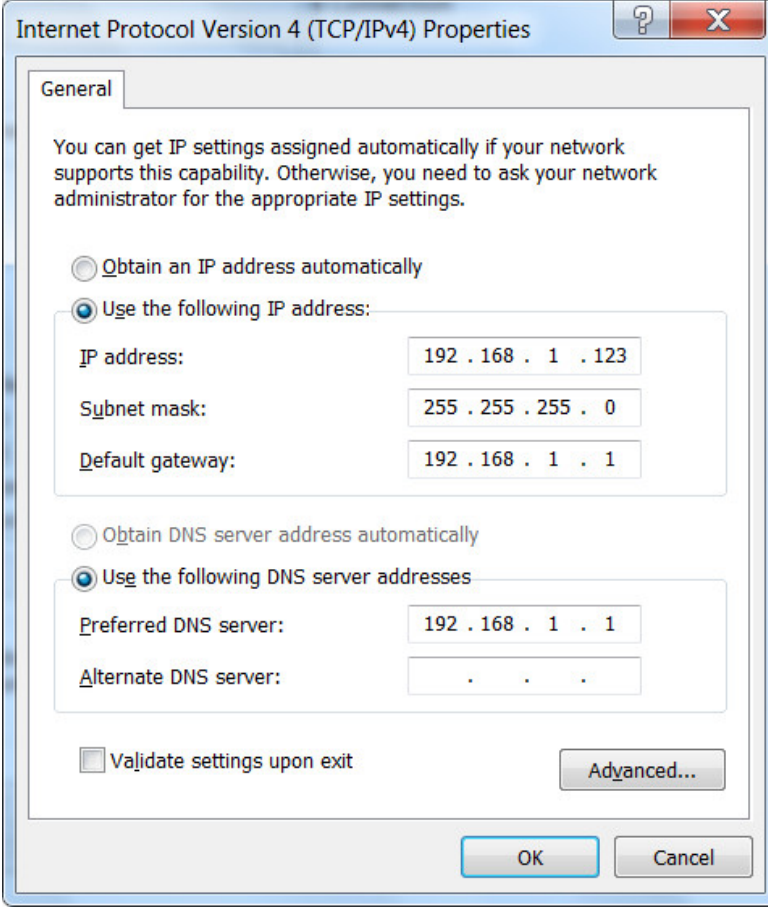

**Figure B-5** 

Now click **OK** to keep your settings.

# **Appendix C: Specifications**

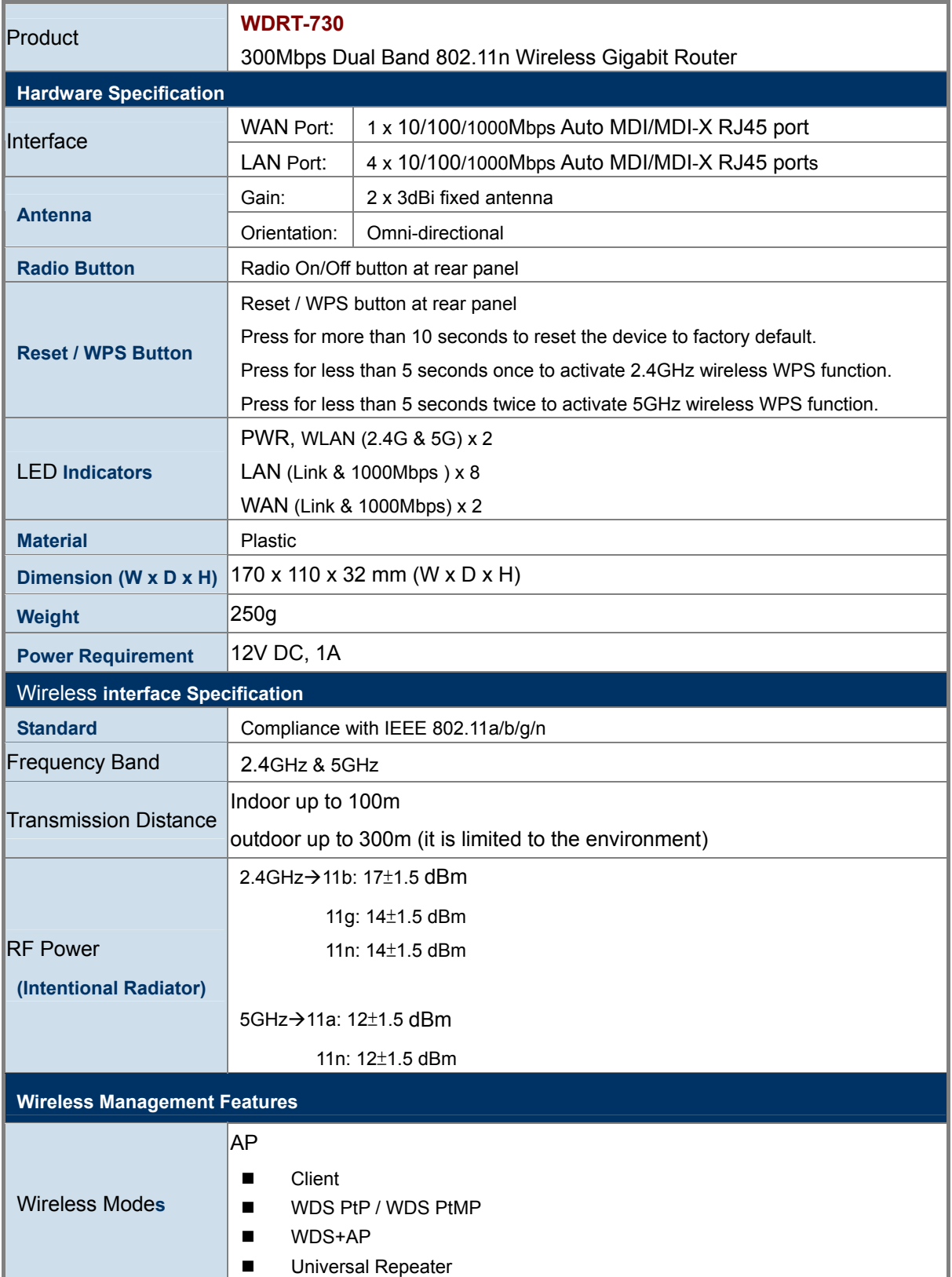

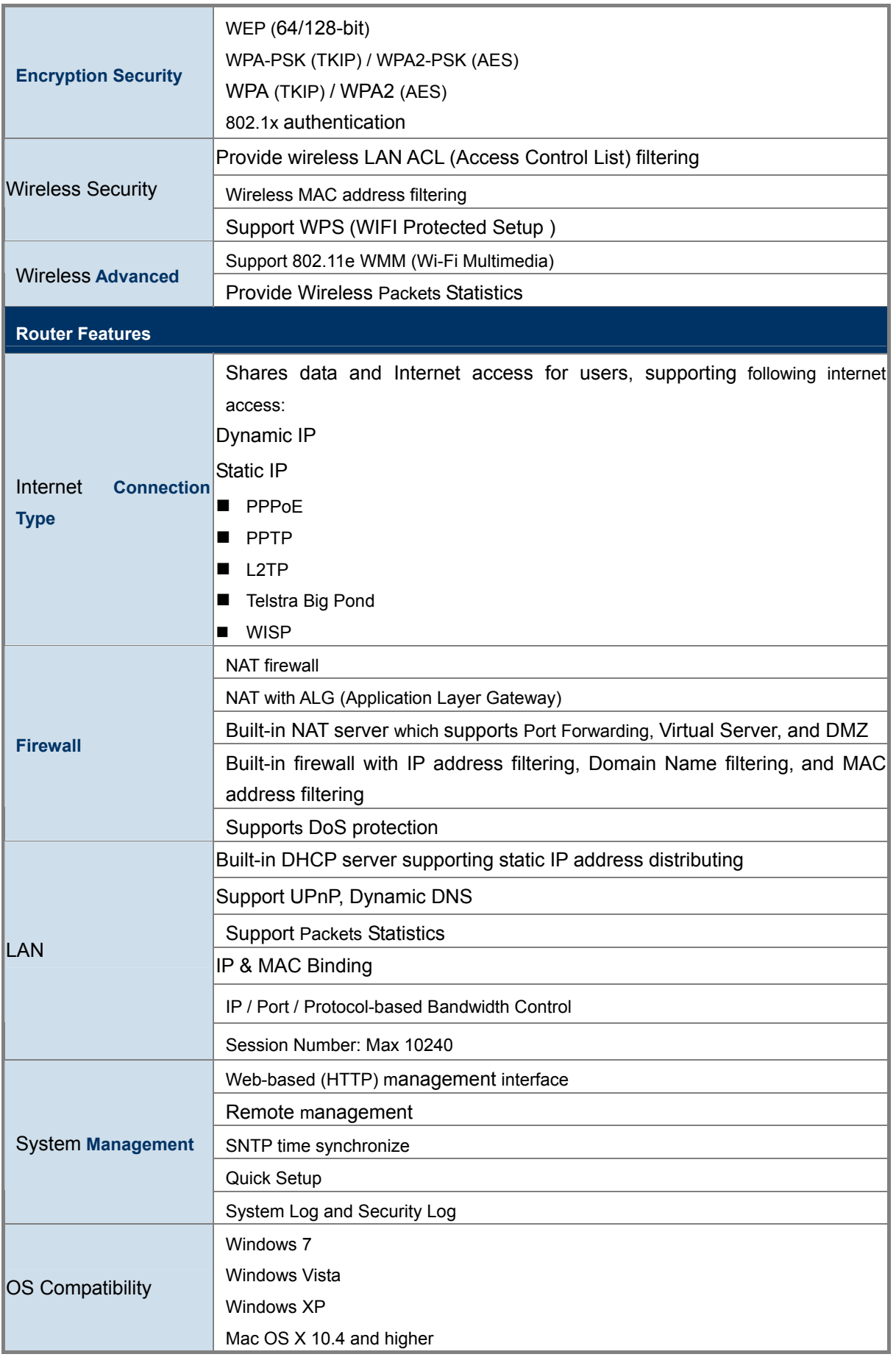

# **Appendix D: Glossary**

- **802.11n -** 802.11n builds upon previous 802.11 standards by adding MIMO (multiple-input multiple-output). MIMO uses multiple transmitter and receiver antennas to allow for increased data throughput via spatial multiplexing and increased range by exploiting the spatial diversity, perhaps through coding schemes like Alamouti coding. The Enhanced Wireless Consortium (EWC) [3] was formed to help accelerate the IEEE 802.11n development process and promote a technology specification for interoperability of next-generation wireless local area networking (WLAN) products.
- **802.11b** The 802.11b standard specifies a wireless networking at 11 Mbps using direct-sequence spread-spectrum (DSSS) technology and operating in the unlicensed radio spectrum at 2.4GHz, and WEP encryption for security. 802.11b networks are also referred to as Wi-Fi networks.
- **802.11g** specification for wireless networking at 54 Mbps using direct-sequence spread-spectrum (DSSS) technology, using OFDM modulation and operating in the unlicensed radio spectrum at 2.4GHz, and backward compatibility with IEEE 802.11b devices, and WEP encryption for security.
- **DDNS** (**D**ynamic **D**omain **N**ame **S**ystem)The capability of assigning a fixed host and domain name to a dynamic Internet IP Address.
- **DHCP** (**D**ynamic **H**ost **C**onfiguration **P**rotocol) **-** A protocol that automatically configure the TCP/IP parameters for the all the PC(s) that are connected to a DHCP server.
- **DMZ** (**D**e**m**ilitarized **Z**one) **-** A Demilitarized Zone allows one local host to be exposed to the Internet for a special-purpose service such as Internet gaming or videoconferencing.
- **DNS** (**D**omain **N**ame **S**ystem) **-** An Internet Service that translates the names of websites into IP addresses.
- **Domain Name** A descriptive name for an address or group of addresses on the Internet.
- **DSL** (**D**igital **S**ubscriber **L**ine) **-** A technology that allows data to be sent or received over existing traditional phone lines.
- **ISP** (**I**nternet **S**ervice **P**rovider) **-** A company that provides access to the Internet.
- **MTU** (**Maximum Transmission Unit**) **-** The size in bytes of the largest packet that can be transmitted.
- **NAT** (**N**etwork **A**ddress **T**ranslation) **-** NAT technology translates IP addresses of a local area network to a different IP address for the Internet.
- **PPPoE** (**P**oint to **P**oint **P**rotocol **o**ver **E**thernet) **-** PPPoE is a protocol for connecting remote hosts to the Internet over an always-on connection by simulating a dial-up connection.
- **SSID** A **S**ervice **S**et **Id**entification is a thirty-two character (maximum) alphanumeric key identifying a wireless local area network. For the wireless devices in a network to communicate with each other, all devices must be configured with the same SSID. This is typically the configuration parameter for a wireless PC card. It corresponds to the ESSID in the wireless Access Point and to the wireless network name.
- **WEP** (**W**ired **E**quivalent **P**rivacy) **-** A data privacy mechanism based on a 64-bit or 128-bit or 152-bit shared key algorithm, as described in the IEEE 802.11 standard.
- **Wi-Fi** A trade name for the 802.11b wireless networking standard, given by the Wireless Ethernet Compatibility Alliance (WECA, see http://www.wi-fi.net), an industry standards group promoting interoperability among 802.11b devices.
- **WLAN** (**W**ireless **L**ocal **A**rea **N**etwork) **-** A group of computers and associated devices communicate with each other wirelessly, which network serving users are limited in a local area.

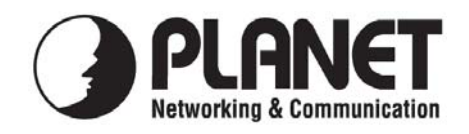

## **EC Declaration of Conformity**

For the following equipment:

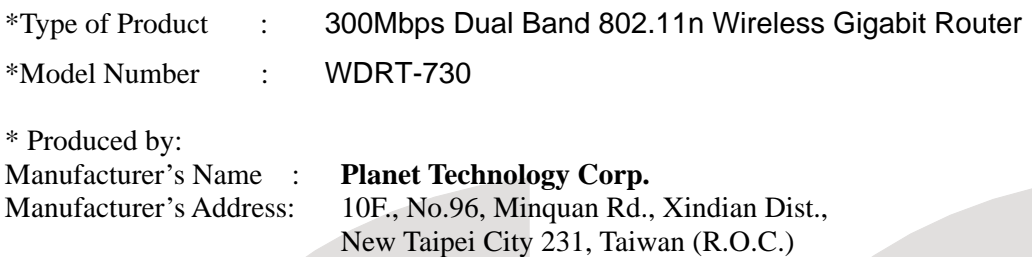

is herewith confirmed to comply with the requirements set out in the Council Directive on the Approximation of the Laws of the Member States relating to 1999/5/EC R&TTE. For the evaluation regarding the R&TTE the following standards were applied:

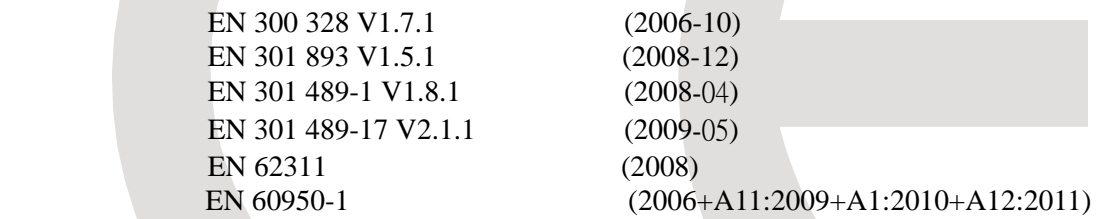

**Responsible for marking this declaration if the:** 

 $\boxed{\times}$  Manufacturer **□** Authorized representative established within the EU

**Authorized representative established within the EU (if applicable):** 

**Company Name: Planet Technology Corp.** 

**Company Address: 10F., No.96, Minquan Rd., Xindian Dist., New Taipei City 231, Taiwan (R.O.C.)**

**Person responsible for making this declaration** 

**Name, Surname** Kent Kang

**Position / Title : Product Manager**

**Taiwan**<br>Place 2<sup>th</sup> July, 2012<br>Date

**aiwan**<br>*Place* 2<sup>th</sup> July, 2012<br>*Place* Date Date Legal Signature

# **PLANET TECHNOLOGY CORPORATION**

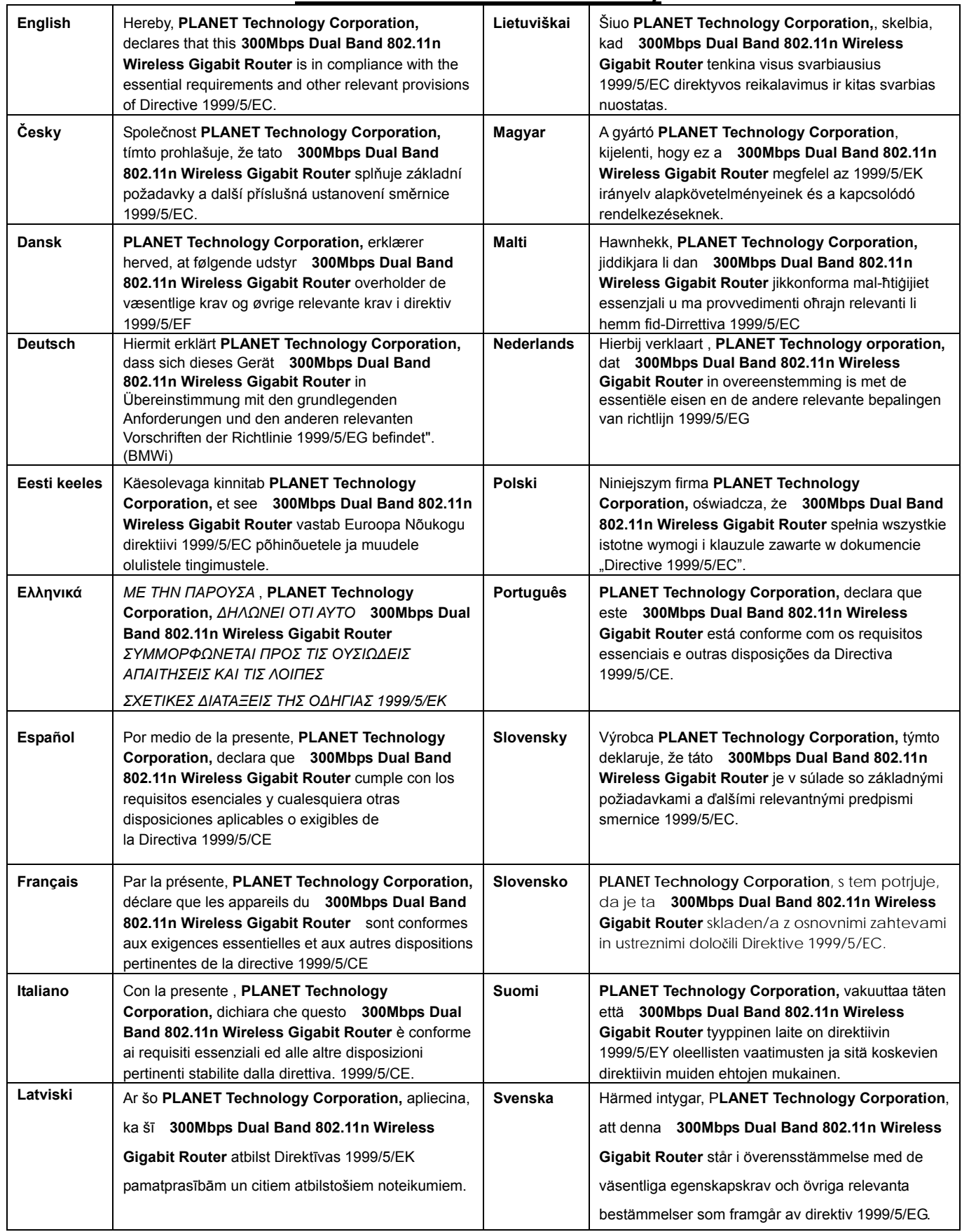

## **EC Declaration of Conformity**